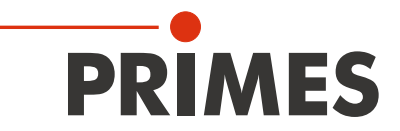

# Originalbetriebsanleitung

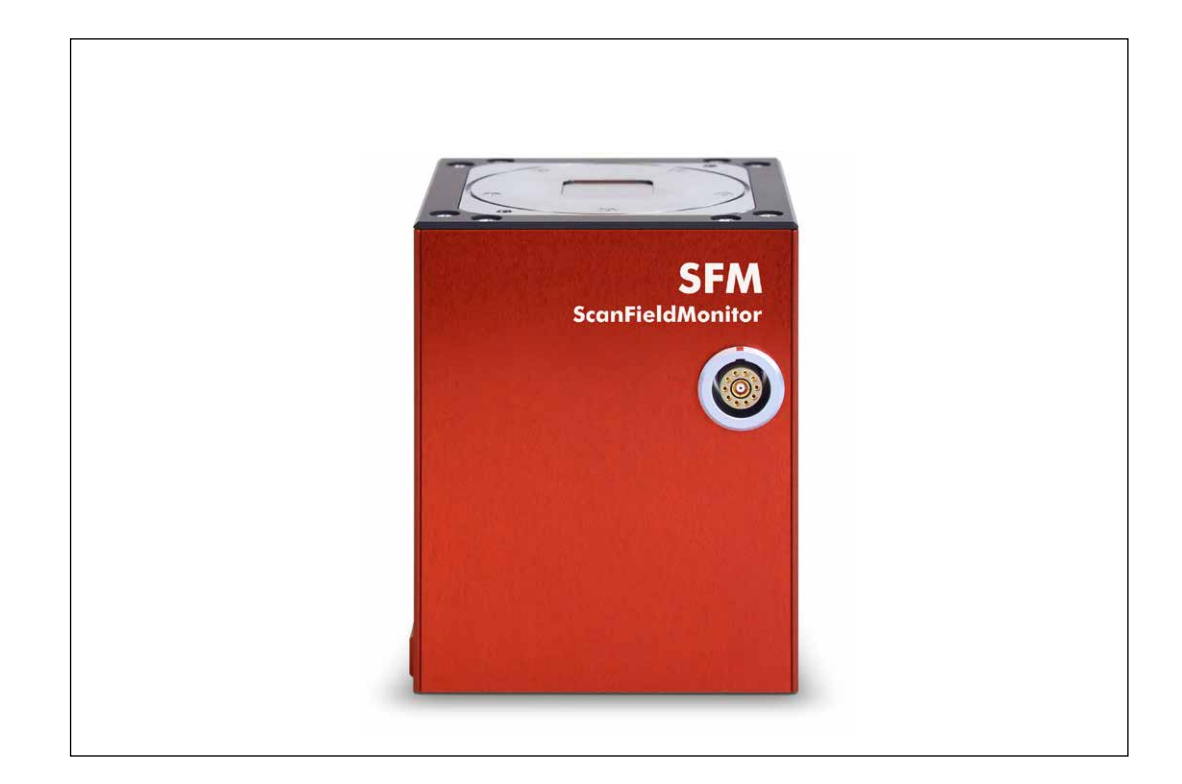

# ScanFieldMonitor SFM

LaserDiagnosticsSoftware LDS

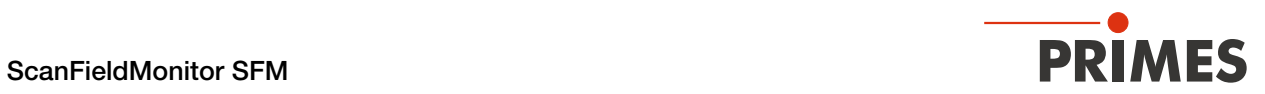

WICHTIG!

VOR DEM GEBRAUCH SORGFÄLTIG LESEN.

ZUR SPÄTEREN VERWENDUNG AUFBEWAHREN.

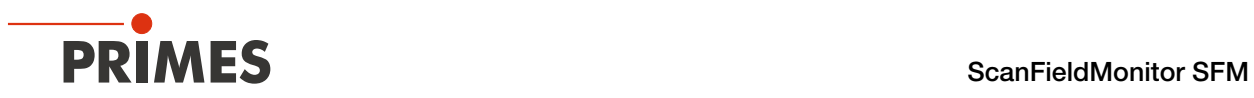

# Inhaltsverzeichnis

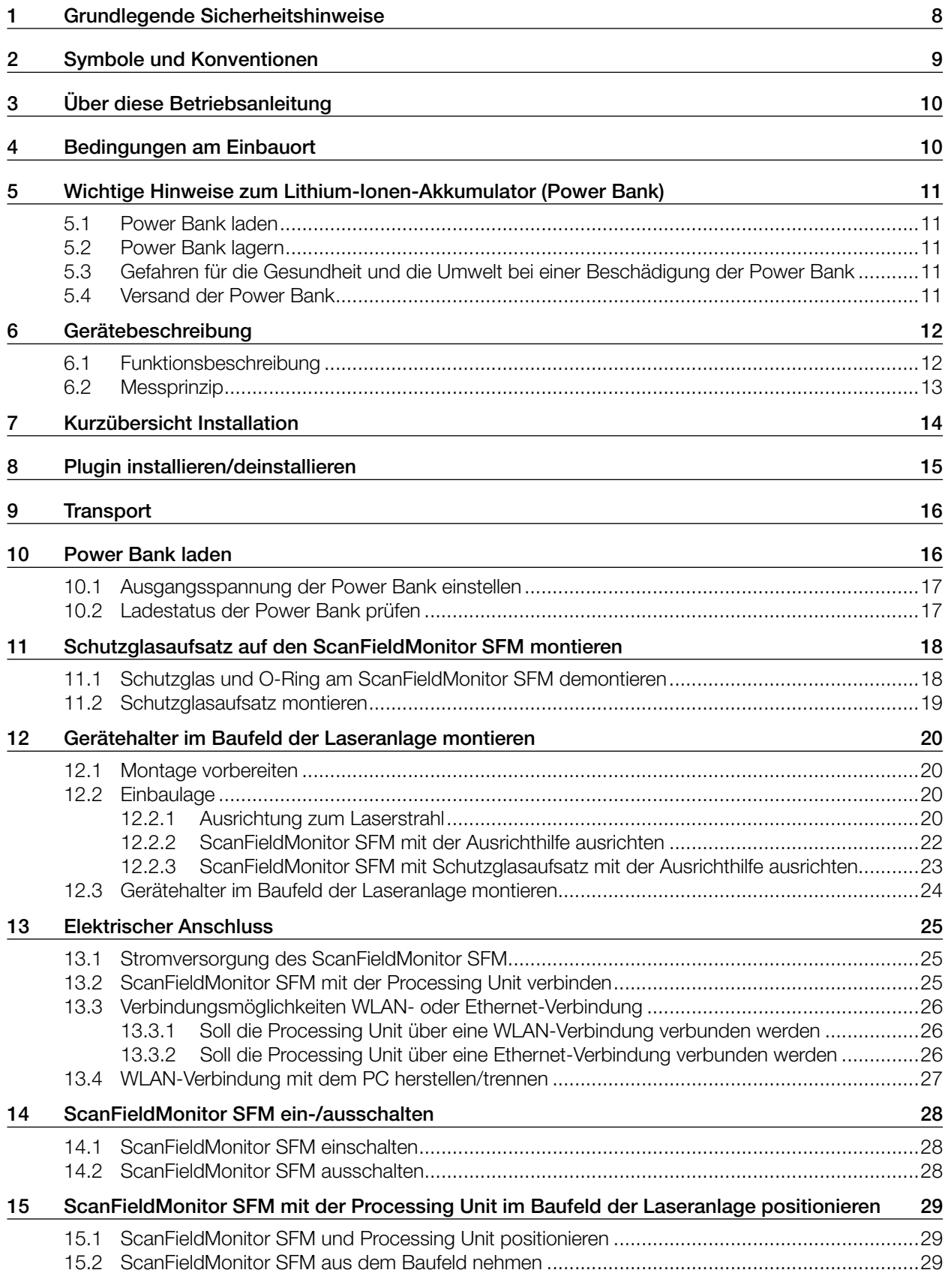

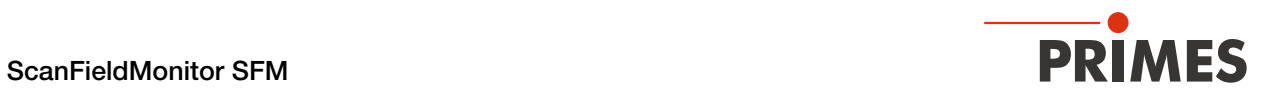

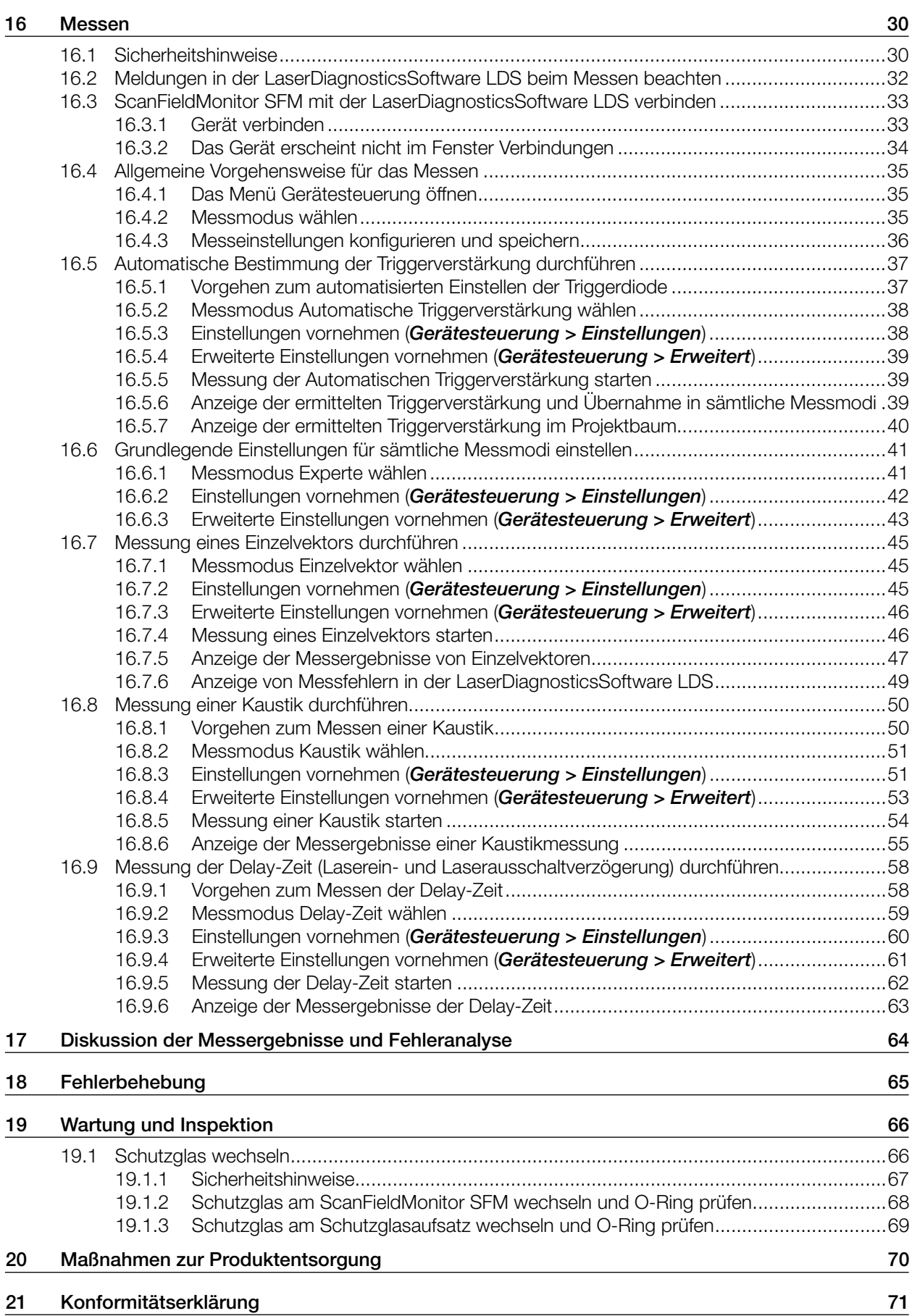

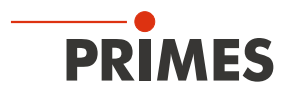

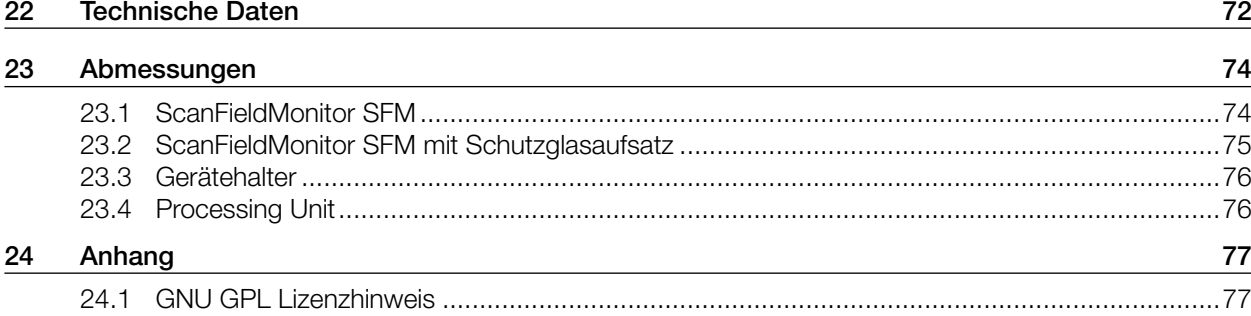

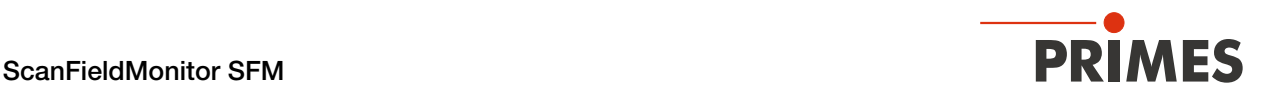

### PRIMES - das Unternehmen

PRIMES ist ein Hersteller von Messgeräten zur Laserstrahlcharakterisierung. Diese Geräte werden zur Diagnostik von Hochleistungslasern eingesetzt. Das reicht von CO<sub>2</sub>-Lasern über Festkörperlaser bis zu Diodenlasern. Der Wellenlängenbereich von Infrarot bis nahe UV wird abgedeckt. Ein großes Angebot von Messgeräten zur Bestimmung der folgenden Strahlparameter steht zur Verfügung:

- **Laserleistung**
- Strahlabmessungen und die Strahllage des unfokussierten Strahls
- Strahlabmessungen und die Strahllage des fokussierten Strahls
- Beugungsmaßzahl M²

Entwicklung, Produktion und Kalibrierung der Messgeräte erfolgt im Hause PRIMES. So werden optimale Qualität, exzellenter Service und kurze Reaktionszeit sichergestellt. Das ist die Basis, um alle Anforderungen unserer Kunden schnell und zuverlässig zu erfüllen.

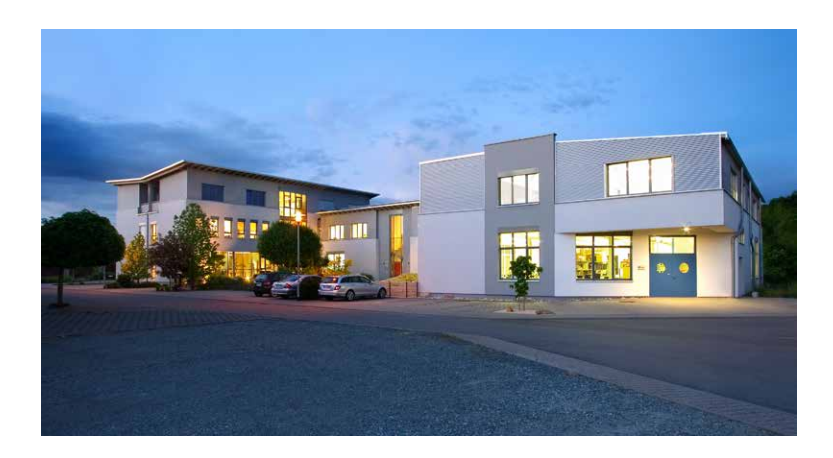

PRIMES GmbH Max-Planck-Str. 2 64319 Pfungstadt **Deutschland** 

Tel +49 6157 9878-0 info@primes.de www.primes.de

<span id="page-7-0"></span>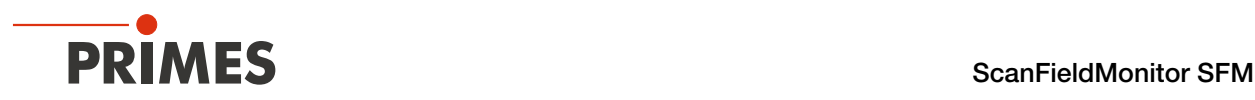

# <span id="page-7-1"></span>1 Grundlegende Sicherheitshinweise

### Bestimmungsgemäßer Gebrauch

Das Gerät wurde ausschließlich für Messungen im Strahl von Hochleistungslasern konzipiert.

Der Gebrauch zu irgendeinem anderen Zweck gilt als nicht bestimmungsgemäß und ist strikt untersagt. Des Weiteren erfordert ein bestimmungsgemäßer Gebrauch zwingend, dass Sie alle Angaben, Anweisungen, Sicherheits- und Warnhinweise in dieser Betriebsanleitung beachten. Es gelten die in Kapitel 22 "Technische [Daten" auf Seite 72](#page-71-1) angegebenen Spezifikationen. Halten Sie alle genannten Grenzwerte ein.

Bei einem nicht bestimmungsgemäßen Gebrauch können das Gerät oder die Anlage, in der das Gerät verwendet wird, beschädigt oder zerstört werden. Außerdem bestehen erhöhte Gefahren für Gesundheit und Leben. Verwenden Sie das Gerät nur auf solche Art, dass dabei keine Verletzungsgefahr entsteht.

Sollten Sie nach dem Lesen dieser Betriebsanleitung noch Fragen haben, wenden Sie sich bitte zu Ihrer eigenen Sicherheit an PRIMES oder Ihren Lieferanten.

### Geltende Sicherheitsbestimmungen beachten

Beachten Sie die sicherheitsrelevanten Gesetze, Richtlinien, Normen und Bestimmungen in den aktuellen Ausgaben, die von staatlicher Seite, von Normungsorganisationen, Berufsgenossenschaften u. a. herausgegeben werden. Beachten Sie insbesondere die Regelwerke zur Lasersicherheit und halten Sie deren Vorgaben ein.

### Erforderliche Schutzmaßnahmen

Das Gerät misst direkte Laserstrahlung, emittiert selbst aber keine Strahlung. Bei der Messung wird der Laserstrahl jedoch auf das Gerät gerichtet. Dabei entsteht gestreute oder gerichtete Reflexion des Laserstrahls (Laserklasse 4). Die reflektierte Strahlung ist in der Regel nicht sichtbar.

Schützen Sie sich bei allen Arbeiten mit dem Gerät vor direkter und reflektierter Laserstrahlung durch folgende Maßnahmen:

- Lassen Sie das Gerät niemals unbeaufsichtigt Messungen durchführen.
- Wird das Gerät aus der ausgerichteten Position bewegt, entsteht im Messbetrieb erhöhte gestreute oder gerichtete Reflexion des Laserstrahls. Befestigen Sie das Gerät so, dass es durch unbeabsichtigtes Anstoßen oder Zug an den Kabeln nicht bewegt werden kann.
- Installieren Sie Sicherheitsschalter oder Notfallsicherheitsmechanismen, die das sofortige Abschalten des Lasers ermöglichen.
- Verwenden Sie geeignete Strahlführungs- und Strahlabsorberelemente, die bei Bestrahlung keine gefährlichen Stoffe freisetzen.
- Tragen Sie Laserschutzbrillen, die an die verwendete Leistung, Leistungsdichte, Laserwellenlänge und Betriebsart der Laserstrahlquelle angepasst sind.
- Tragen Sie Schutzkleidung oder Schutzhandschuhe, falls erforderlich.
- Schützen Sie sich nach Möglichkeit auch durch trennende Schutzeinrichtungen, die die Strahlung blockieren oder abschwächen.

### Qualifiziertes Personal einsetzen

Das Gerät darf ausschließlich durch Fachpersonal bedient werden. Das Fachpersonal muss in die Montage und Bedienung des Gerätes eingewiesen sein und grundlegende Kenntnisse über die Arbeit mit Hochleistungslasern, Strahlführungssystemen und Fokussiereinheiten haben.

<span id="page-8-0"></span>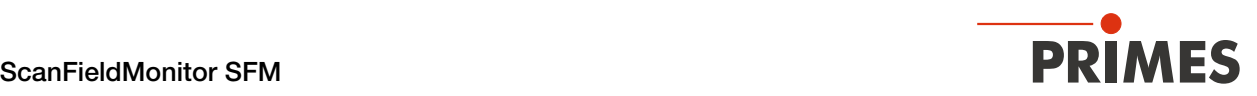

### Umbauten und Veränderungen

Das Gerät darf ohne ausdrückliche Zustimmung des Herstellers weder konstruktiv noch sicherheitstechnisch verändert werden. Gleiches gilt für das nicht genehmigte Öffnen, Auseinandernehmen und Reparieren. Das Entfernen von Abdeckungen ist ausschließlich im Rahmen des bestimmungsgemäßen Gebrauchs gestattet.

#### Haftungsausschluss

Hersteller und Vertreiber schließen jegliche Haftung für Schäden und Verletzungen aus, die direkte oder indirekte Folgen eines nicht bestimmungsgemäßen Gebrauchs oder einer unerlaubten Veränderung des Geräts oder der zugehörigen Software sind.

### 2 Symbole und Konventionen

#### Warnhinweise

Folgende Symbole und Signalwörter weisen in Form von Warnhinweisen auf mögliche Restrisiken hin:

# **GEFAHR**

Bedeutet, dass Tod oder schwere Körperverletzung eintreten wird, wenn die entsprechenden Vorsichtsmaßnahmen nicht getroffen werden.

# WARNUNG

Bedeutet, dass Tod oder schwere Körperverletzung eintreten kann, wenn die entsprechenden Vorsichtsmaßnahmen nicht getroffen werden.

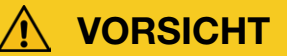

Bedeutet, dass eine leichte Körperverletzung eintreten kann, wenn die entsprechenden Vorsichtsmaßnahmen nicht getroffen werden.

# *ACHTUNG*

Bedeutet, dass Sachschaden entstehen kann, wenn die entsprechenden Vorsichtsmaßnahmen nicht getroffen werden.

### Produktsicherheitslabel

Am Gerät selbst wird auf Gebote und mögliche Gefahren mit folgenden Symbolen hingewiesen:

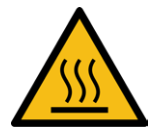

Warnung vor heißer Oberfläche

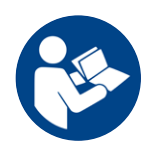

Vor Inbetriebnahme die Betriebsanleitung und die Sicherheitshinweise lesen und beachten!

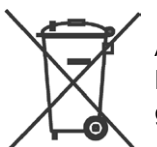

Auf der Oberseite der Processing Unit befindet sich ein Lithium-Ionen-Akkumulator (Power Bank). Um Gesundheits- und Umweltschäden zu vermeiden, muss die Power Bank gemäß den geltenden nationalen und internationalen Gesetzen geregelt entsorgt werden.

<span id="page-9-0"></span>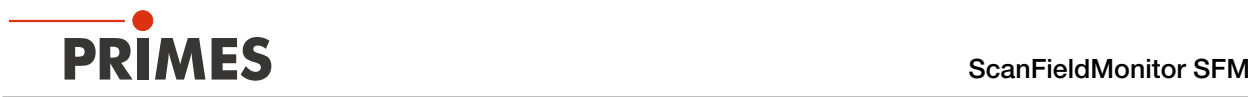

### Weitere Symbole und Konventionen in dieser Anleitung

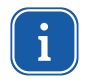

Hier finden Sie nützliche Informationen und hilfreiche Tipps.

- Kennzeichnet eine einfache Handlungsanweisung. Erscheinen mehrere solcher Handlungsanweisungen untereinander, dann ist die Reihenfolge ihrer Ausführung unerheblich oder es handelt sich um alternative Vorgehensweisen.
- 1. Eine nummerierte Liste kennzeichnet eine Folge von Handlungsanweisungen, die in der angegebe-
- 2. nen Reihenfolge ausgeführt werden müssen.
- ...
- Kennzeichnet ein Handlungsergebnis zur Erläuterung von Vorgängen, die im Hintergrund ablaufen.
- Kennzeichnet eine Beobachtungsaufforderung, die Ihre Aufmerksamkeit auf sichtbare Rückmel- $\circledcirc$ dungen vom Gerät oder der Software lenkt. Beobachtungsaufforderungen erleichtern die Kontrolle, ob eine Handlungsanweisung erfolgreich ausgeführt wurde und leiten häufig auch zur nächsten Handlungsanweisung über.

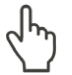

Zeigt in Abbildungen des Geräts/der grafischen Benutzeroberfläche auf ein Bedienelement, welches gedrückt/angeklickt werden soll.

Zeigt in Abbildungen der grafischen Benutzeroberfläche auf ein im Text beschriebenes Element (z. B. ein Eingabefeld).

# 3 Über diese Betriebsanleitung

Diese Dokumentation beschreibt die Installation und Konfiguration des ScanFieldMonitor SFM und das Durchführen von Messungen mit der PRMES LaserDiagnosticsSoftware LDS.

Für den Messbetrieb des ScanFieldMonitor SFM muss auf dem PC die LaserDiagnosticsSoftware LDS und das Plugin für den ScanFieldMonitor SFM installiert sein. Die LaserDiagnosticsSoftware LDS in der Basisversion und das Plugin für den ScanFieldMonitor SFM sind im Lieferumfang enthalten.

Eine ausführliche Beschreibung der Softwareinstallation, der Dateiverwaltung und Auswertung der Messdaten entnehmen Sie bitte der gesonderten Betriebsanleitung LaserDiagnosticsSoftware LDS.

## 4 Bedingungen am Einbauort

- Das Gerät darf nicht in kondensierender Atmosphäre betrieben werden.
- Die Umgebungsluft muss frei von organischen Gasen sein.
- Schützen Sie das Gerät vor Spritzwasser und Staub.
- Betreiben Sie das Gerät nur in geschlossenen Räumen.

<span id="page-10-0"></span>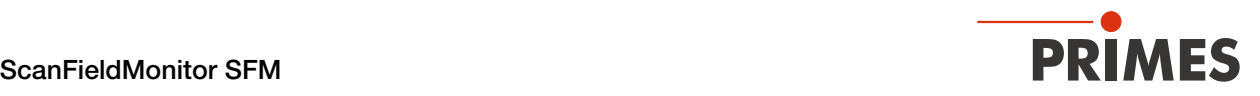

## 5 Wichtige Hinweise zum Lithium-Ionen-Akkumulator (Power Bank)

Auf der Oberseite der Processing Unit befindet sich eine Power Bank. Hierbei unterscheidet man zwischen zwei Versionen:

- Bei der Processing Unit mit eingeschobener Power Bank kann dieser seitlich aus der Processing Unit herausgezogen werden.
- Bei der Processing Unit mit fest verbauter Power Bank ist die Power Bank fest in der Processing Unit montiert und kann nicht abgenommen werden.

Beachten Sie, dass sich die Power Bank bei hohen Temperaturen entzünden kann. Zum Betrieb, Lagerung und Versand beachten Sie die Angaben gemäß [Kapitel 22 "Technische Daten" auf Seite 72](#page-71-1).

### 5.1 Power Bank laden

Laden Sie die Power Bank vor der ersten Nutzung vollständig auf. Das erste vollständige Laden benötigt ca. 5 Stunden. Verwenden Sie zum Laden der Power Bank ausschließlich das mitgelieferte USB-Kabel und das Schnelllade-Steckernetzteil. Laden Sie die Power Bank bei einem Ladestatus von 20 Prozent wieder auf. Laden Sie die Power Bank nicht unbeaufsichtigt, z. B. über Nacht. Setzen Sie die Power Bank keiner direkten Sonnenstrahlung aus.

### 5.2 Power Bank lagern

Lagern Sie das Gerät mit Power Bank oder die herausgenommene Power Bank an einem kühlen trockenem Ort. Halten Sie einen Mindestabstand von 3 m zu brennbaren Materialien ein. Setzen Sie die Power Bank keiner direkten Sonnenstrahlung aus. Bitte laden Sie die Power Bank mindestens alle drei Monate auf.

### 5.3 Gefahren für die Gesundheit und die Umwelt bei einer Beschädigung der Power Bank

Grundsätzlich kann durch den Kontakt mit ausgetretenen Power Bank-Komponenten eine Gefahr für die Gesundheit und die Umwelt ausgehen:

- Bei einer Beschädigung der Power Bank können Flüssigkeiten (Elektrolyte) austreten. Diese sind entzündlich, Kontakt mit den Augen oder der Haut führt zu Reizungen.
- Dämpfe können die Augen, Atmungsorgane und Haut reizen.
- Feuer oder starke Hitze können ein heftiges Zerplatzen verursachen. Erhitzen oder Brand können giftige Gase freisetzen. Beim Verbrennen entsteht reizender Rauch.

### 5.4 Versand der Power Bank

Die Processing Unit mit eingesetzter Power Bank oder fest verbauter Power Bank ist im Fall eines Versands ein Gefahrgut und ist als "Batterie in Ausrüstung" klassifiziert. Wird die Power Bank der Processing Unit beigelegt ist die Power Bank als "Batterie mit Ausrüstung" klassifiziert.

Insbesondere bei einer beschädigten Power Bank sind besondere Vorschriften zu beachten. Bitte beachten Sie die Anforderungen zum Versand gemäß den gültigen Vorschriften.

# <span id="page-11-0"></span>6 Gerätebeschreibung

### 6.1 Funktionsbeschreibung

Das Messsystem besteht aus dem ScanFieldMonitor SFM und der Processing Unit mit Power Bank. Zur stabilen Montage des ScanFieldMonitor SFM im Baufeld der Laseranlage wird ein Gerätehalter mitgeliefert.

Der Gerätehalter muss kundenseitig stabil in der Laseranlage montiert werden und nimmt den ScanFieldMonitor SFM an der jeweiligen Messposition auf. Da die Laserstrahlung während der Messung durch das Gerät hindurchgeht und an der Unterseite des ScanFieldMonitor SFM austritt, darf der ScanFieldMonitor SFM nur in einem Gerätehalter betrieben werden, der die austretende Laserstrahlung absorbiert. Zum exakten Ausrichten des ScanFieldMonitor SFM zum Laserstrahl wird eine Ausrichthilfe mitgeliefert.

Der ScanFieldMonitor SFM wird über das Anschlusskabel mit der Processing Unit verbunden.

Die Stromversorgung des ScanFieldMonitor SFM erfolgt:

- akkubetrieben mit der Power Bank auf der Processing Unit oder
- über das eingesteckte USB-Kabel mit Schnelllade-Steckernetzteil an der USB-Anschlussbuchse der Processing Unit mit der Power Bank in der Processing Unit.

Bitte beachten Sie, dass beim Herausziehen des USB-Kabels aus der USB-Anschlussbuchse der Processing Unit der angeschlossene ScanFieldMonitor SFM ausgeschaltet wird.

Die Anzeige in der Power Bank zeigt den Ladestatus in Prozent und die eingestellte Ausgangsspannung (12 V).

Während der Messungen überträgt die Processing Unit die Daten über WLAN drahtlos oder über ein Ethernet-Kabel an den PC. Der verwendete PC benötigt für die drahtlose Übertragung ein WLAN-Modul.

Die Steuerung des ScanFieldMonitor SFM und die Auswertung der Messergebnisse erfolgt mit der LaserDiagnosticsSoftware LDS.

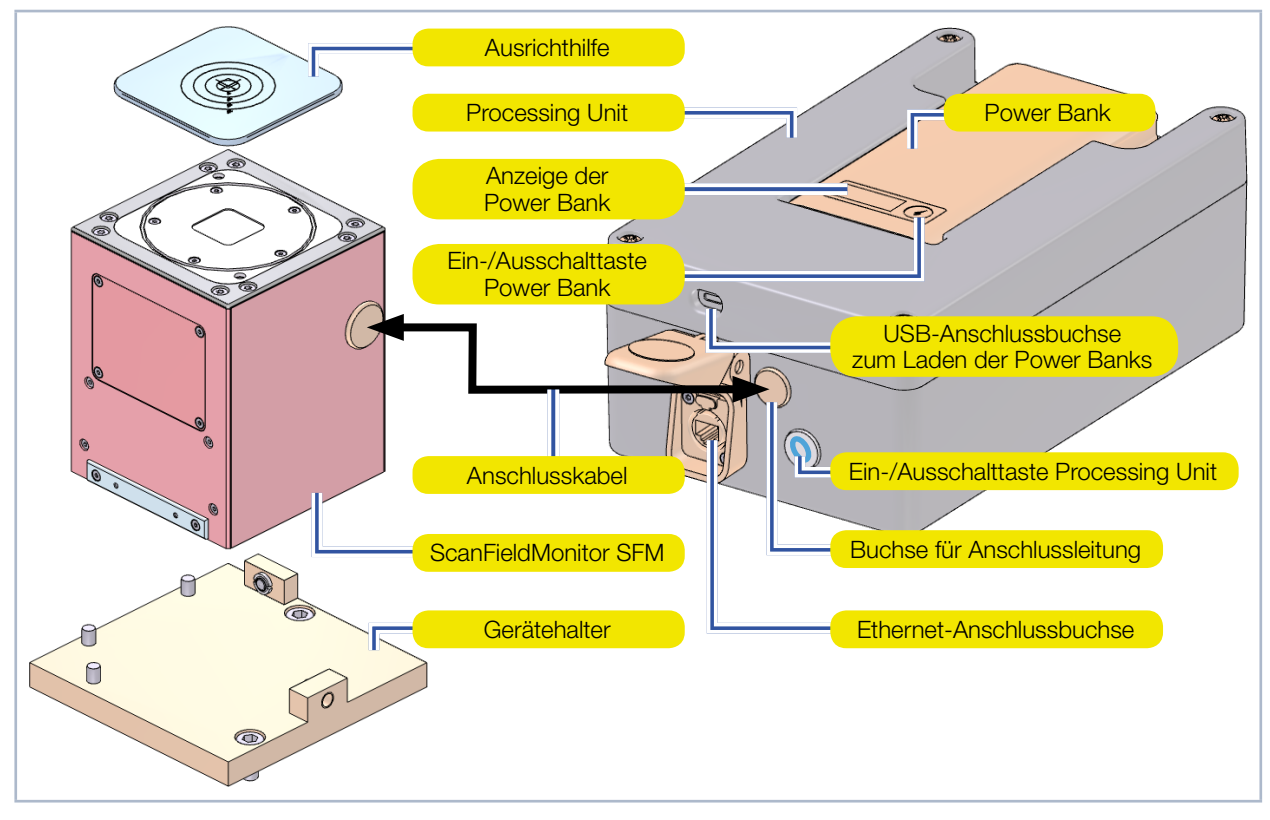

Abb. 6.1: Funktionsbeschreibung des ScanFieldMonitor SFM

<span id="page-12-0"></span>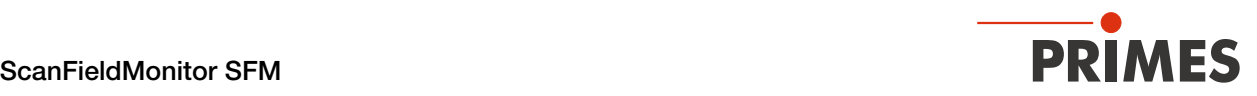

### 6.2 Messprinzip

Der ScanFieldMonitor SFM ist mit einer Glasplatte ausgestattet, in deren Mitte eine kleine Streustruktur eingebracht ist. Wenn der Laserstrahl über die Streustruktur fährt, wird ein Teil des Laserstrahls an den Linien der Streustruktur gestreut. Dieses Streulicht wird mit einer Photodiode in einer Zeitspur erfasst. Durch die exakte Kenntnis von Position, Winkel und Form der Streustruktur wird durch die Auswertung der Zeitspur in der LaserDiagnosticsSoftware LDS die Laserbahn und der Strahlradius des Laserstrahls bestimmt. Bei der Messung an einer Position können folgende Größen bestimmt werden:

- Strahlradius entlang der Scanrichtung des Vektors
- Scangeschwindigkeit
- Lage des Vektors (Start- und Endpunkt, Winkel und Länge)

Um die Bearbeitungsebene, insbesondere die Eckbereiche im komplett geschlossenen Baufeld größtmöglich auszumessen, wird das Gerät an unterschiedlichen Positionen im Baufeld positioniert. Der ScanFieldMonitor SFM kann auch zur Messung eines Baufeldes mit mehreren Lasern oder zum Abgleich angrenzender Baufelder verwendet werden.

Die Untersuchung der Überlappungsbereiche dieser Baufelder ist besonders wichtig, weil die beiden Laser genau aufeinander abgestimmt sein müssen, um diese Region vollständig und vor allem gleichmäßig zu bestrahlen. Da der ScanFieldMonitor SFM auch mit einem großen Einfallswinkel arbeiten kann, kann auch dieser Bereich vermessen werden.

Um die Kaustik des Laserstrahls entlang der Strahlpropagationsrichtung zu messen, wird der ScanFieldMonitor SFM in der z-Achse des zu messenden Systems angehoben oder abgesenkt. Damit kann man den ScanFieldMonitor SFM in z-Richtung verfahren und den Strahldurchmesser in verschiedenen Ebenen messen. So erhält man alle wichtigen Propagationsparameter der gesamten Kaustik des Laserstrahls:

- wie Fokuslage und Fokusdurchmesser
- die Beugungsmaßzahl M²
- die Rayleighlänge
- die Divergenz und den Einfallswinkel

und das nicht nur in der Mittelposition sondern auch für den ausgelenkten Laserstrahl.

Aus der Auswertung aller Messungen erhält man zusätzlich abgeleitete Größen, wie die Fokuslage über dem gesamten Bearbeitungsfeld. Zudem ist die Messung der Ein- und Ausschaltverzögerung des Lasers über einen separaten Messmodus möglich.

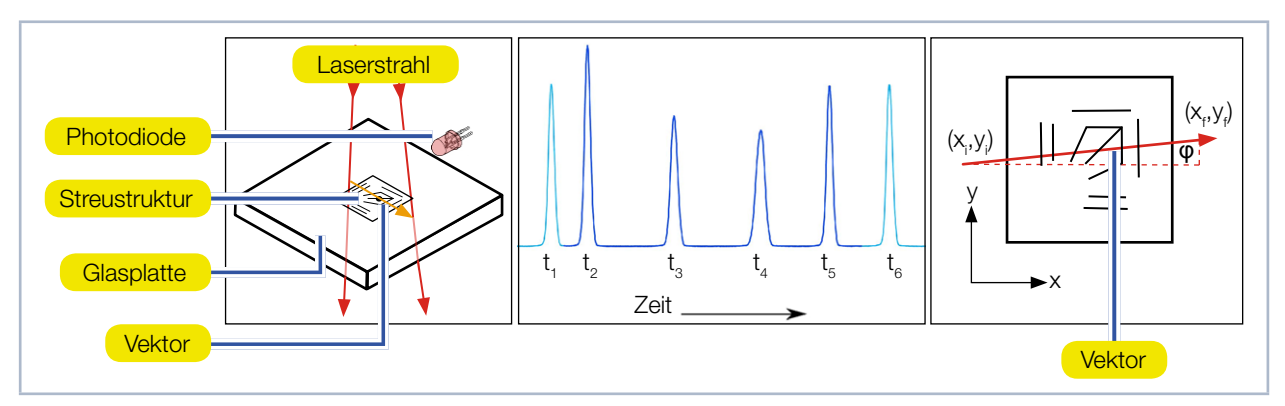

Abb. 6.2: Messprinzip des ScanFieldMonitor SFM

<span id="page-13-0"></span>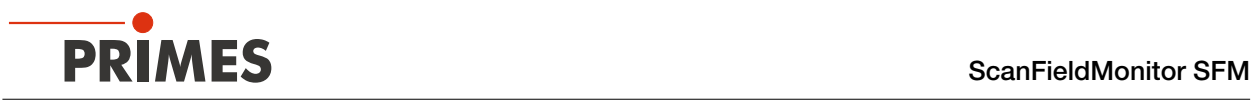

# 7 Kurzübersicht Installation

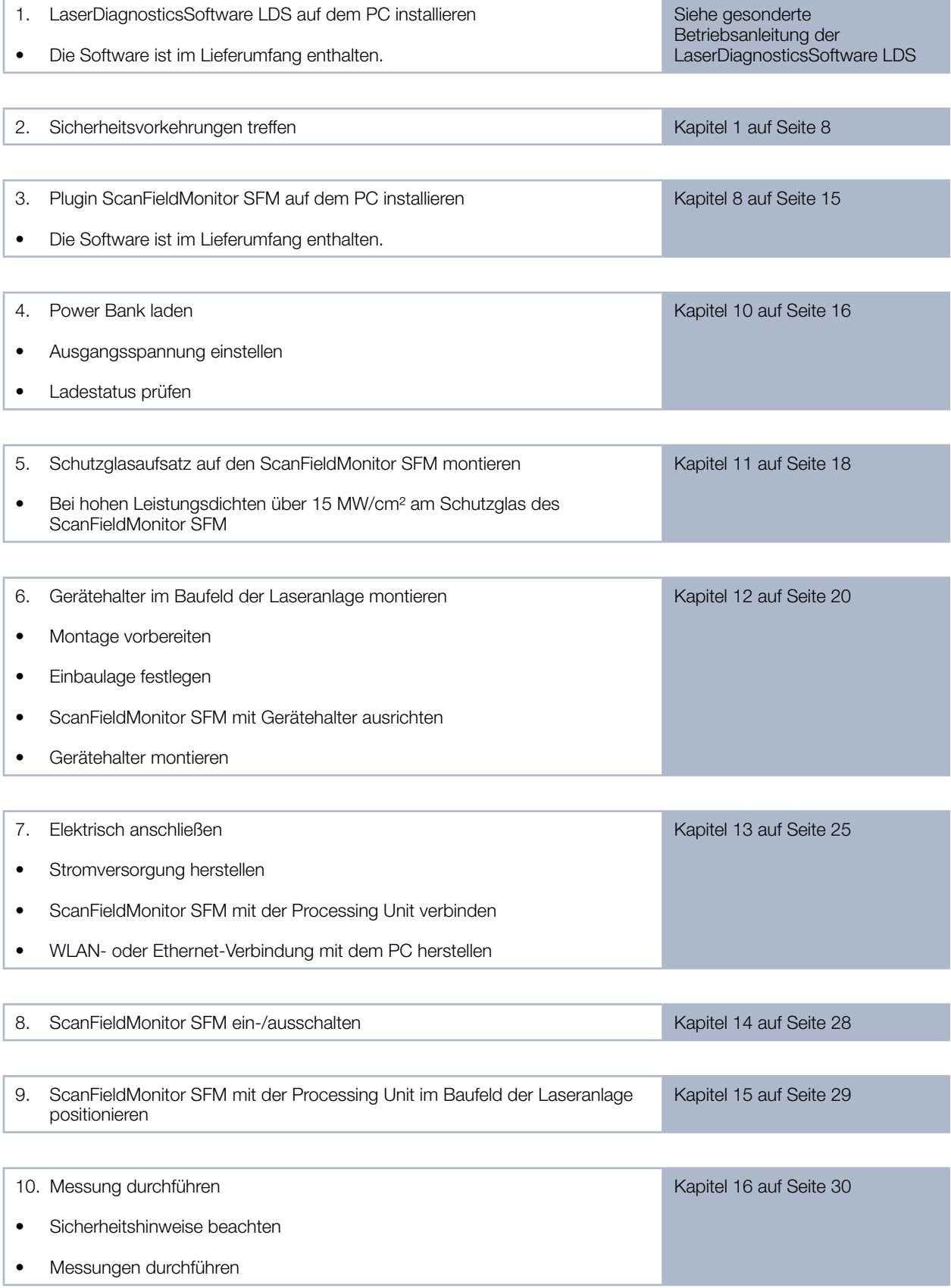

<span id="page-14-0"></span>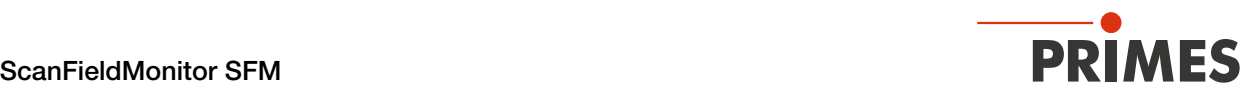

### <span id="page-14-1"></span>8 Plugin installieren/deinstallieren

- 1. Schließen Sie die geöffnete LaserDiagnosticsSoftware LDS.
- 2. Doppelklicken Sie im Windows-Startmenü unter Primes\LaserDiagnosticsSoftware auf die Datei: *Configuration Tool*.
- 3. Klicken Sie im Fenster auf den Reiter *Installation von Plugins.*
- 4. Klicken Sie auf die Schaltfläche *Plugin suchen*.
- 5. Wählen Sie den Speicherort an dem Ihre zu installierenden Plugins abgelegt sind:
- ◆ Das Plugin wird angezeigt. Bei mehreren Plugins werden diese untereinander gelistet.
- 6. Setzen Sie ein Häkchen im Kontrollkästchen der zu installierenden Plugins.
- 7. Klicken Sie auf die Schaltfläche *Installieren*:
- **★** Es erscheint die Meldung: *Das Plugin wurde erfolgreich installiert / Die Plugins wurden erfolgreich installiert*.
- **→** Danach ist das Plugin direkt in der Werkzeugleiste der LaserDiagnosticsSoftware LDS verfügbar.

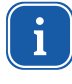

Bitte beachten Sie, dass nach einem Update der LaserDiagnosticsSoftware LDS auch das Plugin erneut installiert werden muss. Deinstallieren Sie hierzu das alte Plugin und installieren Sie nach dem Update der LaserDiagnosticsSoftware LDS das neue Plugin.

### Zum Deinstallieren

- 1. Schließen Sie die geöffnete LaserDiagnosticsSoftware LDS.
- 2. Doppelklicken Sie im Windows-Startmenü unter Primes\LaserDiagnosticsSoftware auf die Datei: *Configuration Tool*.
- 3. Klicken Sie im Fenster auf den Reiter *Deinstallation von Plugins.*
- 4. Setzen Sie ein Häkchen im Kontrollkästchen der zu deinstallierenden Plugins.
- 5. Klicken Sie auf die Schaltfläche *Deinstallieren*:
- ◆ Es erscheint die Meldung:

*Das Plugin wurde erfolgreich deinstalliert / Die Plugins wurden erfolgreich deinstalliert*.

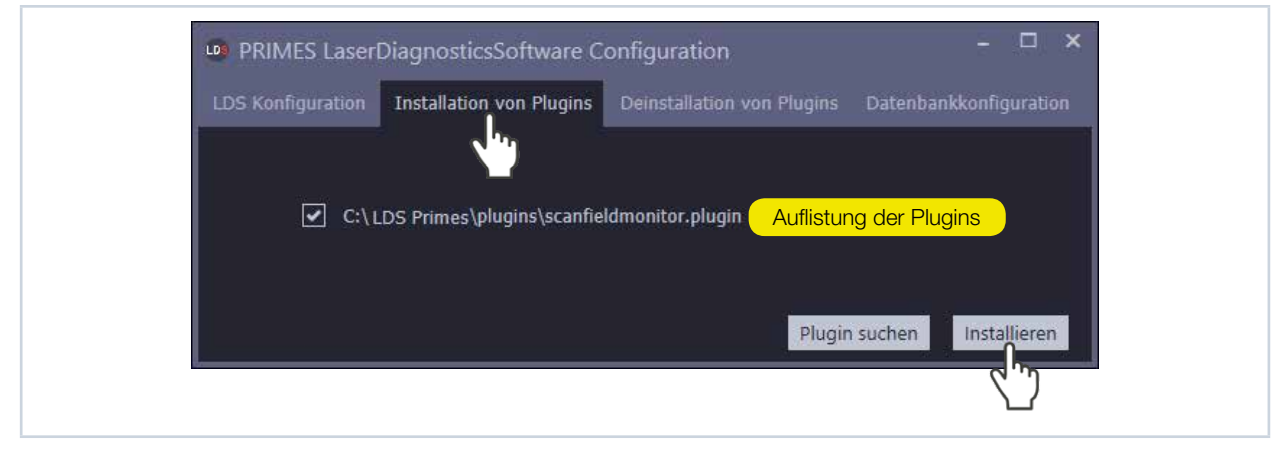

Abb. 8.1: Plugin installieren

<span id="page-15-0"></span>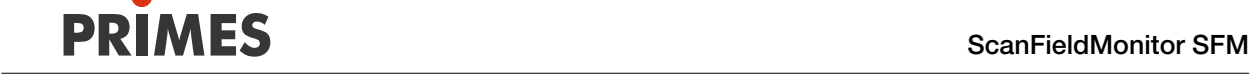

## 9 Transport

# *ACHTUNG*

Beschädigung/Zerstörung des ScanFieldMonitor SFM oder der Processing Unit

Durch harte Stöße oder Fallenlassen können die optischen Bauteile des ScanFieldMonitor SFM oder die Processing Unit beschädigt werden.

- Handhaben Sie das Gerät bei Transport und Montage vorsichtig.
- <span id="page-15-1"></span>Um Verunreinigungen zu vermeiden, verschließen Sie für Transport und Lagerung die Eintrittsapertur des ScanFieldMonitor SFM mit der mitgelieferten Ausrichthilfe.

## 10 Power Bank laden

Auf der Oberseite der Processing Unit befindet sich eine Power Bank. Hierbei unterscheidet man zwischen zwei Versionen:

- Bei der Processing Unit mit eingeschobener Power Bank kann dieser seitlich aus der Processing Unit herausgezogen werden.
- Bei der Processing Unit mit fest verbauter Power Bank ist die Power Bank fest in der Processing Unit montiert und kann nicht abgenommen werden.

Laden Sie die Power Bank ausschließlich über das mitgelieferte USB-Kabel und das Schnelllade-Steckernetzteil. Laden Sie die Power Bank bei einem Ladestatus von 20 Prozent wieder auf.

Zum Laden der Power Bank gehen Sie bitte wie folgt vor:

- 1. Drücken Sie die Ein-/Ausschalttaste an der Processing Unit für mindestens fünf Sekunden:
- ◆ Der Leuchtring an der Processing Unit blinkt und erlischt.
- ◆ Der ScanFieldMonitor SFM ist ausgeschaltet.
- $\rightarrow$  Die Power Bank schaltet sich automatisch aus.
- 2. Stecken Sie den Stecker des Schnelllade-Steckernetzteils in die Ladebuchse der Processing Unit oder bei herausgenommener Power Bank direkt in die Ladebuchse der Power Bank:
- x In der Anzeige der Power Bank wird der Ladestatus in Prozent angezeigt.

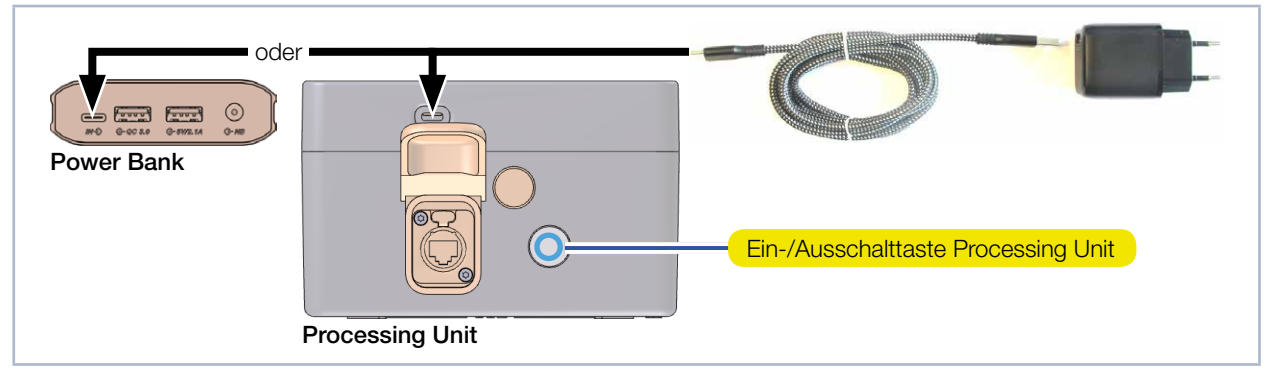

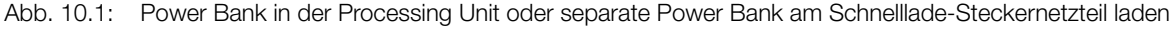

Während des Ladevorgangs können in der Anzeige weitere Informationen angezeigt werden:

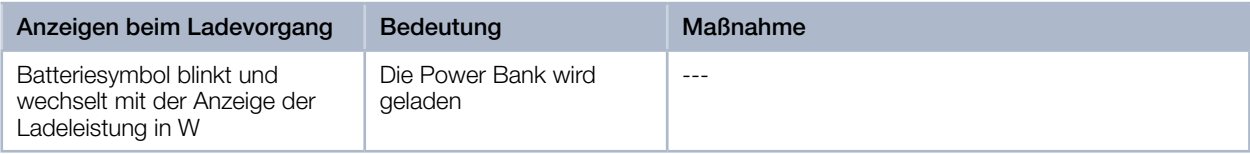

<span id="page-16-0"></span>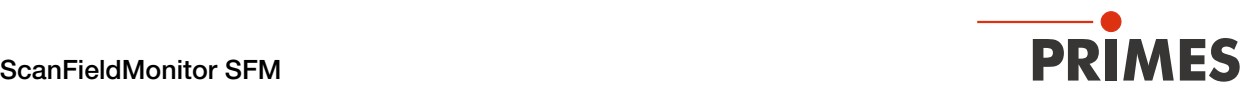

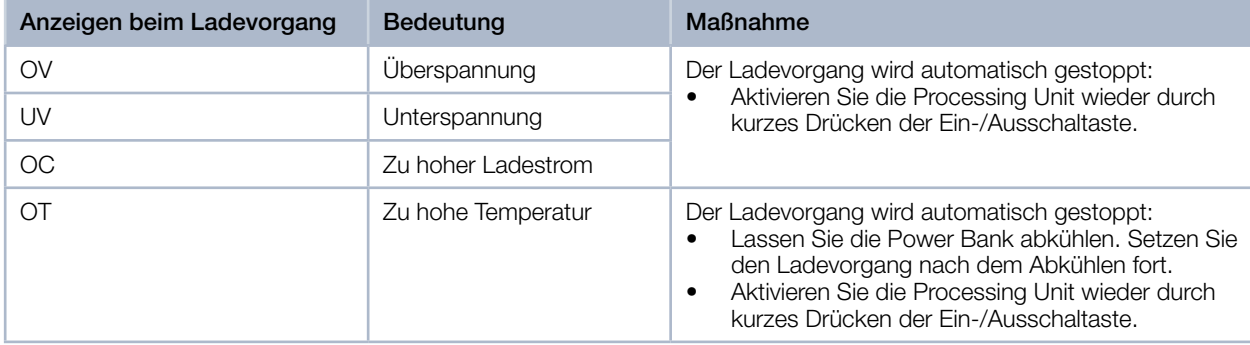

Tab. 10.1: Anzeigen während des Ladevorgangs

### <span id="page-16-1"></span>10.1 Ausgangsspannung der Power Bank einstellen

Die Power Bank bietet die Möglichkeit die ausgegebene Ausgangsspannung einzustellen. Der ScanFieldMonitor SFM kann mit jeder beliebigen Ausgangsspannung der Power Bank betrieben werden. Bei 12 V Ausgangsspannung ist der Stromverbrauch der Processing Unit jedoch am geringsten.

Um die Ausgangsspannung der Power Bank einzustellen gehen Sie bitte wie folgt vor:

- 1. Drücken Sie die Ein-/Ausschalttaste der Power Bank für mindestens drei Sekunden bis die Voltangabe in der Anzeige der Power Bank blinkt:
- Mit jedem weiteren Drücken der Ein-/Ausschalttaste springt die gewählte Ausgangsspannung weiter (12 V, 15 V, 16.5 V, 19 V, 20 V, 24 V).
- Ohne weiteres Drücken wird die angezeigte Ausgangsspannung eingestellt.
- Die eingestellte Ausgangsspannung können Sie jederzeit durch ein kurzes Drücken der Ein-/ Ausschalttaste kontrollieren.

### 10.2 Ladestatus der Power Bank prüfen

Der Ladestatus der Power Bank wird in Prozent angezeigt. Die Genauigkeit dieser Anzeige ist von verschiedenen Faktoren abhängig (wie z. B. Temperatur, Alter der Power Bank, usw.). Laden Sie die Power Bank bei einem Ladestatus von 20 Prozent wieder auf.

Bei vollständig entladener Power Bank beträgt die Ladezeit mit dem mitgelieferten Schnelllade-Steckernetzteil ca. 5 Stunden. Bei 100 % Ladestatus beträgt die mögliche Betriebsdauer ca. 6 Stunden.

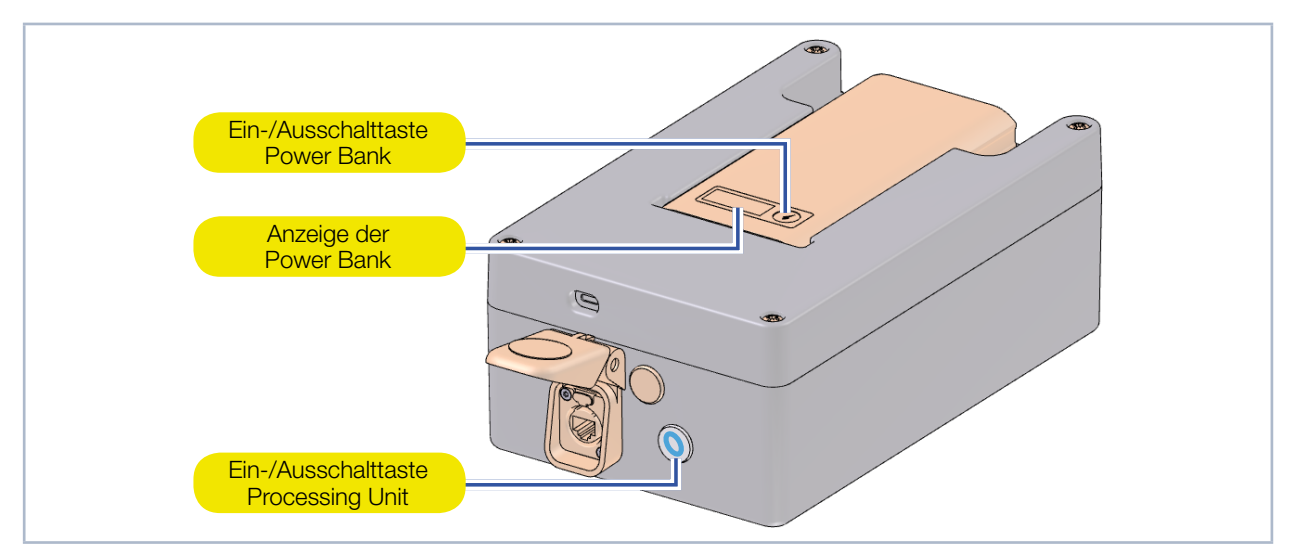

Abb. 10.2: Ausgangsspannung der Power Bank einstellen und Ladestatus prüfen

<span id="page-17-0"></span>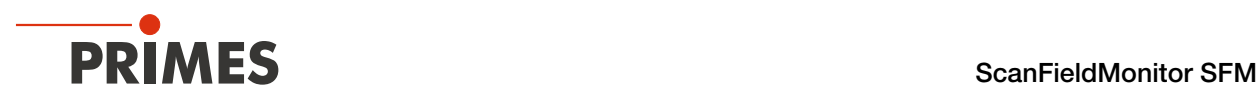

# <span id="page-17-1"></span>11 Schutzglasaufsatz auf den ScanFieldMonitor SFM montieren

Bei hohen Leistungsdichten über 15 MW/cm² am Schutzglas des ScanFieldMonitor SFM empfehlen wir den ScanFieldMonitor SFM mit dem Schutzglasaufsatz zu betreiben. Bitte beachten Sie, dass bei der Verwendung des Schutzglasaufsatzes das Schutzglas im ScanFieldMonitor SFM demontiert werden muss.

### 11.1 Schutzglas und O-Ring am ScanFieldMonitor SFM demontieren

- 1. Beachten Sie die Sicherheitshinweise im Kapitel [19.1.1 auf Seite 67](#page-66-1).
- 2. Schrauben Sie die 5 Torxschrauben M2 x 3 mm (Schraubendreher Torx 6) am Schutzglashalter heraus.
- 3. Ziehen Sie puderfreie Latexhandschuhe an.
- 4. Nehmen Sie den Schutzglashalter vorsichtig nach oben ab.
- 5. Nehmen Sie das Schutzglas aus dem ScanFieldMonitor SFM. Verwenden Sie zum Abnehmen des Schutzglases einen Saugnapf.
- 6. Nehmen Sie den O-Ring aus der Vertiefung.
- 7. Schrauben Sie den Schutzglashalter mit 5 Torxschrauben M2 x 3 mm fest.
- 8. Prüfen Sie den sicheren Sitz des Schutzglashalters. Der Schutzglashalter muss plan am Gehäuse des ScanFieldMonitor SFM anliegen.

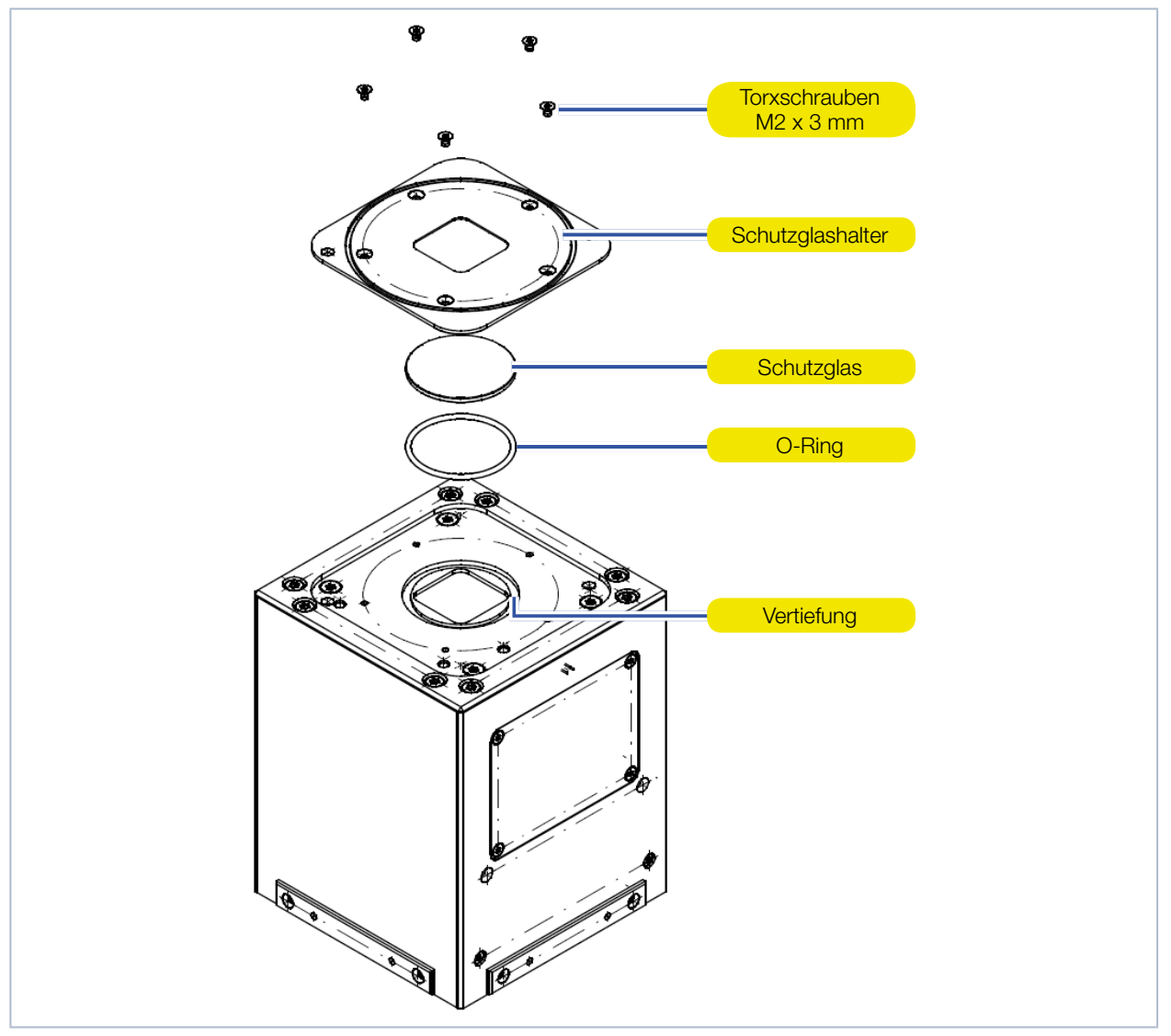

Abb. 11.1: Schutzglas und O-Ring am ScanFieldMonitor SFM demontieren

<span id="page-18-0"></span>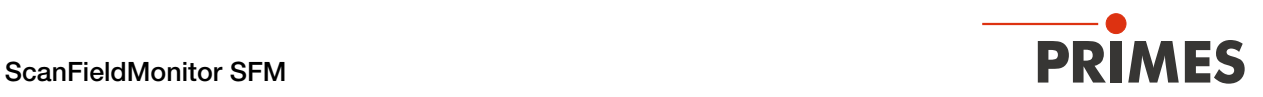

### 11.2 Schutzglasaufsatz montieren

- 1. Setzen Sie den Schutzglasaufsatz auf den ScanFieldMonitor SFM.
- 2. Schrauben Sie den Schutzglasaufsatz mit 2 Torxschrauben M3 x 25 mm (Schraubendreher Torx 10) fest.
- 3. Prüfen Sie den sicheren Sitz des den Schutzglasaufsatzes. Der Schutzglasaufsatz muss plan am Gehäuse des ScanFieldMonitor SFM anliegen.

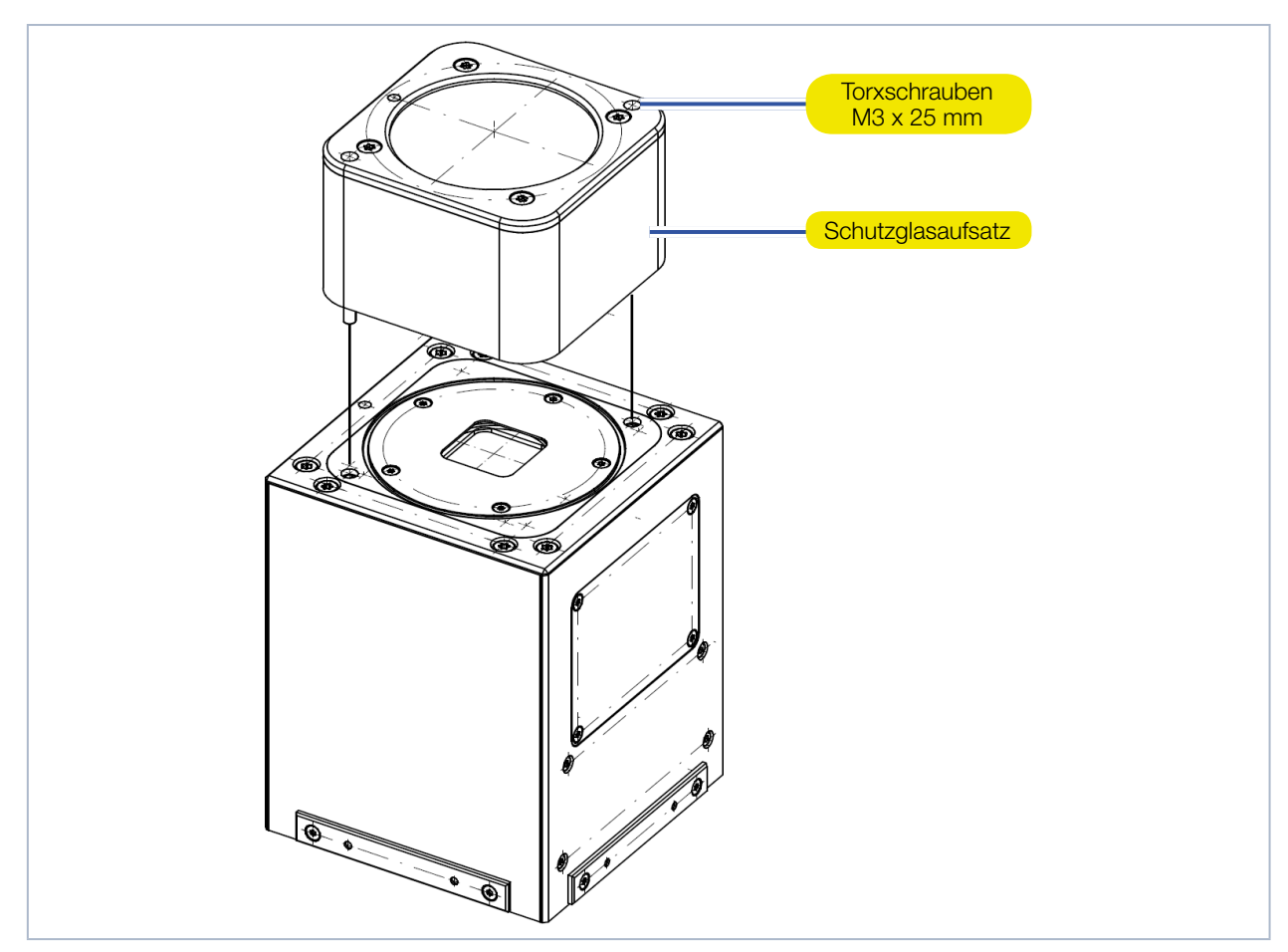

Abb. 11.2: Schutzglasaufsatz montieren

<span id="page-19-0"></span>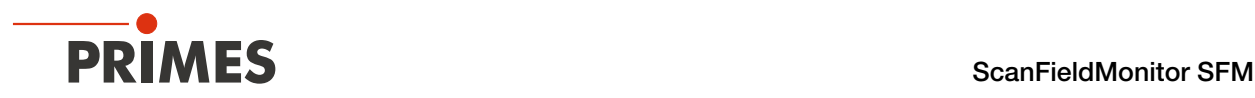

# <span id="page-19-1"></span>12 Gerätehalter im Baufeld der Laseranlage montieren

### 12.1 Montage vorbereiten

- 1. Schalten Sie die Laserquelle aus.
- 2. Stellen Sie sicher, dass alle bewegliche Teile im Stillstand sind und dass diese nicht unbeabsichtigt in Bewegung gebracht werden können.

# *ACHTUNG*

#### Beschädigung/Zerstörung des Gerätes

Pulverreste oder Verschmutzungen am Gerät führen im Messbetrieb zu Einbränden. Einbrände stören die Messung und können zum Zerspringen oder Splittern des Schutzglases führen.

Das Verfahren des Beschichters (Rakel) kann den ScanFieldMonitor SFM beschädigen.

- Betreiben Sie das Gerät nur in einer gereinigten Laseranlage.
- ▶ Deaktivieren oder Demontieren Sie den Beschichter (Rakel).
- 3. Reinigen Sie das Baufeld der Laseranlage. Es dürfen sich keine Pulverreste und Verschmutzungen mehr im Baufeld befinden.
- 4. Deaktivieren oder Demontieren Sie den Beschichter (Rakel).

### 12.2 Einbaulage

### 12.2.1 Ausrichtung zum Laserstrahl

Der ScanFieldMonitor SFM wird senkrecht montiert und muss zum Laserstrahl ausgerichtet werden. Der ScanFieldMonitor SFM wird im Fokus positioniert (siehe [Abb. 12.1 auf Seite 21\)](#page-20-0). Beachten Sie dabei, dass die erlaubte Leistungsdichte am Strahleintritt nicht überschritten wird.

Der ScanFieldMonitor SFM hat eine quadratische Eintrittsapertur von 20 mm x 20 mm. Innerhalb dieser Fläche kann die Laserstrahlung in das Gerät eintreten. Die zum Messen relevante Streustruktur ist ca. 7,5 mm x 7,5 mm groß. Wir empfehlen, Vektoren mit einer Länge von ca. 10 mm zu fahren, also ca. 1,5 mm vor und hinter der Streustruktur.

Die Streustruktur kann vom Laser in x- und in y- Richtung überfahren werden. Während einer Messung muss der Laser mit konstanter Geschwindigkeit und immer in einer Richtung als gerade Linie über die Streustruktur fahren.

Wird das Gehäuse anstelle der Eintrittsapertur bestrahlt, wird dieses in der Regel durch den Laserstrahl beschädigt. Durch die Absorption des Laserstrahls wird das Gehäuse zudem stark erhitzt, was zu einem erheblichen Temperaturanstieg im Gehäuse führt. Eine Übertemperatur des Gerätes wird in der LaserDiagnosticsSoftware LDS angezeigt. Wird das Gehäuse weiter bestrahlt, kann das Gerät beschädigt/ zerstört werden.

Zum Ausrichten des ScanFieldMonitor SFM oder des ScanFieldMonitor SFM mit Schutzglasaufsatz unter dem Laser wird eine Ausrichthilfe mitgeliefert:

- ScanFieldMonitor SFM (siehe Kapitel [12.2.2 auf Seite 22](#page-21-1)).
- ScanFieldMonitor SFM mit Schutzglasaufsatz (siehe Kapitel [12.2.3 auf Seite 23](#page-22-1)).

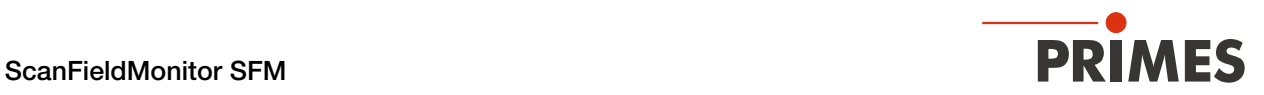

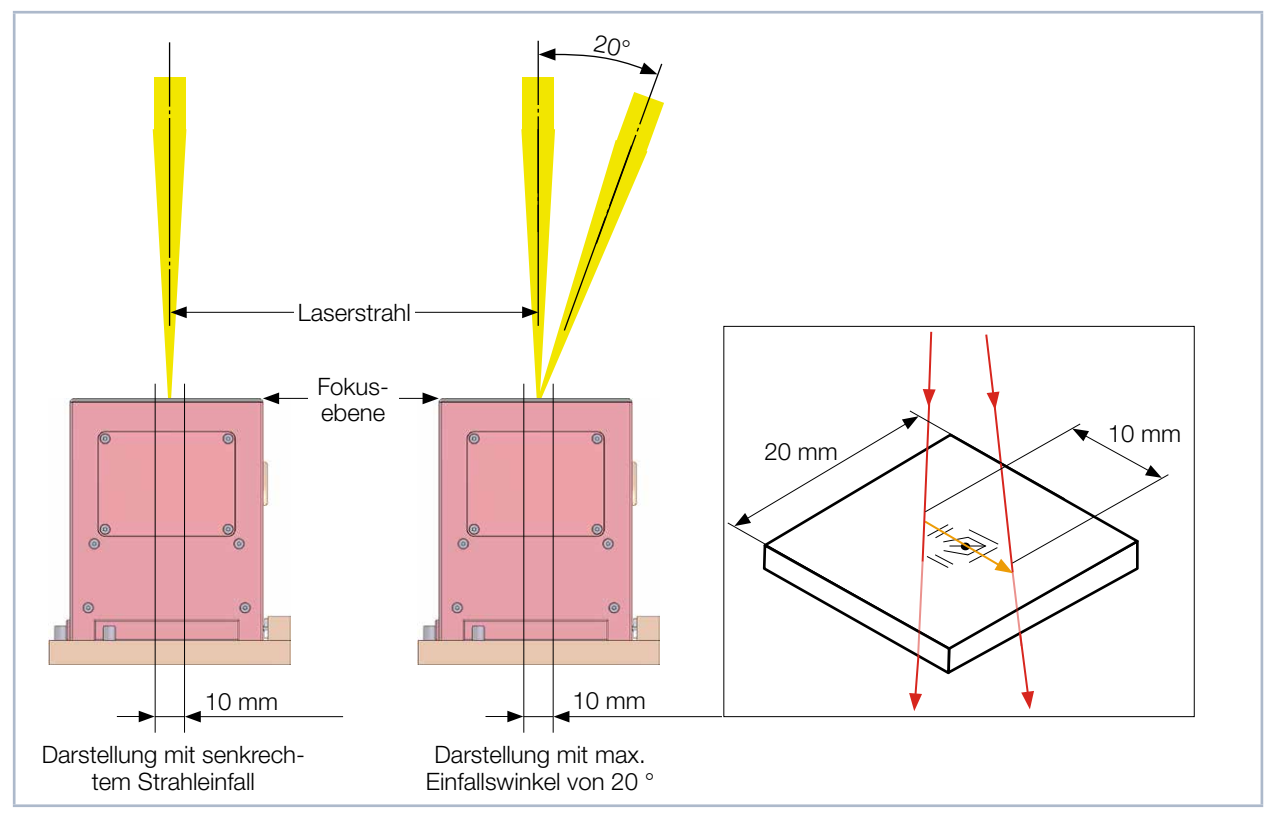

<span id="page-20-0"></span>Abb. 12.1: Ausrichtung zum Laserstrahl am Beispiel des ScanFieldMonitor SFM

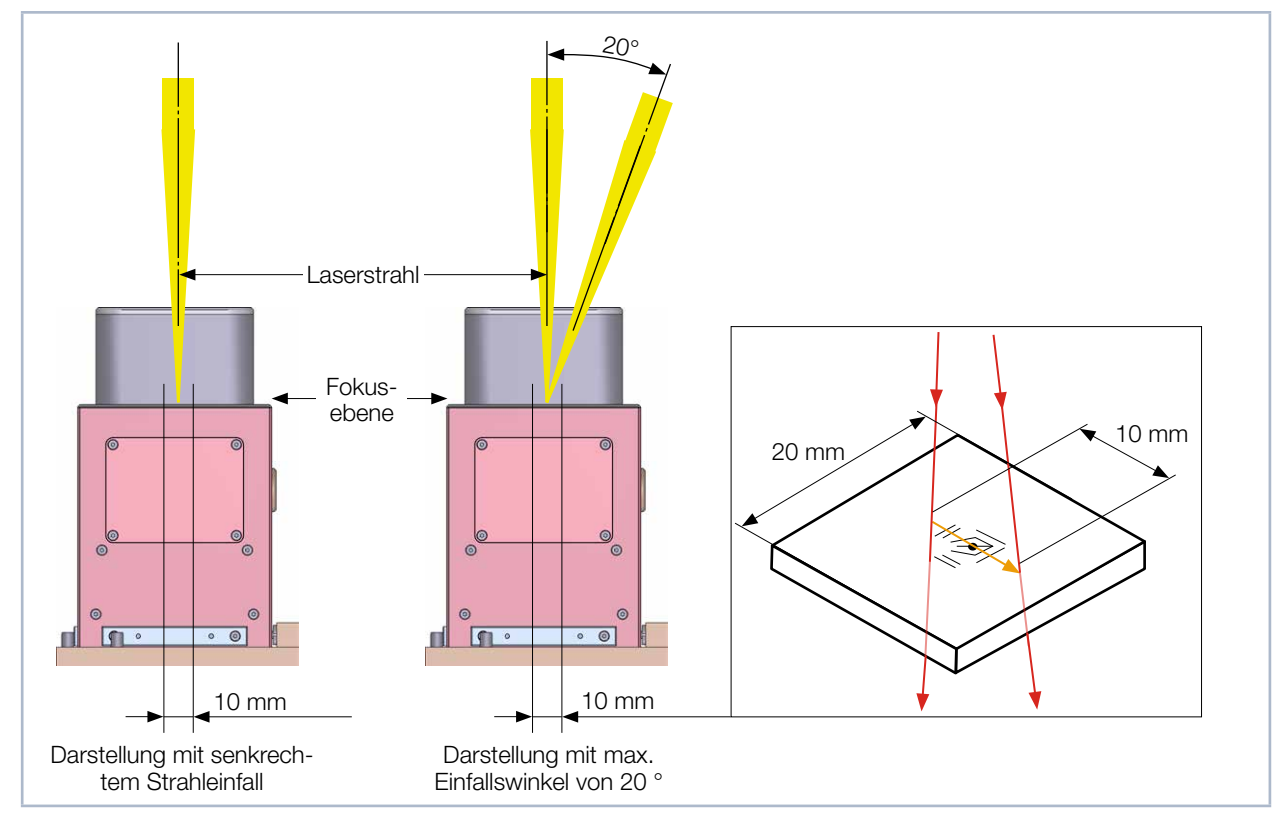

<span id="page-20-1"></span>Abb. 12.2: Ausrichtung zum Laserstrahl am Beispiel des ScanFieldMonitor SFM mit Schutzglasaufsatz

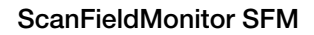

<span id="page-21-0"></span>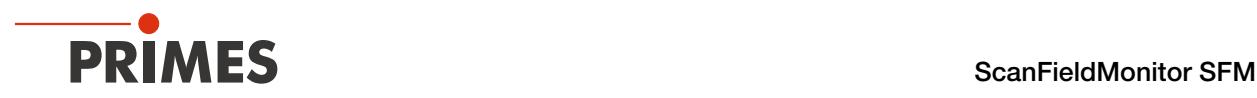

### <span id="page-21-1"></span>12.2.2 ScanFieldMonitor SFM mit der Ausrichthilfe ausrichten

Mit der Ausrichthilfe und einem Pilotlaserstrahl können Sie das Gerät zum Laserstrahl ausrichten (siehe [Abb.](#page-21-2)  [12.3 auf Seite 22](#page-21-2)).

- 1. Setzen Sie den ScanFieldMonitor SFM in den Gerätehalter ein.
- 2. Prüfen Sie den sicheren Sitz des ScanFieldMonitor SFM im Gerätehalter.
- 3. Setzen Sie die Ausrichthilfe so auf den ScanFieldMonitor SFM auf, sodass diese in den zwei Bohrungen geführt wird.
- 4. Schalten Sie den Pilotlaser ein und richten Sie den ScanFieldMonitor SFM aus.

Bei einem senkrechten Strahleinfall von oben oder einem seitlichen Strahleinfall muss der Laserstrahl des Pilotlasers auf den Linien der Ausrichthilfe entlang der Vektorrichtung abfahren (siehe auch [Abb. 12.1 auf](#page-20-0)  [Seite 21\)](#page-20-0).

- 1. Lassen Sie den Pilotlaser mehrmals auf den Linien der Ausrichthilfe entlang der x- und y-Achse fahren.
- 2. Richten Sie das Gerät so zum Laser aus, dass der Pilotlaser exakt im Schnittpunkt des Fadenkreuzes positioniert ist.

# *ACHTUNG*

### Beschädigung/Zerstörung der Ausrichthilfe

Die Bestrahlung mit Laserstrahlung führt zur Zerstörung der Ausrichthilfe.

**Entfernen Sie die Ausrichthilfe vor der Messung.** 

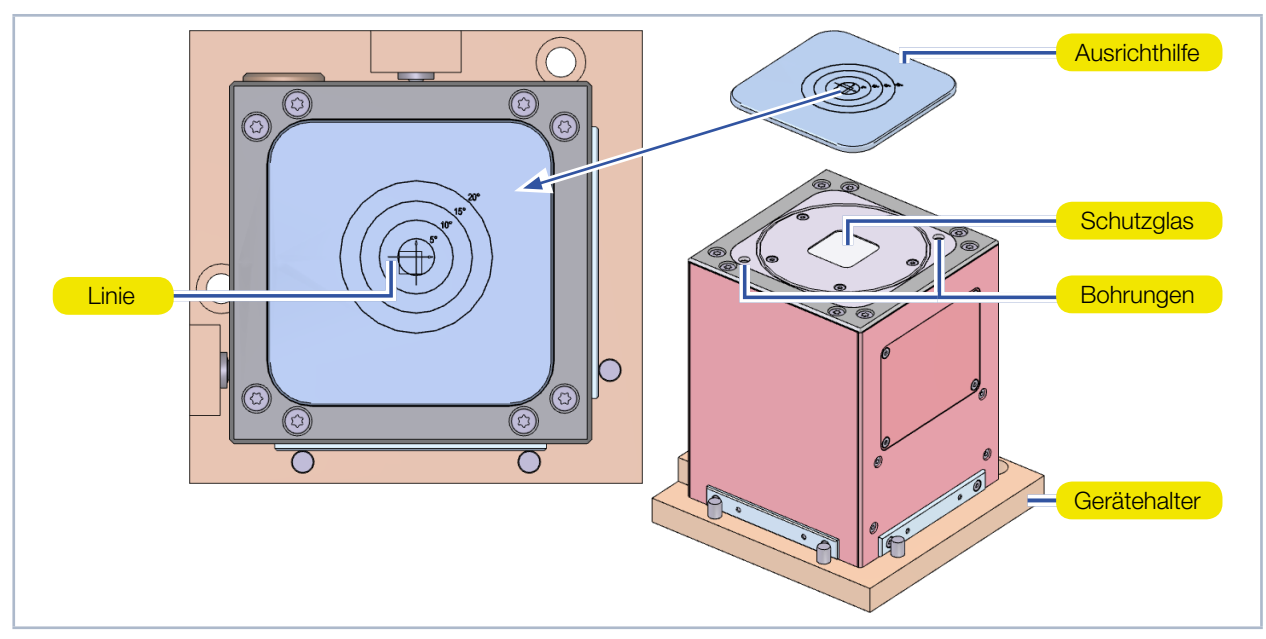

<span id="page-21-2"></span>Abb. 12.3: Ausrichten des ScanFieldMonitor SFM mit der Ausrichthilfe

<span id="page-22-0"></span>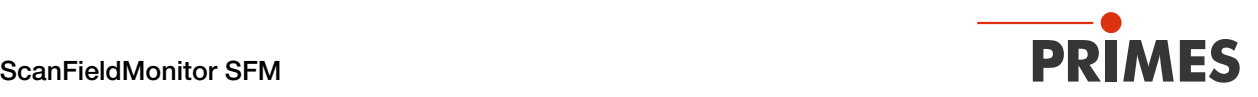

#### <span id="page-22-1"></span>12.2.3 ScanFieldMonitor SFM mit Schutzglasaufsatz mit der Ausrichthilfe ausrichten

Mit der Ausrichthilfe und einem Pilotlaserstrahl können Sie das Gerät zum Laserstrahl ausrichten (siehe [Abb.](#page-22-2)  [12.4 auf Seite 23\)](#page-22-2).

- 1. Setzen Sie den ScanFieldMonitor SFM in den Gerätehalter ein.
- 2. Prüfen Sie den sicheren Sitz des ScanFieldMonitor SFM im Gerätehalter.
- 3. Setzen Sie die Ausrichthilfe so auf den Schutzglasaufsatz auf, sodass diese in den zwei Bohrungen geführt wird.
- 4. Schalten Sie den Pilotlaser ein und richten Sie den ScanFieldMonitor SFM aus.

#### Bei einem senkrechten Strahleinfall von oben

Bei einem senkrechten Strahleinfall von oben muss der Laserstrahl des Pilotlasers auf den Linien der Ausrichthilfe entlang der Vektorrichtung abfahren (siehe auch [Abb. 12.2 auf Seite 21](#page-20-1)).

- 1. Lassen Sie den Pilotlaser mehrmals auf den Linien der Ausrichthilfe entlang der x- und y-Achse fahren.
- 2. Richten Sie das Gerät so zum Laser aus, dass der Pilotlaser exakt im Schnittpunkt des Fadenkreuzes positioniert ist.

#### Bei einem seitlichen Strahleinfall

Bei einem seitlichen Strahleinfall muss der Laserstrahl des Pilotlasers auf einen Kreis entsprechend dem Einfallswinkel des Laserstrahls ausgerichtet werden. Auf der Ausrichthilfe befinden sich Hilfslinien mit 5, 10, 15 oder 20 Grad (siehe auch [Abb. 12.2 auf Seite 21](#page-20-1)).

- 1. Lassen Sie den Pilotlaser mehrmals auf den Linien der Ausrichthilfe entlang der x- und y-Achse fahren.
- 2. Richten Sie das Gerät so zum Laser aus, dass der Pilotlaser exakt im Schnittpunkt des Fadenkreuzes positioniert ist.
- 3. Verschieben Sie das Gerät entlang der Propagationsrichtung, bis der Laserstrahl auf den gewünschten Kreis der Ausrichthilfe trifft (in der gezeigten Abbildung 15 Grad). Die Propagationsrichtung des Laserstrahls muss imaginär in der Verlängerung über die Linien des Fadenkreuzes verlaufen.

# *ACHTUNG*

Beschädigung/Zerstörung der Ausrichthilfe

Die Bestrahlung mit Laserstrahlung führt zur Zerstörung der Ausrichthilfe.

**Entfernen Sie die Ausrichthilfe vor der Messung.** 

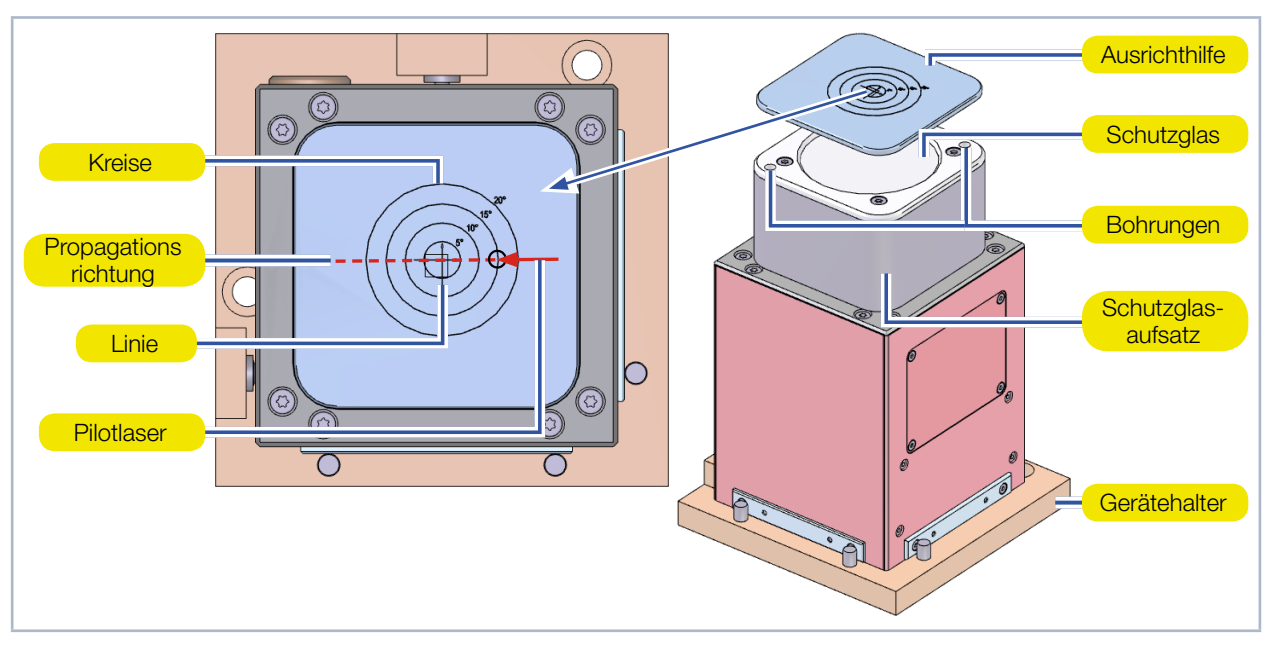

<span id="page-22-2"></span>Abb. 12.4: Ausrichten des ScanFieldMonitor SFM mit Schutzglasaufsatz mit der Ausrichthilfe

<span id="page-23-0"></span>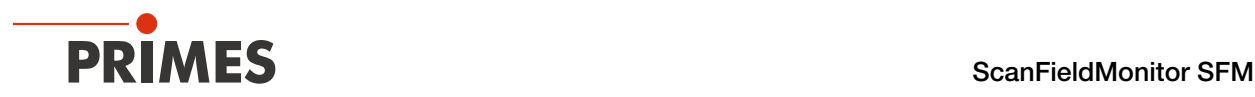

### 12.3 Gerätehalter im Baufeld der Laseranlage montieren

Zur Montage des Gerätes an unterschiedlichen Positionen im Baufeld der Laseranlage wird ein Gerätehalter mitgeliefert. Da die Laserstrahlung während der Messung durch das Gerät hindurchgeht und an der Unterseite des ScanFieldMonitor SFM austritt, darf der ScanFieldMonitor SFM nur in einem Gerätehalter betrieben werden, der die austretende Laserstrahlung absorbiert.

Bei einer kundenseitigen Aufnahme des ScanFieldMonitor SFM ist darauf zu achten, dass die Aufnahme die austretende Laserstrahlung absorbieren kann.

# **GEFAHR**

Schwere Verletzungen der Augen oder der Haut durch Laserstrahlung

Wird das Gerät aus der ausgerichteten Position bewegt, entsteht im Messbetrieb erhöhte gestreute oder gerichtete Reflexion des Laserstrahls (Laserklasse 4).

▶ Befestigen Sie den Gerätehalter für den ScanFieldMonitor SFM so, dass das Gerät durch unbeabsichtigtes Anstoßen oder Zug am Anschlusskabel nicht bewegt werden kann.

Die Montage des Gerätehalters im Baufeld der Laseranlage hat kundenseitig zu erfolgen. Die Messgenauigkeit mit der die Lage des Vektors im Baufeld gemessen werden kann, ist maßgeblich von der Genauigkeit der kundenseitigen Aufnahme bestimmt.

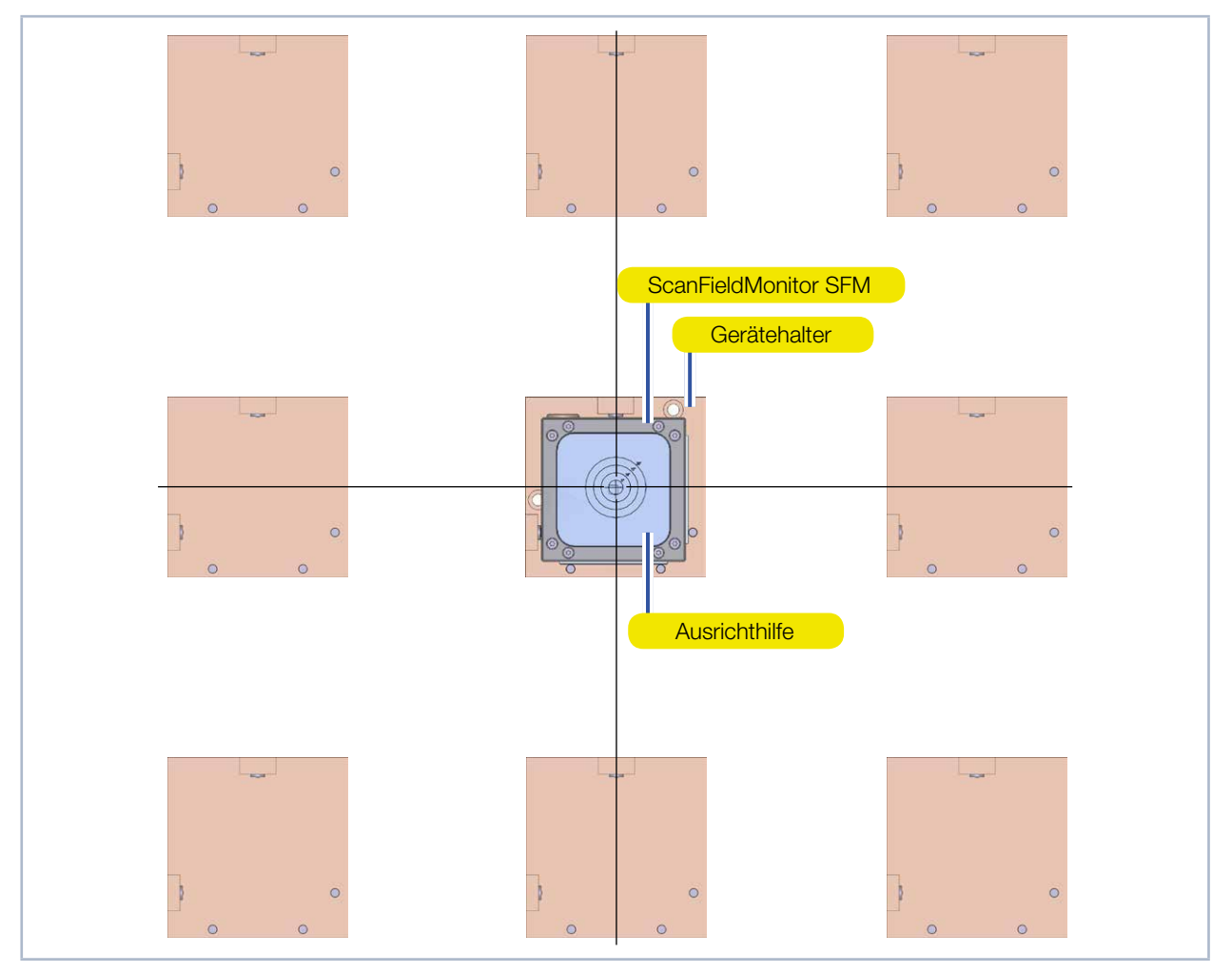

Abb. 12.5: Einbaulage im Baufeld der Laseranlage

<span id="page-24-0"></span>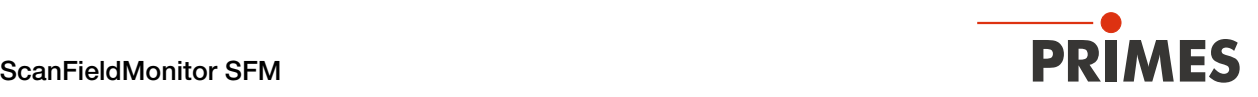

### <span id="page-24-1"></span>13 Elektrischer Anschluss

Bitte verwenden Sie ausschließlich die mitgelieferten Anschlussleitungen, das USB-Kabel und das Schnelllade-Steckernetzteil.

### 13.1 Stromversorgung des ScanFieldMonitor SFM

Die Stromversorgung des ScanFieldMonitor SFM erfolgt:

- akkubetrieben mit der Power Bank auf der Processing Unit oder
- über das eingesteckte USB-Kabel mit Schnelllade-Steckernetzteil an der USB-Anschlussbuchse der Processing Unit mit der Power Bank in der Processing Unit.

Bitte beachten Sie, dass beim Herausziehen des USB-Kabels aus der USB-Anschlussbuchse der Processing Unit der angeschlossene ScanFieldMonitor SFM ausgeschaltet wird.

### 13.2 ScanFieldMonitor SFM mit der Processing Unit verbinden

- 1. Drücken Sie die Ein-/Ausschalttaste an der Processing Unit für mindestens fünf Sekunden um die Processing Unit auszuschalten:
- ◆ Der Leuchtring an der Processing Unit blinkt und erlischt.
- 2. Verbinden Sie den ScanFieldMonitor SFM mit der Processing Unit über das Anschlusskabel.
- 3. Soll die Power Bank permanent geladen werden, stecken Sie den Stecker des Schnelllade-Steckernetzteils in die USB-Anschlussbuchse der Processing Unit.

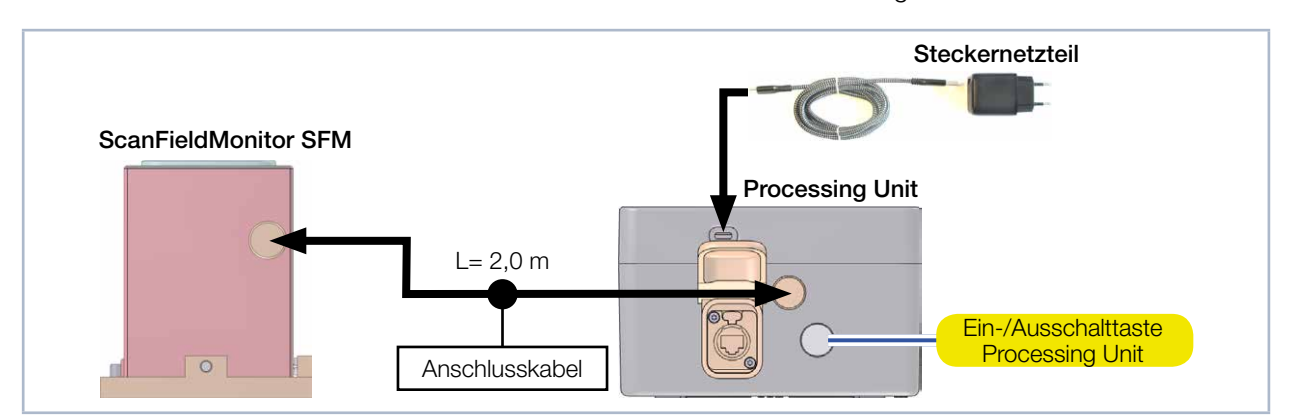

Abb. 13.1: ScanFieldMonitor SFM mit der Processing Unit verbinden

<span id="page-25-0"></span>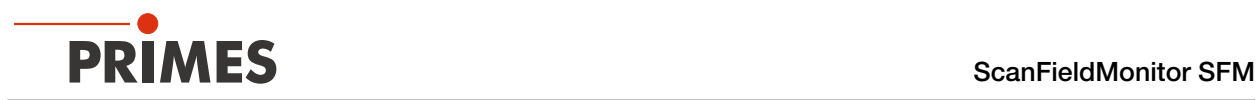

### 13.3 Verbindungsmöglichkeiten WLAN- oder Ethernet-Verbindung

### 13.3.1 Soll die Processing Unit über eine WLAN-Verbindung verbunden werden

▶ Aktivieren Sie die WLAN-Verbindung gemäß Kapitel [13.4 auf Seite 27](#page-26-1).

### 13.3.2 Soll die Processing Unit über eine Ethernet-Verbindung verbunden werden

# *ACHTUNG*

### Zerstörung der Infrastruktur des Netzwerks

Wird die Processing Unit mit ScanFieldMonitor SFM über Ethernet direkt mit einem Netzwerk verbunden, vergibt das DHCP-Protokoll des ScanFieldMonitor SFM willkürlich IP-Adressen im Netzwerk. So kann selbst mit einem kurzen Einstecken des Ethernet-Kabels die Infrastruktur des Netzwerks beschädigt/zerstört werden.

- ▶ Stecken Sie das Ethernet-Kabel der Processing Unit niemals direkt in eine Ethernet-Buchse eines Netzwerks.
- ▶ Verbinden Sie die Processing Unit mit dem Ethernet-Kabel immer nur direkt mit dem PC.
- ▶ Verbinden Sie die Ethernet-Buchse in der Processing Unit und dem PC mit dem Ethernet-Kabel.
- ◆ Die Ethernet-Verbindung wird mit dem Einstecken des Kabels automatisch hergestellt (siehe Kapitel [16.3.1 auf Seite 33](#page-32-1)).

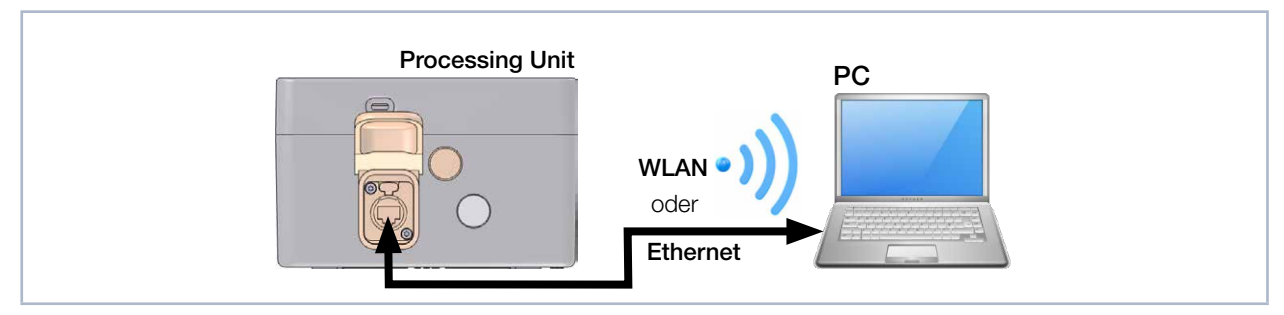

Abb. 13.2: Processing Unit per WLAN oder Ethernet-Verbindung mit dem PC verbinden

<span id="page-26-0"></span>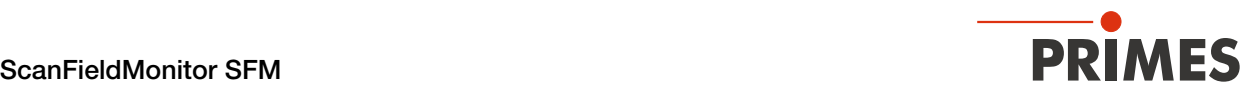

### <span id="page-26-1"></span>13.4 WLAN-Verbindung mit dem PC herstellen/trennen

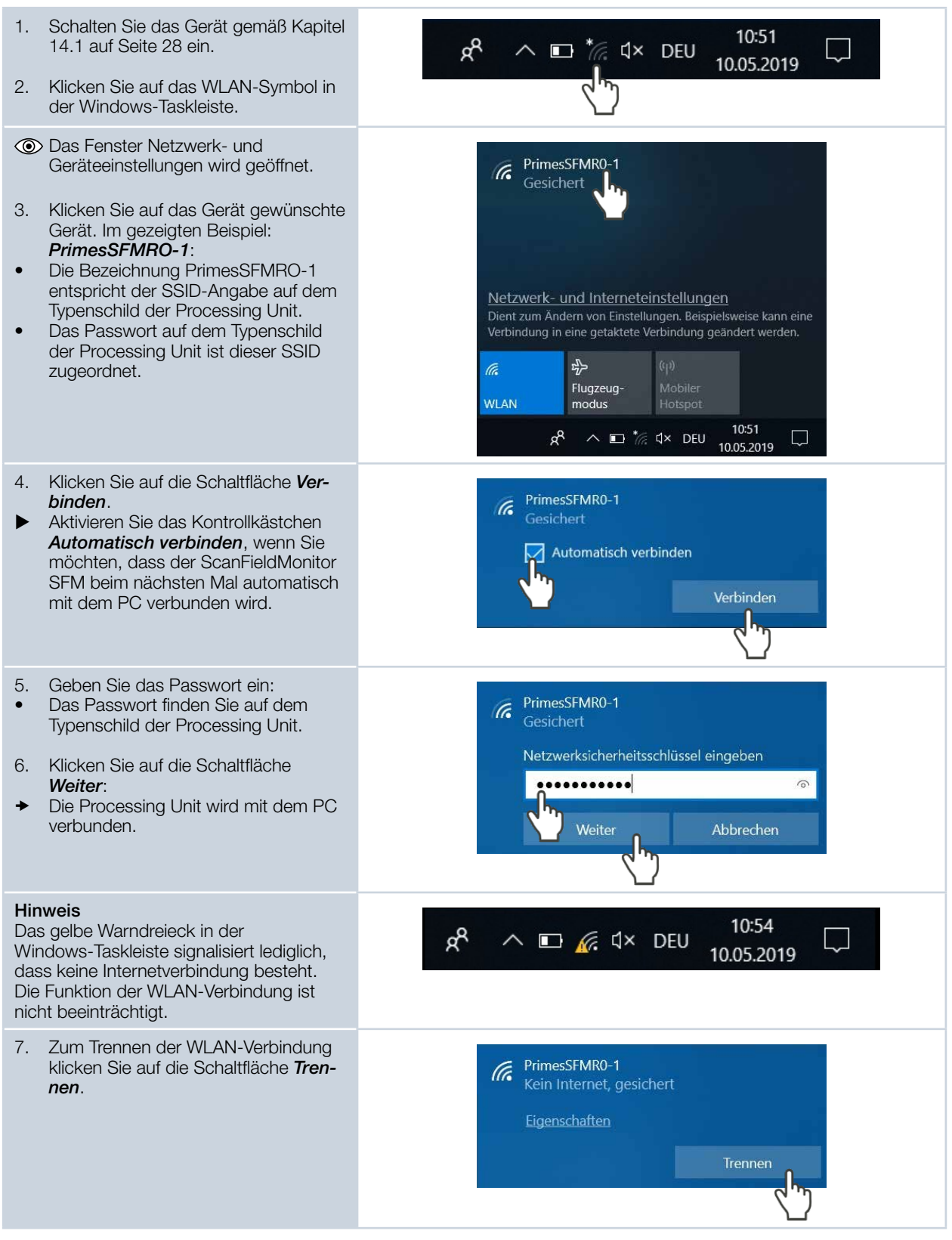

<span id="page-27-0"></span>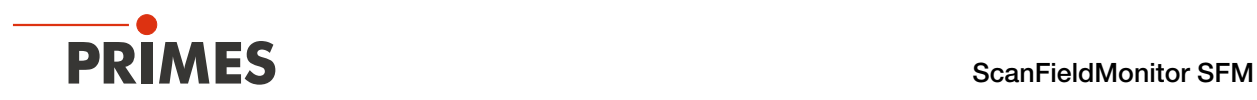

# <span id="page-27-1"></span>14 ScanFieldMonitor SFM ein-/ausschalten

### <span id="page-27-2"></span>14.1 ScanFieldMonitor SFM einschalten

- 1. Schalten Sie die Power Bank durch kurzes Drücken an der Ein-/Ausschalttaste ein:
- x Die Anzeige der Power Bank zeigt den Ladestatus in Prozent und die eingestellte Ausgangsspannung (12 V).
- ▶ Falls Sie eine abweichende Ausgangsspannung (12 V) angezeigt wird, können Sie diese gemäß Kapitel [10.1 auf Seite 17](#page-16-1) einstellen.
- 2. Drücken Sie kurz die Ein-/Ausschalttaste an der Processing Unit:
- ◆ Der Leuchtring an der Processing Unit leuchtet.
- x Die Anzeige der Power Bank zeigt die Entladeleistung in W an.
- ◆ Der ScanFieldMonitor SFM ist eingeschaltet.

### <span id="page-27-3"></span>14.2 ScanFieldMonitor SFM ausschalten

- 1. Drücken Sie die Ein-/Ausschalttaste an der Processing Unit für mindestens fünf Sekunden:
- ◆ Der Leuchtring an der Processing Unit blinkt und erlischt.
- **★** Der ScanFieldMonitor SFM ist ausgeschaltet.
- **★** Die Power Bank schaltet sich automatisch aus

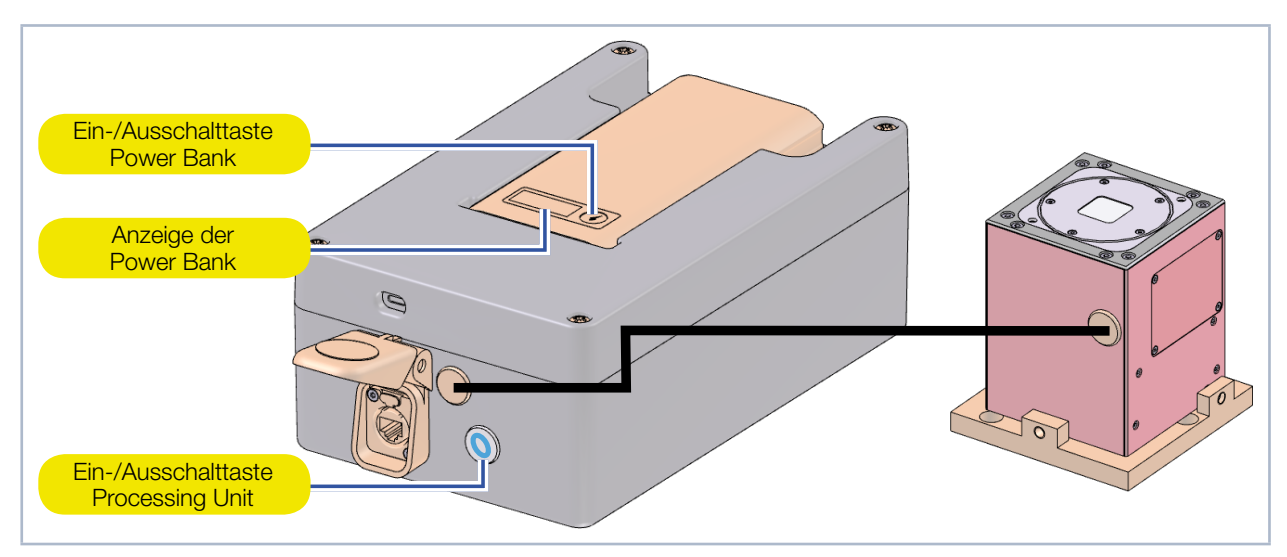

Abb. 14.1: ScanFieldMonitor SFM ein-/ausschalten

<span id="page-28-0"></span>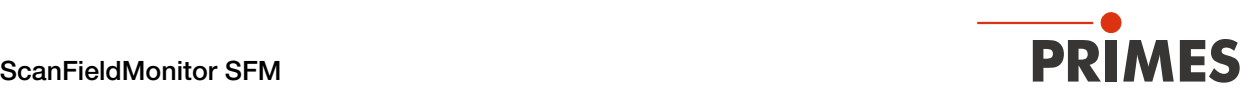

### <span id="page-28-1"></span>15 ScanFieldMonitor SFM mit der Processing Unit im Baufeld der Laseranlage positionieren

### 15.1 ScanFieldMonitor SFM und Processing Unit positionieren

Während der Messungen überträgt die Processing Unit die Daten über WLAN drahtlos oder über die Ethernet-Verbindung an den PC.

- 1. Schalten Sie die Laserquelle aus.
- 2. Stellen Sie sicher, dass alle bewegliche Teile im Stillstand sind und dass diese nicht unbeabsichtigt in Bewegung gebracht werden können.
- 3. Reinigen Sie das Baufeld der Laseranlage. Sämtliche Pulverreste und Verschmutzungen müssen entfernt sein.
- 4. Deaktivieren Sie den Beschichter (Rakel).
- 5. Schalten Sie den ScanFieldMonitor SFM gemäß Kapitel [14.1 auf Seite 28](#page-27-2) ein.
- 6. Setzen Sie den ScanFieldMonitor SFM in den Gerätehalter ein.

# **GEFAHR**

#### Brandgefahr

Die Processing Unit ist mit einer Power Bank ausgestattet. Wird die Power Bank durch den Laserstrahl beschädigt, kann diese in Brand geraten.

▶ Positionieren Sie die Processing Unit an einer strahlenfreien Stelle im Baufeld.

7. Positionieren Sie die Processing Unit an einer strahlenfreien Stelle im Baufeld.

### 15.2 ScanFieldMonitor SFM aus dem Baufeld nehmen

- 1. Schalten Sie die Laserquelle aus.
- 2. Stellen Sie sicher, dass alle bewegliche Teile im Stillstand sind und dass diese nicht unbeabsichtigt in Bewegung gebracht werden können.

# VORSICHT

#### Heiße Oberfläche – Verbrennungsgefahr

Das Gerät und insbesondere der Gerätehalter werden während einer Messung heiß. Eine Übertemperatur des Gerätes wird in der LaserDiagnosticsSoftware LDS angezeigt.

- X Berühren Sie das Gerät und den Gerätehalter nicht direkt nach einer Messung.
- ▶ Lassen Sie das Gerät und den Gerätehalter eine angemessene Zeit abkühlen. Die Abkühlzeit ist je nach Laserleistung und Bestrahlungszeit unterschiedlich.
- 3. Nehmen Sie das Gerät aus der Laseranlage.
- 4. Schalten Sie den ScanFieldMonitor SFM gemäß Kapitel [14.2 auf Seite 28](#page-27-3) aus.
- 5. Prüfen Sie nach dem Gebrauch des ScanFieldMonitor SFM die optischen Komponenten auf Schäden.
- 6. Um Verunreinigungen zu vermeiden, verschließen Sie die Eintrittsapertur mit der Ausrichthilfe.

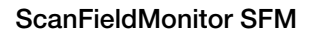

<span id="page-29-0"></span>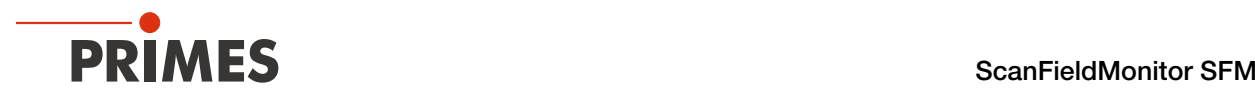

### <span id="page-29-1"></span>16 Messen

Dieses Kapitel beschreibt zum ersten Kennenlernen des ScanFieldMonitor SFM beispielhaft Messungen mit der LaserDiagnosticsSoftware LDS und dem Plugin für den ScanFieldMonitor SFM.

Eine ausführliche Beschreibung der Softwareinstallation, der Dateiverwaltung und Auswertung der Messdaten entnehmen Sie bitte der gesonderten Betriebsanleitung LaserDiagnosticsSoftware LDS.

### 16.1 Sicherheitshinweise

# **GEFAHR**

Schwere Verletzungen der Augen oder der Haut durch Laserstrahlung

Während der Messung wird der Laserstrahl auf das Gerät geleitet. Dabei entsteht gestreute oder gerichtete Reflexion des Laserstrahls (Laserklasse 4). Die reflektierte Strahlung ist in der Regel nicht sichtbar.

- $\blacktriangleright$  Tragen Sie Laserschutzbrillen, die an die verwendete Leistung, Leistungsdichte, Laserwellenlänge und Betriebsart der Laserstrahlquelle angepasst sind.
- Tragen Sie geeignete Schutzkleidung und Schutzhandschuhe.
- Schützen Sie sich vor Laserstrahlung durch trennende Vorrichtungen (z. B. durch geeignete Abschirmwände).

# **GEFAHR**

#### Brandgefahr

Die Processing Unit ist mit einer Power Bank ausgestattet. Wird die Power Bank durch den Laserstrahl beschädigt, kann diese in Brand geraten.

▶ Kontrollieren Sie vor der Messung, dass die Processing Unit nicht im Strahlengang des Lasers positioniert ist.

# VORSICHT

Heiße Oberfläche – Verbrennungsgefahr

Das Gerät und insbesondere der Gerätehalter werden während einer Messung heiß. Eine Übertemperatur des Gerätes wird in der LaserDiagnosticsSoftware LDS angezeigt.

- Berühren Sie das Gerät und den Gerätehalter nicht direkt nach einer Messung.
- ▶ Lassen Sie das Gerät und den Gerätehalter eine angemessene Zeit abkühlen. Die Abkühlzeit ist je nach Laserleistung und Bestrahlungszeit unterschiedlich.

# *ACHTUNG*

Beschädigung/Zerstörung des Gerätes

Pulverreste oder Verschmutzungen am Gerät führen im Messbetrieb zu Einbränden. Einbrände können zum Zerspringen oder Splittern des Schutzglases führen. Das Verfahren des Beschichters (Rakel) kann den ScanFieldMonitor SFM beschädigen.

- Betreiben Sie das Gerät nur in einer gereinigten Laseranlage.
- ▶ Deaktivieren oder Demontieren Sie den Beschichter (Rakel).

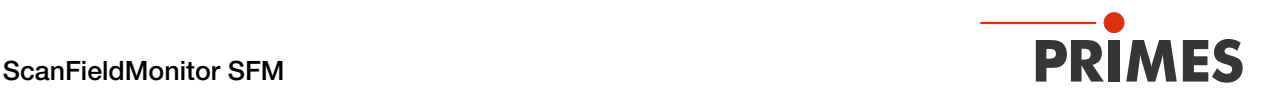

# *ACHTUNG*

Beschädigung/Zerstörung des Gerätes

Wird das Gehäuse anstelle der Eintrittsapertur bestrahlt, kann dieses heiß werden. Eine Übertemperatur des Gerätes wird in der LaserDiagnosticsSoftware LDS angezeigt. Wird das Gehäuse weiter bestrahlt, kann das Gerät beschädigt/zerstört werden.

X Beenden Sie die Messung und prüfen Sie die Ausrichtung des Gerätes zum Laserstrahl.

# *ACHTUNG*

Beschädigung/Zerstörung des Schutzglases

Verschmutzungen und Fingerabdrücke am Schutzglas können im Messbetrieb zur Beschädigung oder zum Zerspringen oder Splittern des Schutzglases führen. Teile des Schutzglases können in die Laseranlage gelangen und diese beschädigen.

- Berühren Sie nicht das Schutzglas.
- Betreiben Sie das Gerät nur mit einem sauberen Schutzglas.

<span id="page-31-0"></span>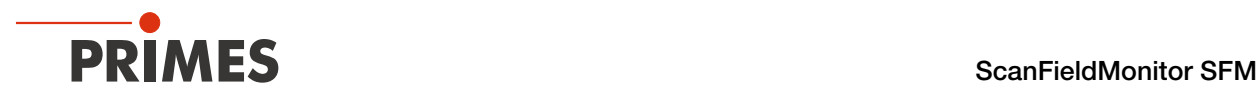

### 16.2 Meldungen in der LaserDiagnosticsSoftware LDS beim Messen beachten

Treten bei einer Messung Probleme auf, so zeigt die LaserDiagnosticsSoftware LDS diese in unterschiedlicher Kategorisierung und unterschiedlichen Farben an.

#### Hinweise

Hinweise geben Hilfestellung bei der Interpretation der Messergebnisse und werden in einem blauen Fenster angezeigt.

Nutzen Sie eine der folgenden Möglichkeiten:

- Klicken Sie auf das Warndreieck in der Fußzeile, um das Fenster ein-/ auszublenden.
- X Klicken Sie ggf. auf die Schaltfläche *Nächste Nachricht*, um weitere Meldungen derselben Kategorie anzuzeigen.
- X Klicken Sie auf die Schaltfläche *Quittieren*, um die angezeigte Meldung zu entfernen.

#### Warnungen

Nicht-sicherheitskritische Probleme, die beispielsweise die Qualität der Messergebnisse beeinflussen, werden in einem gelben Fenster angezeigt.

Nutzen Sie eine der folgenden Möglichkeiten:

- Klicken Sie auf das Warndreieck in der Fußzeile, um das Fenster ein-/ auszublenden.
- Klicken Sie ggf. auf die Schaltfläche *Nächste Nachricht*, um weitere Meldungen derselben Kategorie anzuzeigen.
- X Klicken Sie auf die Schaltfläche *Quittieren*, um die angezeigte Meldung zu entfernen.

#### Sicherheitskritische Gerätefehler

Sicherheitskritische Probleme, die eine Beschädigung/Zerstörung des Gerätes zur Folge haben können, werden in einem roten Fenster angezeigt.

Gehen Sie in diesem Fall wie folgt vor: 1. Beheben Sie das Problem sofort.

- 2. Klicken Sie auf die Schaltfläche *Quit-*
- *tieren*, um die Meldung zu entfernen. Die Meldung verschwindet. Ist das Problem nicht behoben, dann
- erscheint die Meldung kurz darauf erneut. 3. Fahren Sie erst mit der Messung fort,
- wenn das Problem behoben ist.

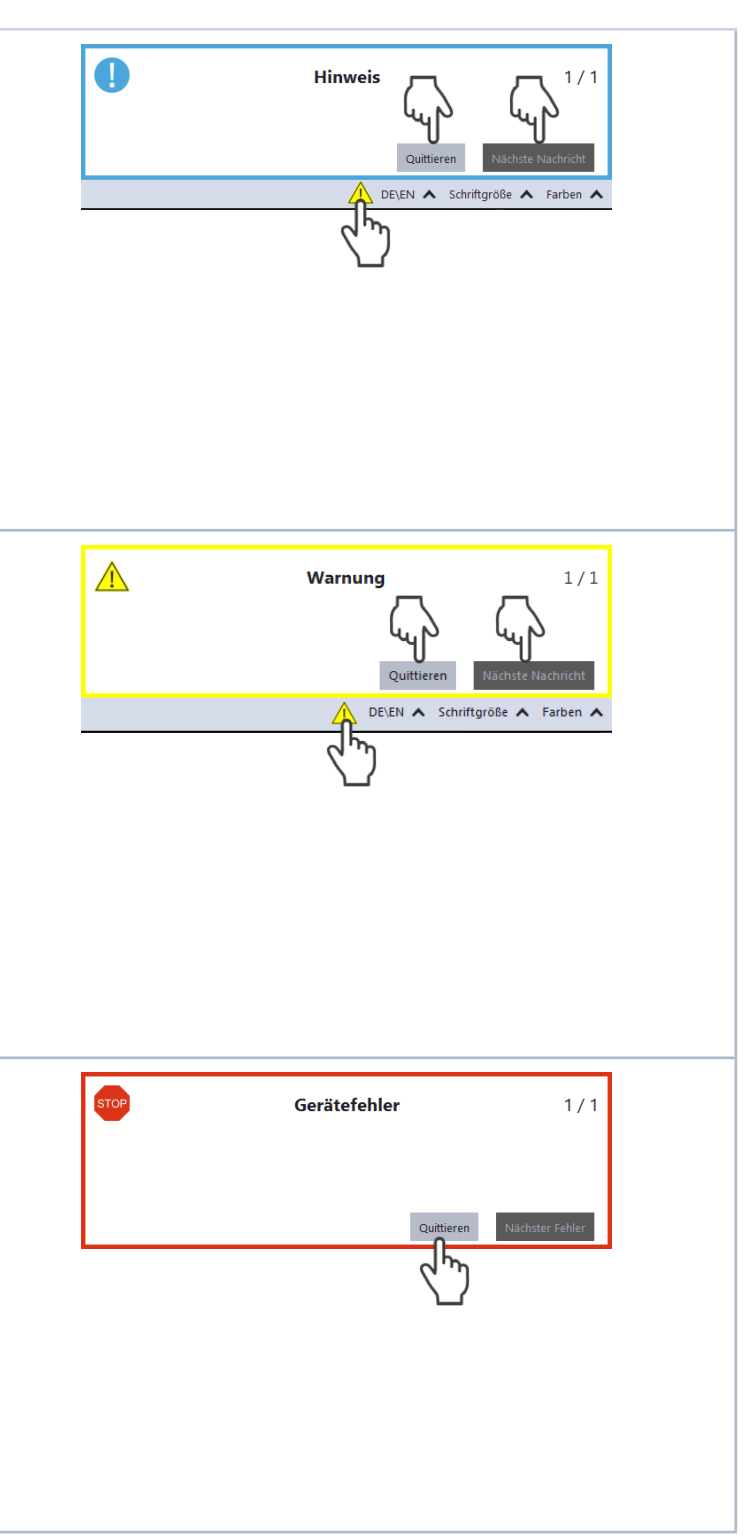

<span id="page-32-0"></span>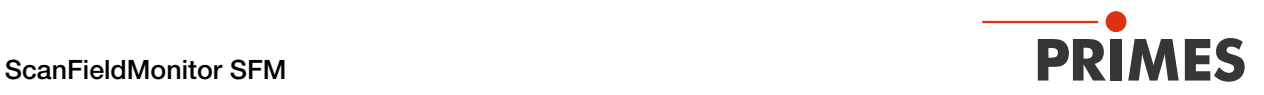

### 16.3 ScanFieldMonitor SFM mit der LaserDiagnosticsSoftware LDS verbinden

#### 16.3.1 Gerät verbinden

<span id="page-32-1"></span>1. Schalten Sie das Gerät gemäß Kapitel [14.1 auf Seite 28](#page-27-2) ein.

#### Nur bei einer WLAN-Verbindung

- X Starten Sie die WLAN-Verbindung gemäß Kapitel [13.4 auf Seite 27](#page-26-1).
- 2. Starten Sie die LaserDiagnosticsSoftware LDS mit einem Doppelklick auf das Programmsymbol in der Startmenugruppe oder auf die Desktopverknüpfung.
- **ED** Das Startlogo **D** erscheint für kurze Zeit.

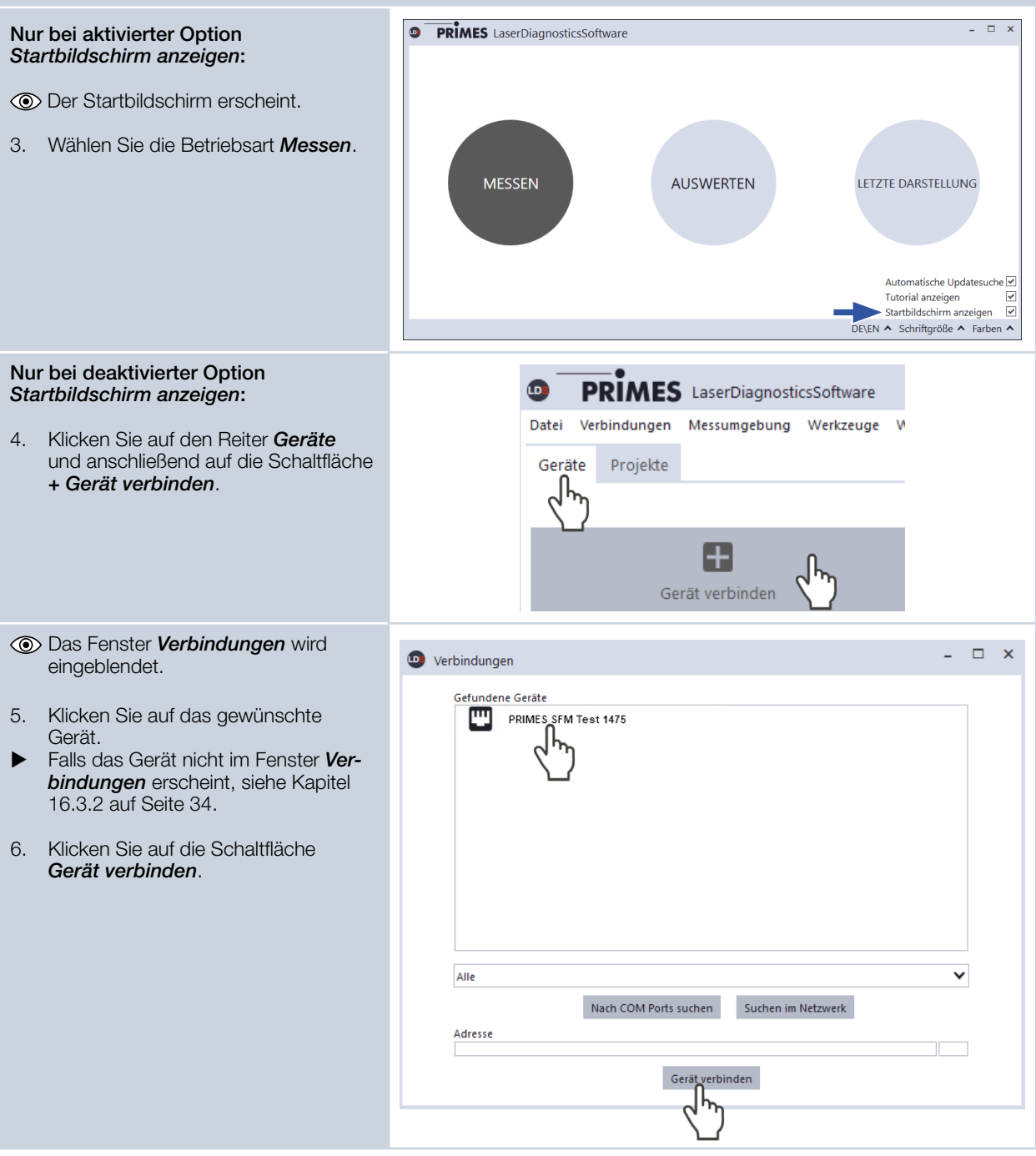

<span id="page-33-0"></span>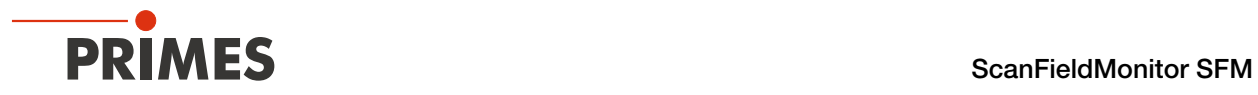

### 16.3.2 Das Gerät erscheint nicht im Fenster Verbindungen

<span id="page-33-1"></span>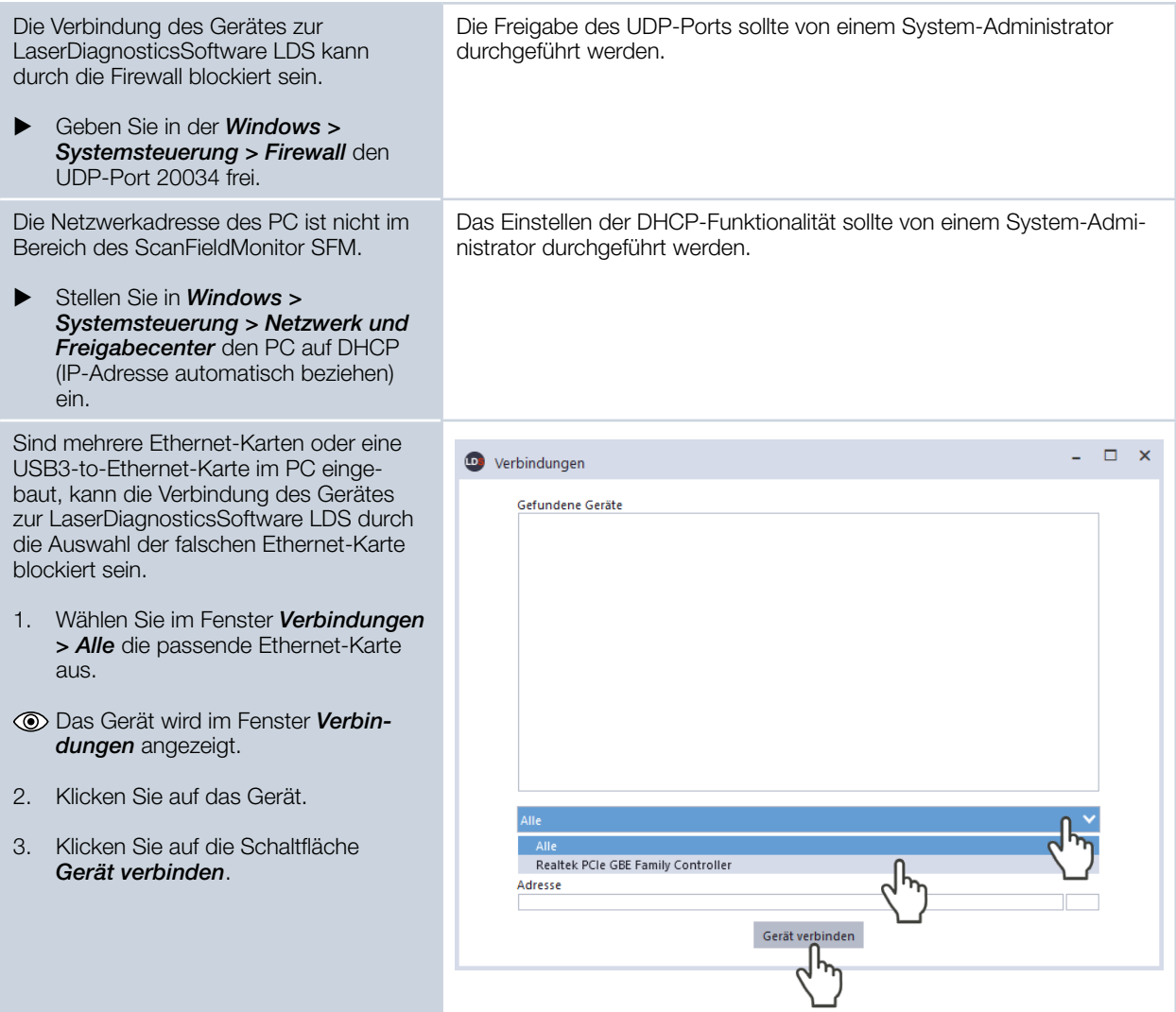

<span id="page-34-0"></span>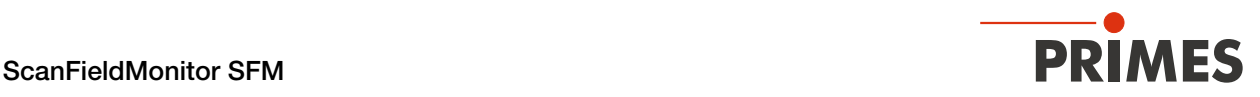

### 16.4 Allgemeine Vorgehensweise für das Messen

Dieses Kapitel beschreibt im Allgemeinen, welche Schritte nach dem Verbinden Ihres Gerätes mit der LaserDiagnosticsSoftware LDS zur Durchführung von Messungen notwendig sind und was Sie dabei beachten sollten. Lesen Sie diese allgemeinen Informationen, bevor Sie sich den darauffolgenden Kapiteln zu den unterschiedlichen Messaufgaben zuwenden.

#### 16.4.1 Das Menü Gerätesteuerung öffnen

Unmittelbar nach dem Verbinden des Gerätes müssen Sie das Menü Gerätesteuerung öffnen:

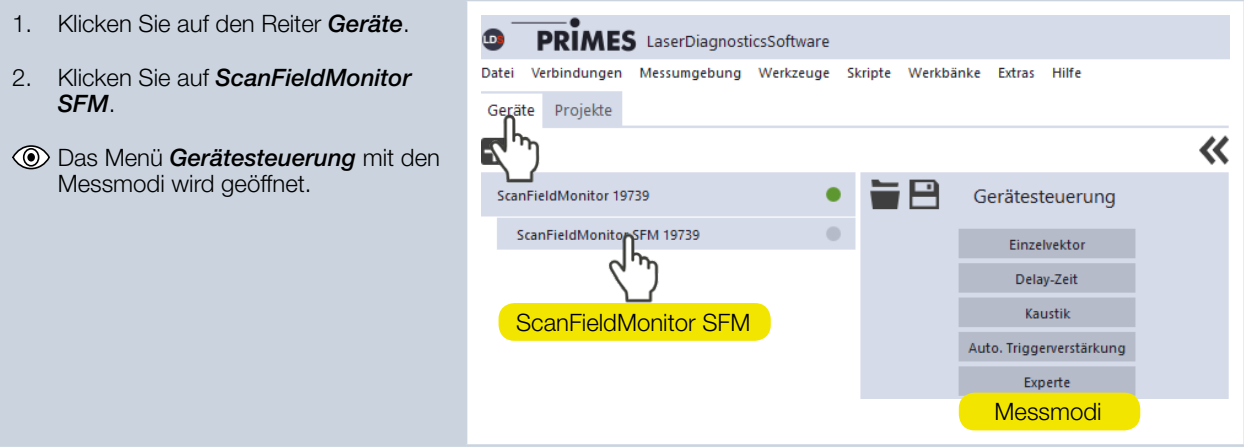

#### 16.4.2 Messmodus wählen

Im Menü *Gerätesteuerung* müssen Sie im Bereich *Messmodi* den Messmodus wählen, in dem sich Ihre gewünschte Messaufgabe durchführen lässt. In einem Messmodus sind alle relevanten Einstelloptionen zu einer Messaufgabe übersichtlich in einem Menü angeordnet.

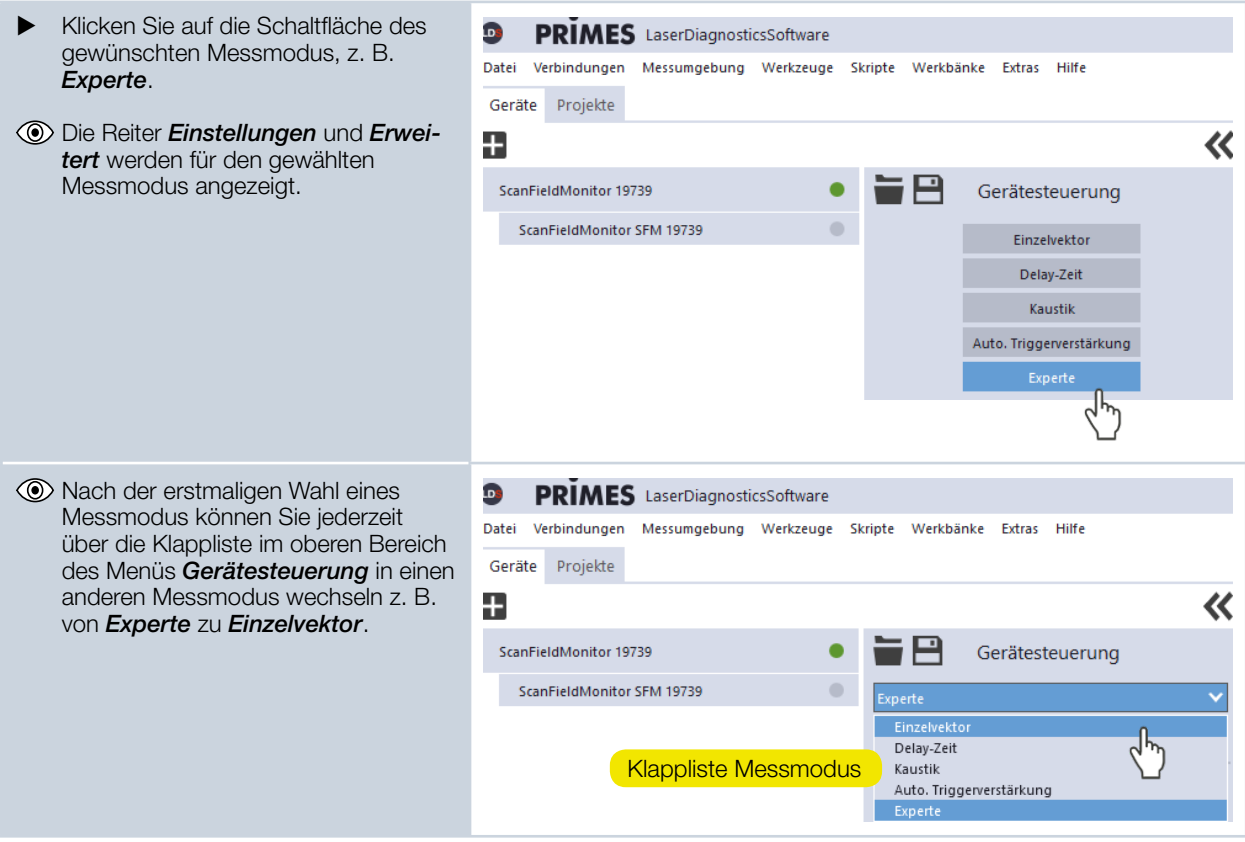

<span id="page-35-0"></span>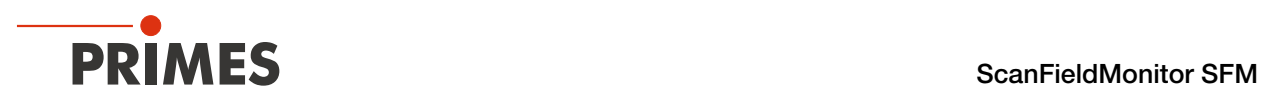

### 16.4.3 Messeinstellungen konfigurieren und speichern

Nach der Wahl eines Messmodus können Sie in den Reitern *Einstellungen* und *Erweitert* des Menüs *Gerätesteuerung* zahlreiche Mess- und Geräteeinstellungen konfigurieren. Welche Optionen Sie hier im Einzelnen vorfinden und was Sie darüber wissen müssen, ist in den folgenden Kapiteln zu den unterschiedlichen Messaufgaben beschrieben. Einige Bedienschritte im Menü *Gerätesteuerung* gelten jedoch für alle Messmodi gleichermaßen. Sie sind in der folgenden Übersicht beschrieben.

Beachten Sie beim Konfigurieren von Einstellungen, insbesondere im Messmodus *Experte*, dass diese auch in den weiteren Messmodi übernommen werden.

Beachten Sie beim Speichern/Laden einer Konfiguration, dass Sie den Befehl zwar aus einem bestimmten Messmodus heraus aufrufen, der gespeicherte/geladene Datensatz aber auch die Einstellungen der anderen Messmodi umfasst.

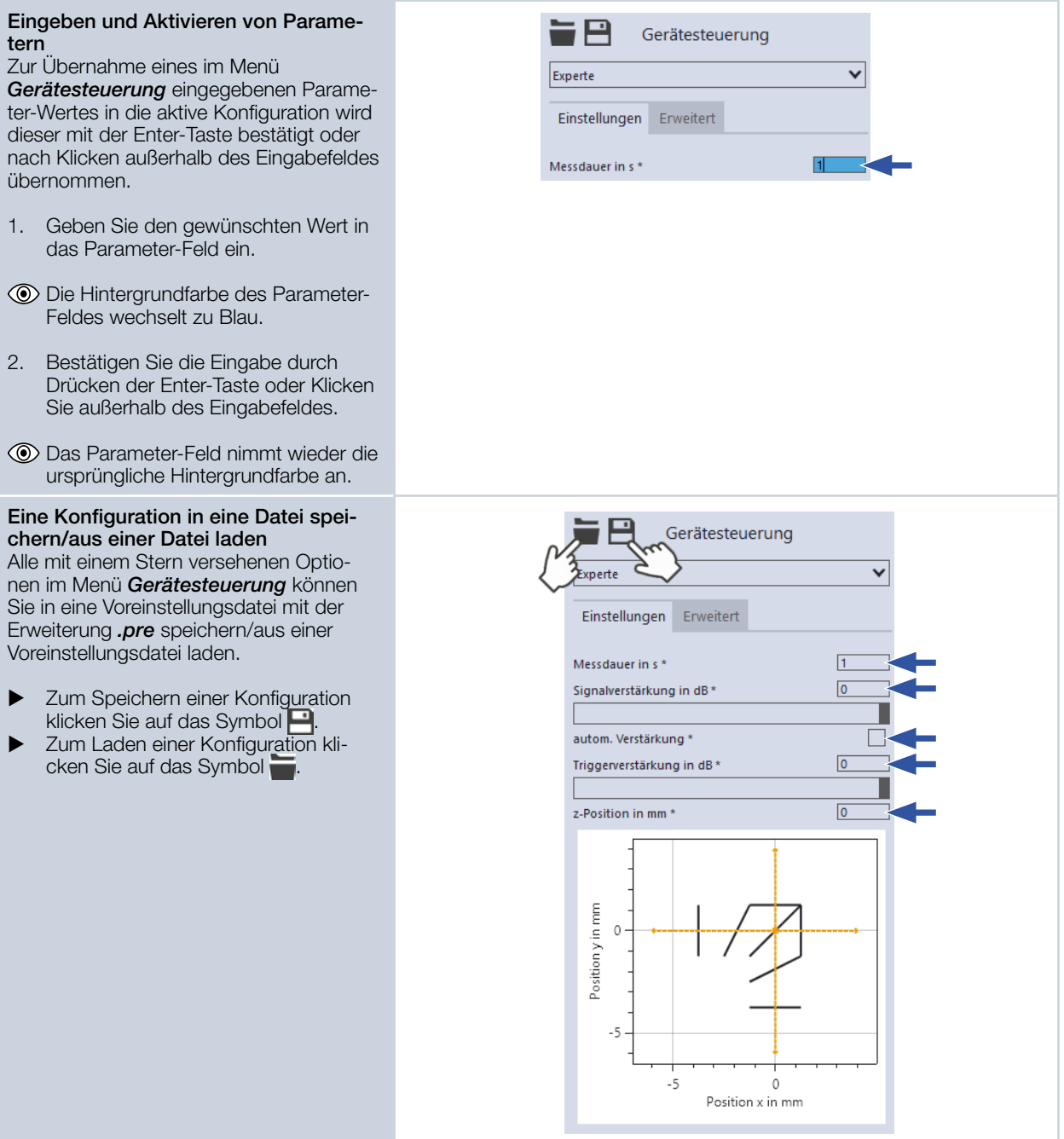
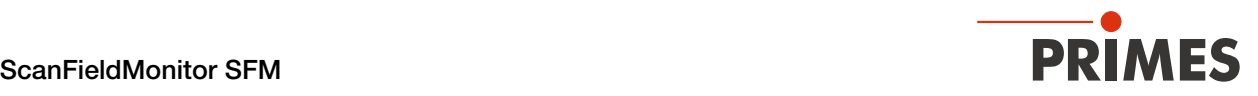

## <span id="page-36-0"></span>16.5 Automatische Bestimmung der Triggerverstärkung durchführen

Zur Bestimmung der optimalen Triggerverstärkung wird im Messmodus *Auto. Triggerverstärkung* die Triggerverstärkung einmalig automatisch ermittelt.

Generell ist die zu wählende Triggerverstärkung abhängig von der Laserleistung und dem Einfallswinkel, d.h. von der Position des ScanFieldMonitor SFM im Baufeld. Wenn Sie einen dieser Parameter ändern, sollten Sie die Triggerverstärkung erneut bestimmen.

## 16.5.1 Vorgehen zum automatisierten Einstellen der Triggerdiode

Die folgende Übersicht gibt eine Kurzbeschreibung der Vorgehensweise. Diese finden Sie ebenfalls in der LaserDiagnosticsSoftware LDS im Menu *Auto. Triggerverstärkung > Gerätesteuerung > Einstellungen: Anweisungen*.

## Programmierung des Lasers

- Für die automatische Triggeranpassung muss der Laser ≥ 0,5 Sekunden eingeschaltet sein.
- Wir empfehlen den Laser an einer festen Position innerhalb des SFM-Messfensters einzuschalten.
- Es besteht außerdem die Möglichkeit, den Laser während der automatischen Triggeranpassung mit geringer Geschwindigkeit innerhalb des Messfensters zu bewegen. Der Laser muss dabei nicht zwingend die Messstruktur passieren. Beispiel: Vektorlänge L = 10,0 mm; Scannergeschwindigkeit v = 20 mm/s

## Einstellungen in der LDS

- Wählen Sie den Messmodus "Auto. Triggerverstärkung" aus.
- Die Messdauer wird automatisch auf 1 s eingestellt.
- Wir empfehlen am Anfang die Triggerverstärkung auf 0 dB einzustellen.
- Signalverstärkung und z-Position können nicht eingestellt werden, da diese Werte keinen Einfluss auf die Triggerverstärkung haben.
- Tragen Sie optional für weitergehende Analysen Wellenlänge λ, Leistung P und die Messposition im Baufeld ein.
- Starten Sie die Messung.

## Auswerten in der LDS

- Im Projektbaum wird das Ergebnis als "Auto. Triggerverstärkung" gespeichert.
- Der ermittelte Wert der Triggerverstärkung kann mit Hilfe der Tabelle geöffnet werden.
- Wir empfehlen das Ergebnis einer automatischen Triggeranpassung für nachfolgende Anwendungen zu speichern.

#### Die Vorgehensweise im Menu der LaserDiagnosticsSoftware LDS ist in den folgenden Kapiteln beschrieben.

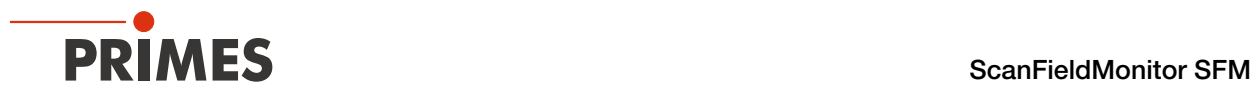

#### 16.5.2 Messmodus Automatische Triggerverstärkung wählen

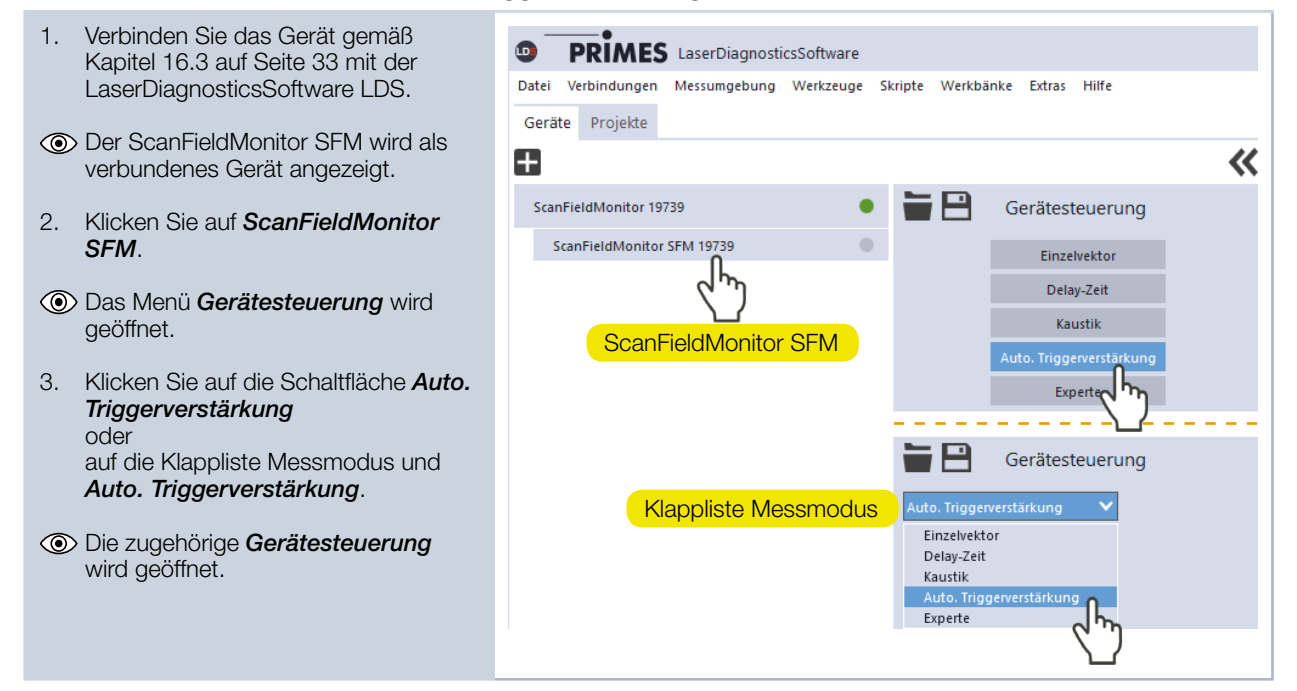

#### 16.5.3 Einstellungen vornehmen (*Gerätesteuerung > Einstellungen*)

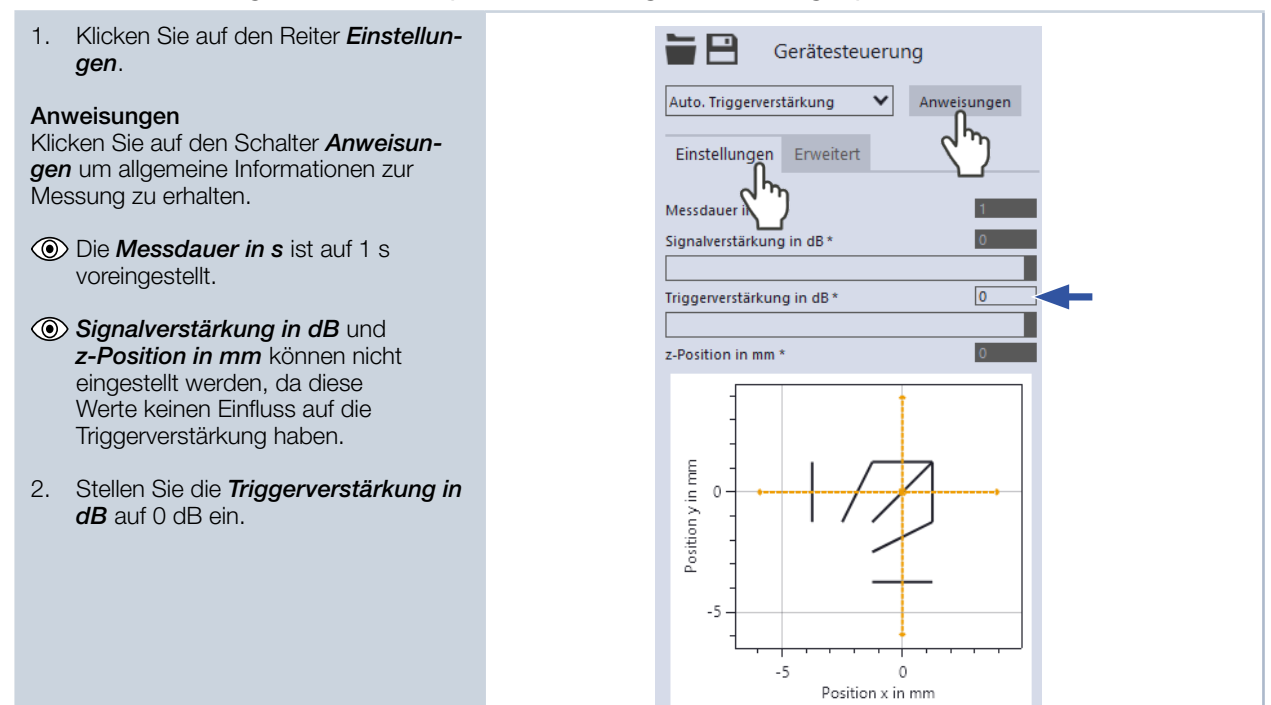

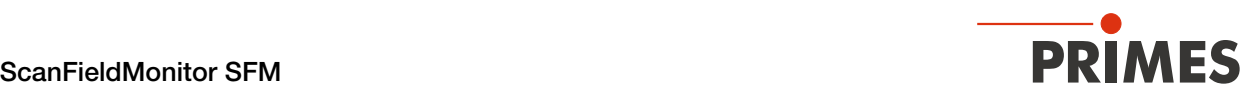

### 16.5.4 Erweiterte Einstellungen vornehmen (*Gerätesteuerung > Erweitert*)

- 1. Klicken Sie auf den Reiter *Erweitert*.
- Die *Abtastrate in kHz* ist auf den auf den minimalen Wert ein von 1008 kHz voreingestellt.

#### Angaben zum Laser

Die Angaben zum Laser sind informativ und dienen lediglich zur späteren Einordnung der Messung.

- 2. Geben Sie die *Verwendete Wellenlänge in nm* des Lasers ein.
- 3. Geben Sie die *Leistung P in W* während der Messung ein.
- 4. Geben Sie Messposition im Baufeld ein.
- Die *Sollgeschwindigkeit in m/s* kann nicht eingestellt werden, da diese Werte keinen Einfluss auf die Triggerverstärkung hat.

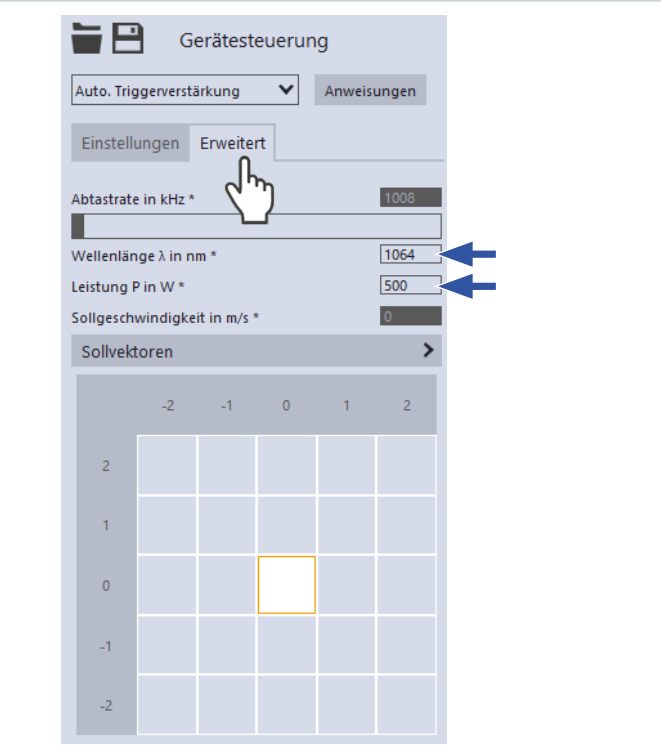

## 16.5.5 Messung der Automatischen Triggerverstärkung starten

1. Beachten Sie die Sicherheitshinweise gemäß Kapitel [16.1 auf Seite 30](#page-29-0). 2. Klicken Sie auf die Schaltfläche *Start*: x Der ScanFieldMonitor SFM wartet 15 s lang auf den Laser. Ston 3. Schalten Sie den Laser ein: Status • Der Laser muss ≥ 0,5 Sekunden Auto. Triggerverstärkung eingeschaltet sein. *Messung läuft* Die Messung wird mit der Messdauer von Messbereit 1 Sekunde durchgeführt. Messung läuft *Messung ist beendet* Messung ist beendet Die Messung ist beendet.

#### 16.5.6 Anzeige der ermittelten Triggerverstärkung und Übernahme in sämtliche Messmodi

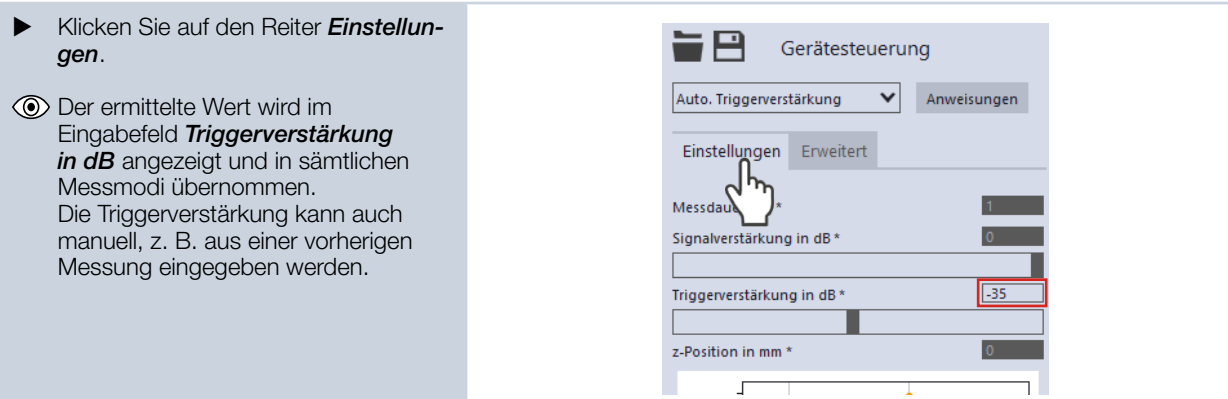

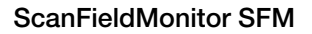

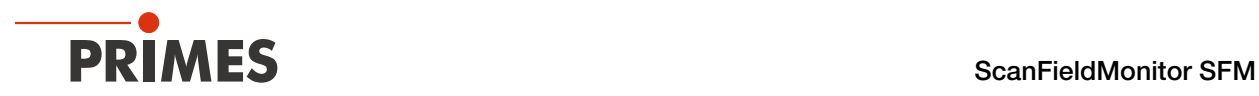

## 16.5.7 Anzeige der ermittelten Triggerverstärkung im Projektbaum

Zu Dokumentationszwecken wird die ermittelte Triggerverstärkung im Projektbaum gespeichert.

- 1. Klicken Sie auf den Reiter *Projekte*: x Die ermittelte Triggerverstärkung ist in
- der Dateistruktur gelistet. **Informationen zum Verwalten der** Projekte entnehmen Sie bitte der gesonderten Betriebsanleitung der LaserDiagnosticsSoftware LDS.
- 2. Klicken Sie auf das Werkzeug *Ergebnistabelle*.
- 3. Ziehen Sie die *Auto. Triggerverstärkung* aus der Messung in die *Ergebnistabelle*.
- 4. Klicken Sie auf das *Zahnradsymbol* und wählen Sie die Auswahl *Triggerverstärkung*.
- In der *Ergebnistabelle* wird die gemessene *Triggerverstärkung in dB* angezeigt.

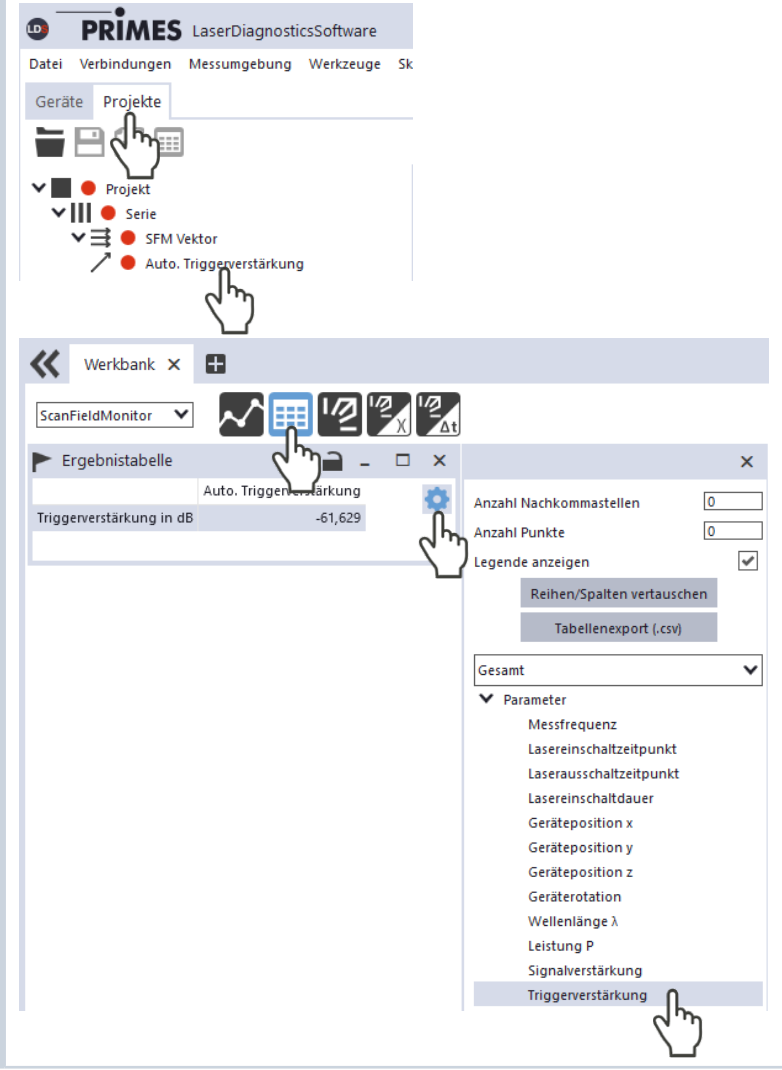

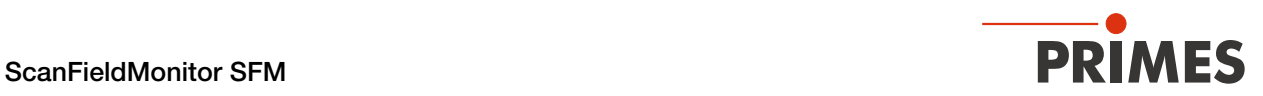

ιá

 $\overline{\mathbf{K}}$ 

## <span id="page-40-0"></span>16.6 Grundlegende Einstellungen für sämtliche Messmodi einstellen

#### 16.6.1 Messmodus Experte wählen

1. Verbinden Sie das Gerät gemäß **PRIMES** LaserDiagnosticsSoftware  $\bullet$ Kapitel [16.3 auf Seite 33](#page-32-0) mit der Verbindungen Messumgebung Werkzeuge Skripte Werkbänke Extras Hilfe Datei LaserDiagnosticsSoftware LDS. Geräte Projekte Der ScanFieldMonitor SFM wird als æ verbundenes Gerät angezeigt. ScanFieldMonitor 19739 Gerätesteuerung 2. Klicken Sie auf *ScanFieldMonitor SFM*. ScanFieldMonitor SFM 19739 Einzelvektor ⅃Ҕ Delay-Zeit Das Menü *Gerätesteuerung* wird **Kaustik** geöffnet. ScanFieldMonitor SFMAuto. Triggerverstärkung 3. Klicken Sie auf die Schaltfläche Experte *Experte* oder 78 Gerätesteue auf die Klappliste Messmodus und *Experte*. Klappliste Messmodus Einzelvektor Die zugehörige *Gerätesteuerung* Delay-Zeit wird geöffnet. Kaustik Auto. Triggerverstärkung Experti

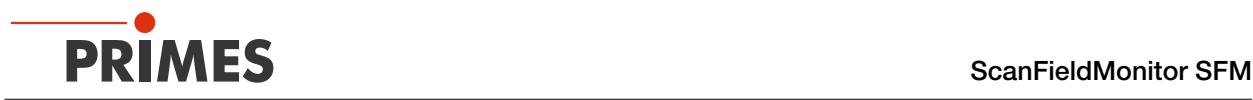

## 16.6.2 Einstellungen vornehmen (*Gerätesteuerung > Einstellungen*)

- 1. Klicken Sie auf den Reiter *Einstellungen*.
- 2. Geben Sie die *Messdauer in s* ein.

#### Signalverstärkung

- 3. Stellen Sie die *Signalverstärkung in dB* ein:
- Die Signalverstärkung dient dazu, den Detektor nicht zu übersteuern und die gemessene Signalamplitude zu verringern (siehe auch Kapitel [16.7.6](#page-48-0)  [auf Seite 49\)](#page-48-0).
- Mit dem Aktivieren des Häkchens *autom. Verstärkung* wird die Signalverstärkung automatisch mit jeder Messung an die optimale Signalamplitude angepasst.

#### Triggerverstärkung

- Der Wert aus der Messung der automatischen Triggerverstärkung wird im Eingabefeld *Triggerverstärkung in dB* angezeigt. Die Triggerverstärkung kann auch manuell, z. B. aus einer vorherigen Messung eingegeben werden.
- 4. Geben Sie die *z-Position in mm* entsprechend Ihrem Maschinenkoordinatensystem ein.

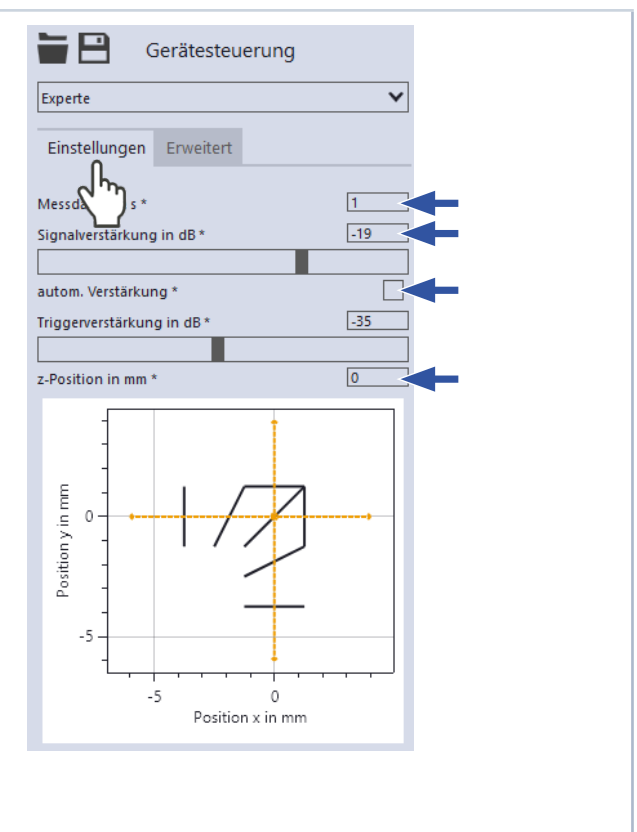

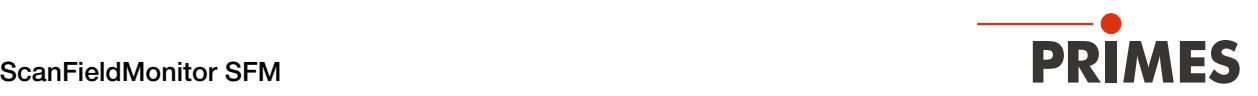

## 16.6.3 Erweiterte Einstellungen vornehmen (*Gerätesteuerung > Erweitert*)

- 1. Klicken Sie auf den Reiter *Erweitert*.
- 2. Stellen Sie die gewünschte *Abtastrate in kHz* ein, um die Anzahl der Messpunkte zu variieren:
- Die Abtastrate sollte sich an der Markiergeschwindigkeit orientieren. • Wir empfehlen:
- f [MHz] =  $0.5 \cdot v_{\text{max}}$  [m/s].

#### Klappliste Signal- und Triggerdetektor

3. Mit der Auswahl können Sie zwischen der Messwerterfassung des Signaloder Triggerdetektors wählen.

#### Auswahl zur Messwerterfassung

- *Getriggert:* Mit dem Starten einer Messung mit der Schaltfläche *Start* wartet der ScanFieldMonitor SFM 15 s lang auf den Laser. Dies ist der Standardmodus für eine ScanFieldMonitor SFM Messung. Die Struktur wird mit eingeschaltetem Laser überfahren. Für den erneuten Sprung auf die Startposition ist der Laser ausgeschaltet.
- *Monitor:* Mit dem Starten einer Messung mit der Schaltfläche *Start* wird die Messung sofort gestartet. Es werden alle während der Messdauer aufgenommenen Daten gespeichert.

#### Angaben zum Laser

- 4. Geben Sie die *Verwendete Wellenlänge in nm* des Lasers ein.
- 5. Geben Sie die *Leistung P in W* während der Messung ein.
- 6. Geben Sie die *Sollgeschwindigkeit in m/s* während der Messung ein.

#### Anzahl der Messpositionen

Die Anzahl der Messpositionen wird in der untersten Grafik dargestellt.

- 7. Geben Sie die Anzahl der Messpositionen *# Messpos. in x +/* auf der x-Achse ein.
- 8. Geben Sie die Anzahl der Messpositionen *# Messpos. in y +/* auf der y-Achse ein.

#### Abstand der Messpositionen

Der Abstand der Messpositionen wird durch die Position der Gerätehalter im Baufeld bestimmt (siehe [Abb. 12.5 auf](#page-23-0)  [Seite 24](#page-23-0)).

- 9. Geben Sie den Abstand *delta x in mm* auf der x-Achse ein.
- 10. Geben Sie den Abstand *delta y in mm* auf der y-Achse ein.

Fortsetzung auf der nächsten Seite

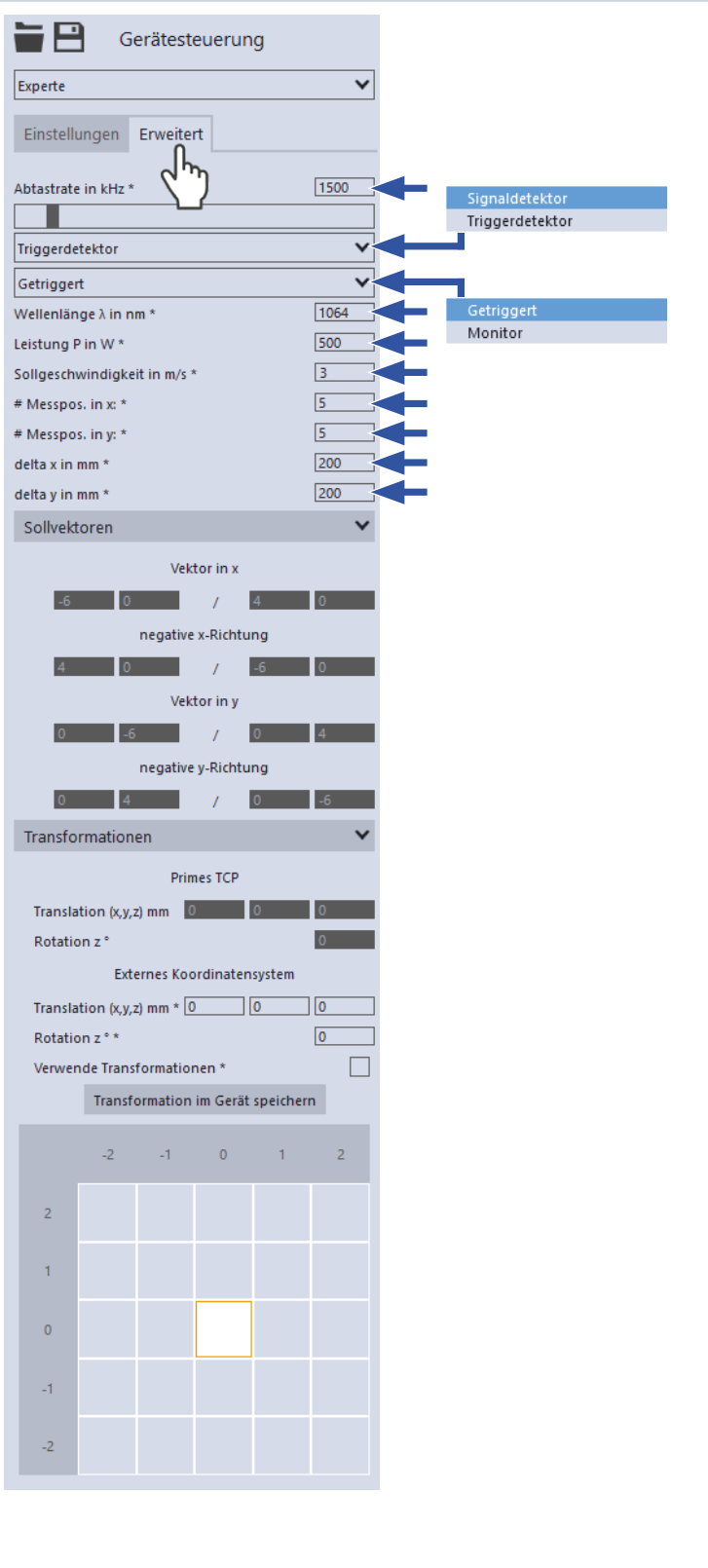

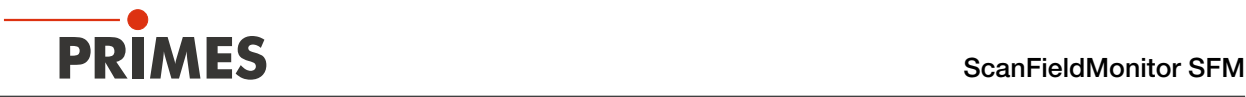

## Fortsetzung

#### Sollvektoren

Im Klappmenu *Sollvektoren* werden die möglichen Verfahrstrecken in Abhängigkeit von der Position auf dem Baufeld und der TCP-Kalibrierung angezeigt.

#### Transformationen

Im Bereich Transformationen können Sie Werte für Koordinatentransformationen einsehen und eingeben. Hiermit können die vom ScanFieldMonitor SFM gemessenen Daten im Gerätekoordinatensystem bzw. in einem externen Koordinatensystem dargestellt werden.

- 11. Geben Sie die Abstände der *Translation (x,y,z) mm* und die *Rotation z °* in Grad um die z-Achse des Gerätekoordinatensystems zum externen Koordinatensystems ein.
- 12. Aktivieren Sie das Kontrollkästchen *Verwende Transformationen* um die eingegebenen Abstände bei der Auswertung aller folgenden Messungen anzuwenden.

#### Transformationsparameter speichern

- 13. Klicken Sie auf die Schaltfläche Transformation im Gerät *speichern*:
- x Die eingebenen Werte der Transformation werden im Gerät gespeichert und stehen damit auch nach einem Neustart des Gerätes zur Verfügung.

#### Messposition bestimmen

14. Klicken Sie auf der Auswahlfläche die Position an, an der sich der ScanFieldMonitor SFM im Baufeld befindet.

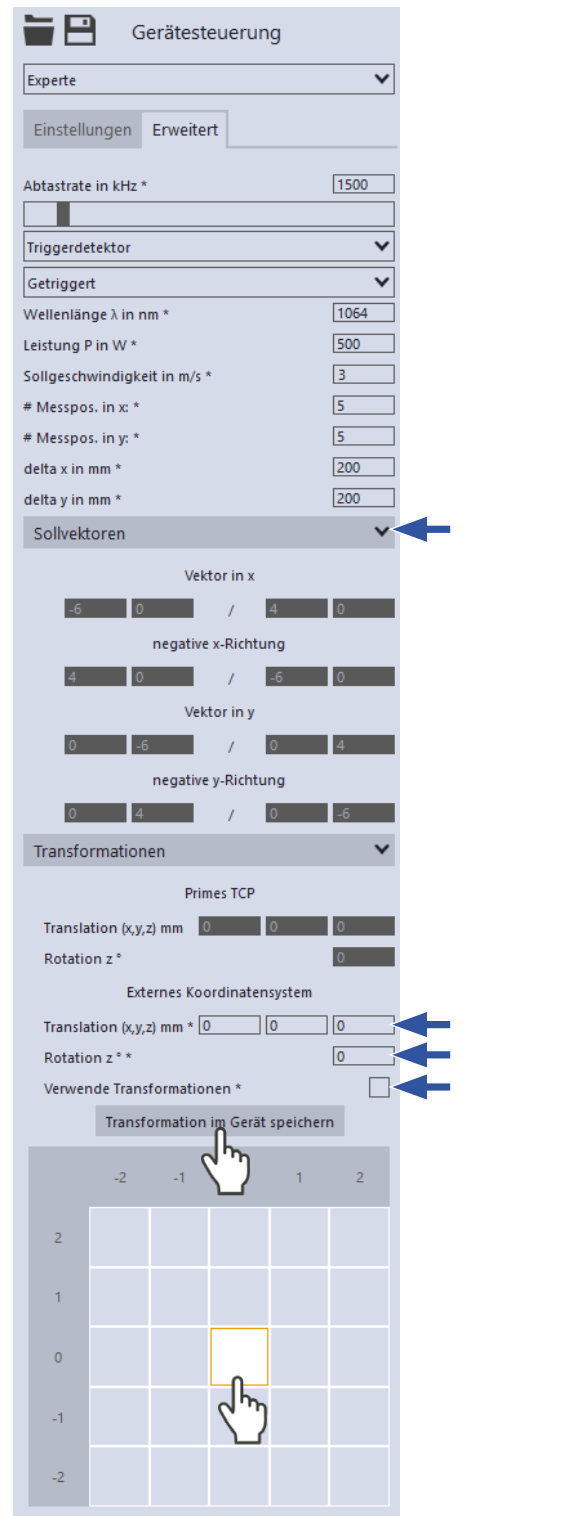

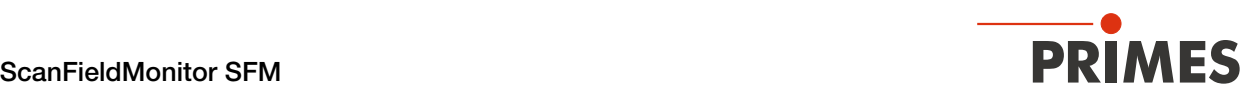

## 16.7 Messung eines Einzelvektors durchführen

Bitte beachten Sie, dass einige Einstellungen im Menu *Experte* gemäß [Kapitel 16.6 "Grundlegende Einstel](#page-40-0)[lungen für sämtliche Messmodi einstellen" auf Seite 41](#page-40-0) eingestellt werden.

#### 16.7.1 Messmodus Einzelvektor wählen

- 1. Verbinden Sie das Gerät gemäß Kapitel [16.3 auf Seite 33](#page-32-0) mit der LaserDiagnosticsSoftware LDS.
- Der ScanFieldMonitor SFM wird als verbundenes Gerät angezeigt.
- 2. Klicken Sie auf *ScanFieldMonitor SFM*.
- Das Menü *Gerätesteuerung* wird geöffnet.
- 3. Klicken Sie auf die Schaltfläche *Einzelvektor* oder auf die Klappliste Messmodus und *Einzelvektor*.
- Die zugehörige *Gerätesteuerung* wird geöffnet.

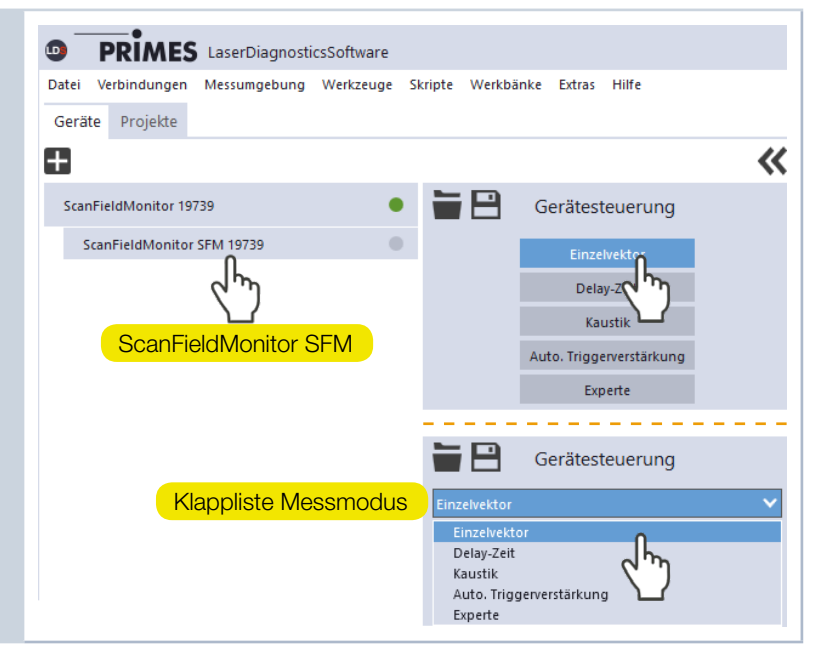

#### 16.7.2 Einstellungen vornehmen (*Gerätesteuerung > Einstellungen*)

- <span id="page-44-0"></span>1. Klicken Sie auf den Reiter *Einstellungen*.
- 2. Geben Sie die *Messdauer in s* ein.

#### Signalverstärkung

- 3. Stellen Sie die *Signalverstärkung in dB* ein:
- Die Signalverstärkung dient dazu, den Detektor nicht zu übersteuern und die gemessene Signalamplitude zu verringern (siehe auch Kapitel [16.7.6](#page-48-0)  [auf Seite 49](#page-48-0)).
- Mit dem Aktivieren des Häkchens *autom. Verstärkung* wird die Signalverstärkung automatisch mit jeder Messung an die optimale Signalamplitude angepasst.

#### Triggerverstärkung

- Der Wert aus der Messung der automatischen Triggerverstärkung wird im Eingabefeld *Triggerverstärkung in dB* angezeigt. Die Triggerverstärkung kann auch manuell, z. B. aus einer vorherigen Messung eingegeben werden.
- 4. Geben Sie die *z-Position in mm* entsprechend Ihrem Maschinenkoordinatensystem ein.

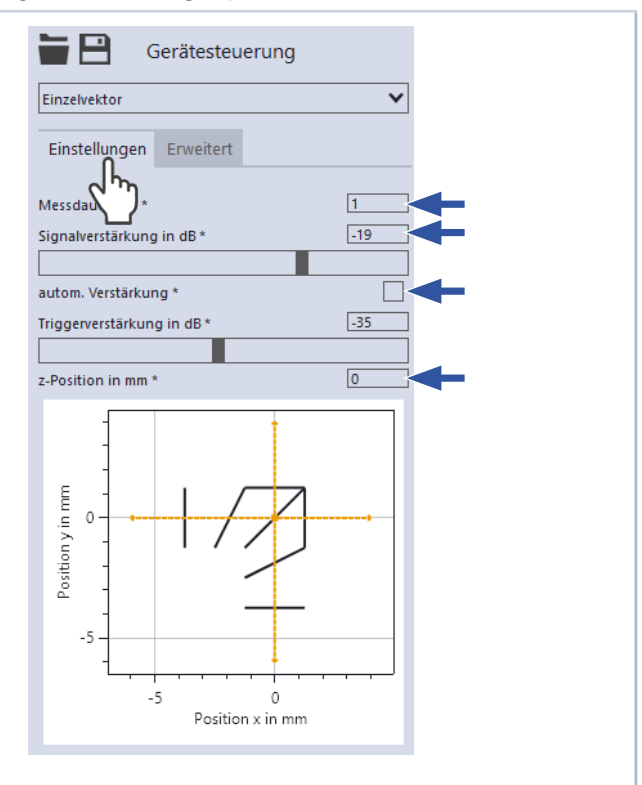

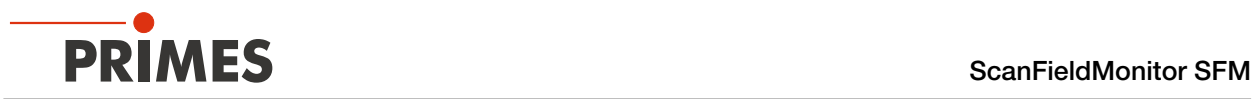

## 16.7.3 Erweiterte Einstellungen vornehmen (*Gerätesteuerung > Erweitert*)

- 1. Klicken Sie auf den Reiter *Erweitert*.
- 2. Stellen Sie die gewünschte *Abtastrate in kHz* ein, um die Anzahl der Messpunkte zu variieren:
- Die Abtastrate sollte sich an der Markiergeschwindigkeit orientieren. • Wir empfehlen:
- f  $[MHz] = 0.5 \cdot v_{max}$  [m/s].

#### Angaben zum Laser

- 3. Geben Sie die *Verwendete Wellenlänge in nm* des Lasers ein.
- 4. Geben Sie die *Leistung P in W* während der Messung ein.
- 5. Geben Sie die *Sollgeschwindigkeit in m/s* während der Messung ein.

#### Messposition bestimmen

6. Klicken Sie auf der Auswahlfläche die Position an, an der sich der ScanFieldMonitor SFM im Baufeld befindet.

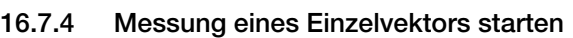

- 1. Beachten Sie die Sicherheitshinweise gemäß Kapitel [16.1 auf Seite 30.](#page-29-0)
- 2. Klicken Sie auf die Schaltfläche *Start*:
- x Der ScanFieldMonitor SFM wartet 15 s lang auf den Laser.
- 3. Schalten Sie den Laser ein / Starten Sie die Beschriftung eines Vektors.

#### *Messung läuft*

Die Messung wird mit der gewählten Messdauer durchgeführt.

## *Messung ist beendet*

Die Messung ist beendet.

#### Vektorrichtung

Die Vektorrichtung der gemessenen Strahlen wird automatisch erfasst. So können Strahlen in allen Richtungen (x, y, -x, -y) gleichzeitig gemessen werden (siehe auch Kapitel [16.7.5 auf Seite 47](#page-46-0)).

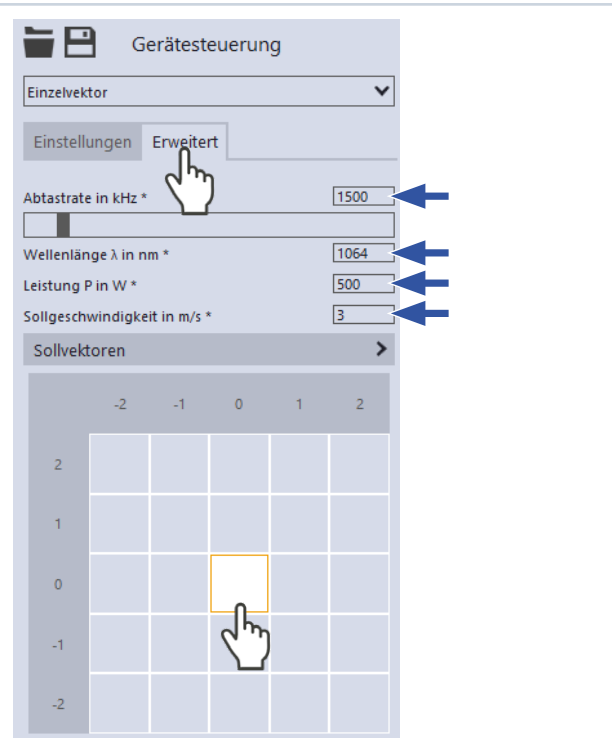

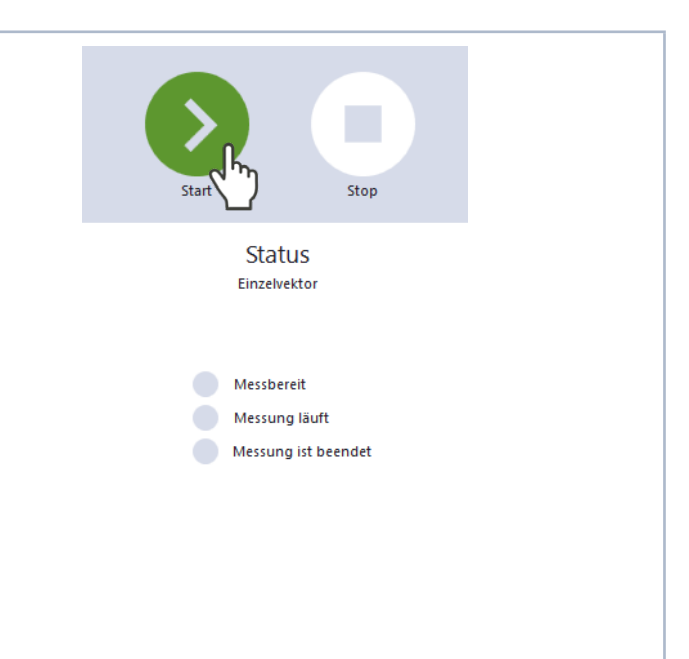

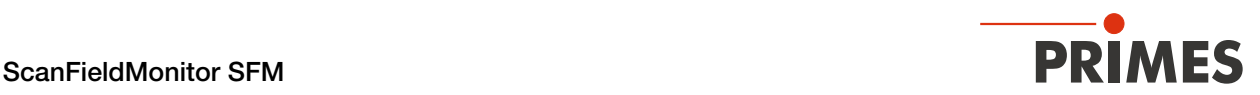

#### 16.7.5 Anzeige der Messergebnisse von Einzelvektoren

- <span id="page-46-0"></span>1. Klicken Sie auf den Reiter *Projekte*:
- ◆ Sämtliche Messungen sind in der Dateistruktur aufgelistet.
- **Informationen zum Verwalten der** Projekte entnehmen Sie bitte der gesonderten Betriebsanleitung der LaserDiagnosticsSoftware LDS.
- 2. Klicken Sie mit einem Rechtsklick auf die Messung oder die Messungen die angezeigt werden soll.
- 3. Klicken Sie auf die Auswahl *Anzeigen*:
- ◆ Die gewählte Messung wird im Werkzeug *SFM Auswertung* angezeigt.

Alternativ können Sie in der Werkbank das Werkzeug *SFM Auswertung* anklicken.

4. Ziehen Sie einen oder mehrere ausgewählte Vektoren in das Werkzeug *SFM Auswertung*.

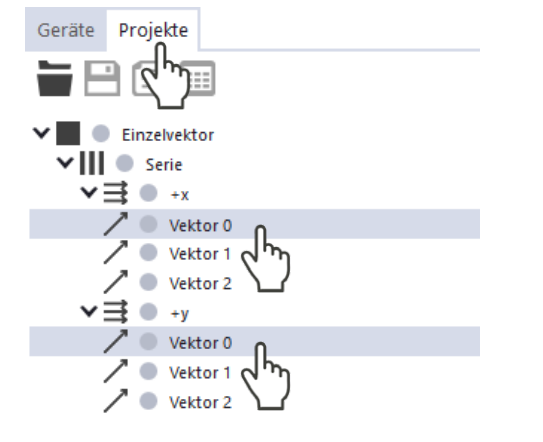

x Im Reiter *Ergebnisse* werden die Messwerte und die Vektorrichtung angezeigt.

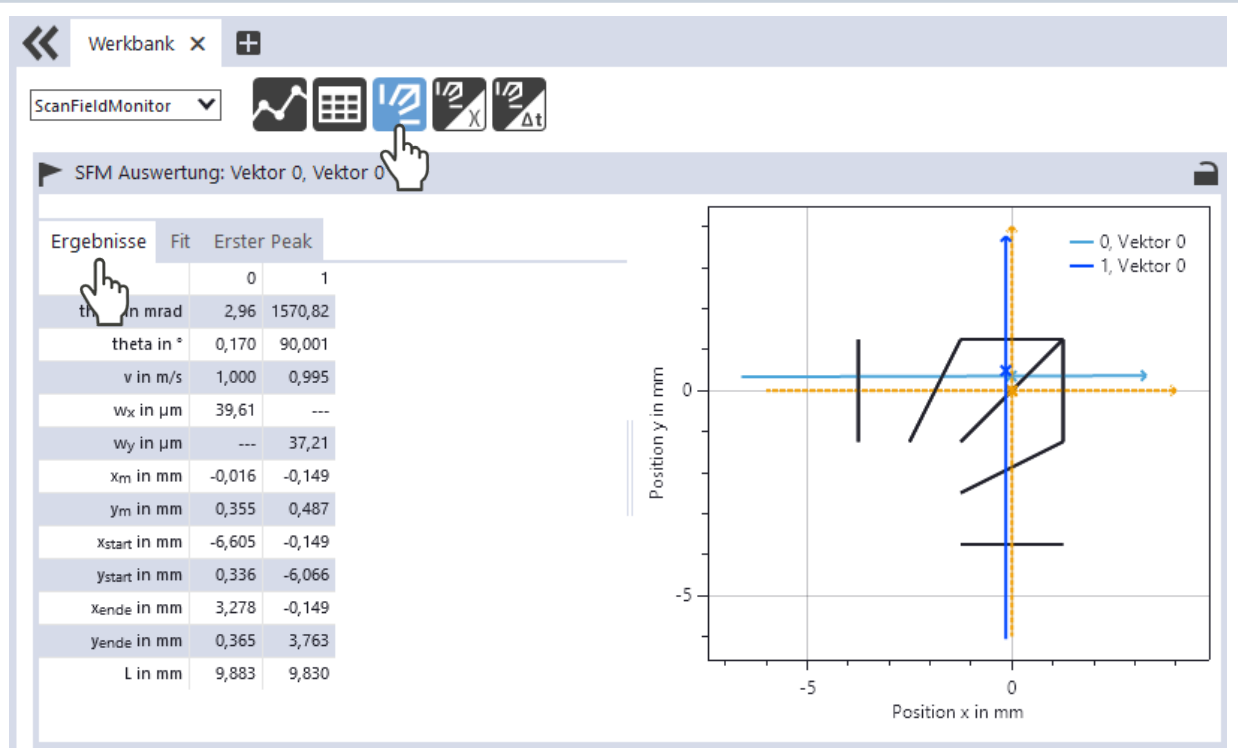

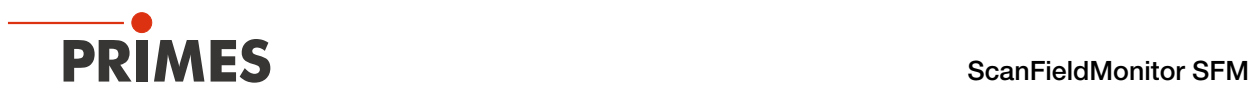

Die Vektorrichtung der gemessenen Strahlen wird automatisch erfasst. So können Strahlen in allen Richtungen (x, y, -x, -y) gemessen werden.

- 5. Klicken Sie auf den Reiter *Fit*:
- Der erste und letzte hellblaue Peak dienen zur Ermittlung der Vektorrichtung.

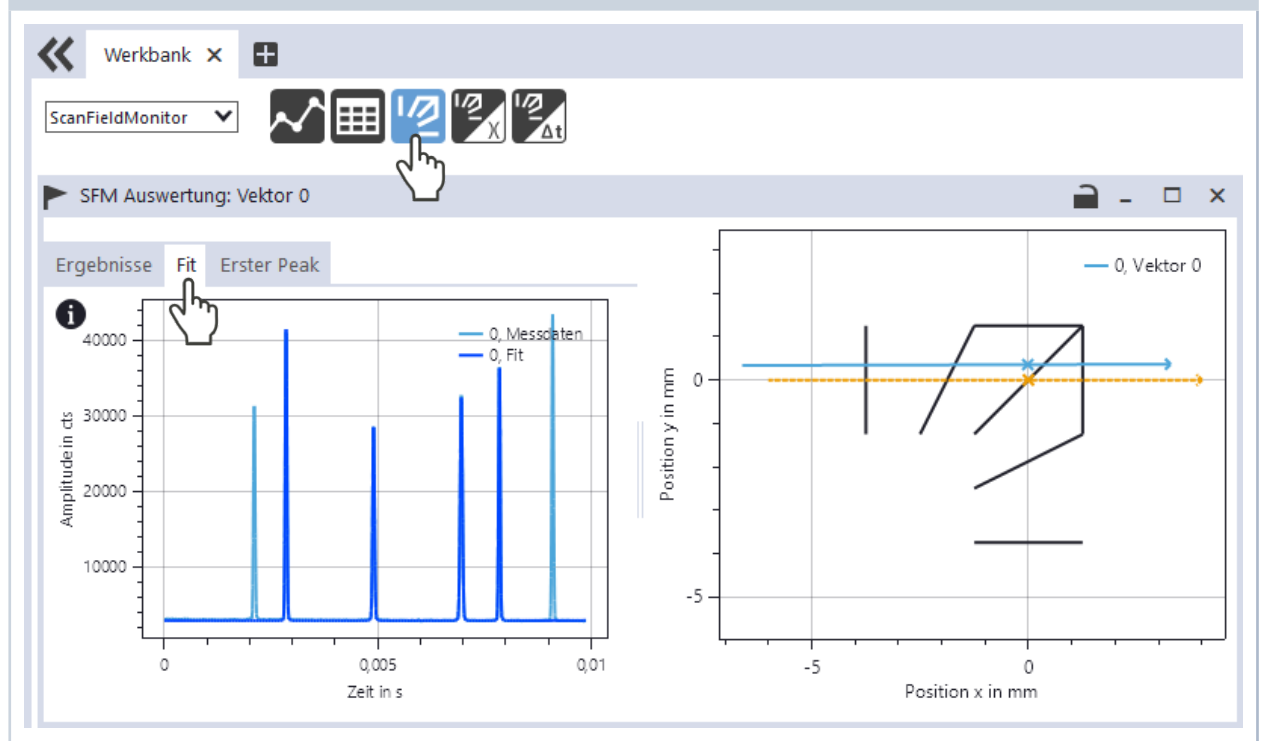

- 6. Klicken Sie auf den Reiter *Erster Peak*:
- Hier finden Sie detaillierte Informationen zum ersten Peak.
- Der Gauß-Fit über den ersten Peak ist Grundlage für den Messwert wx/wy.

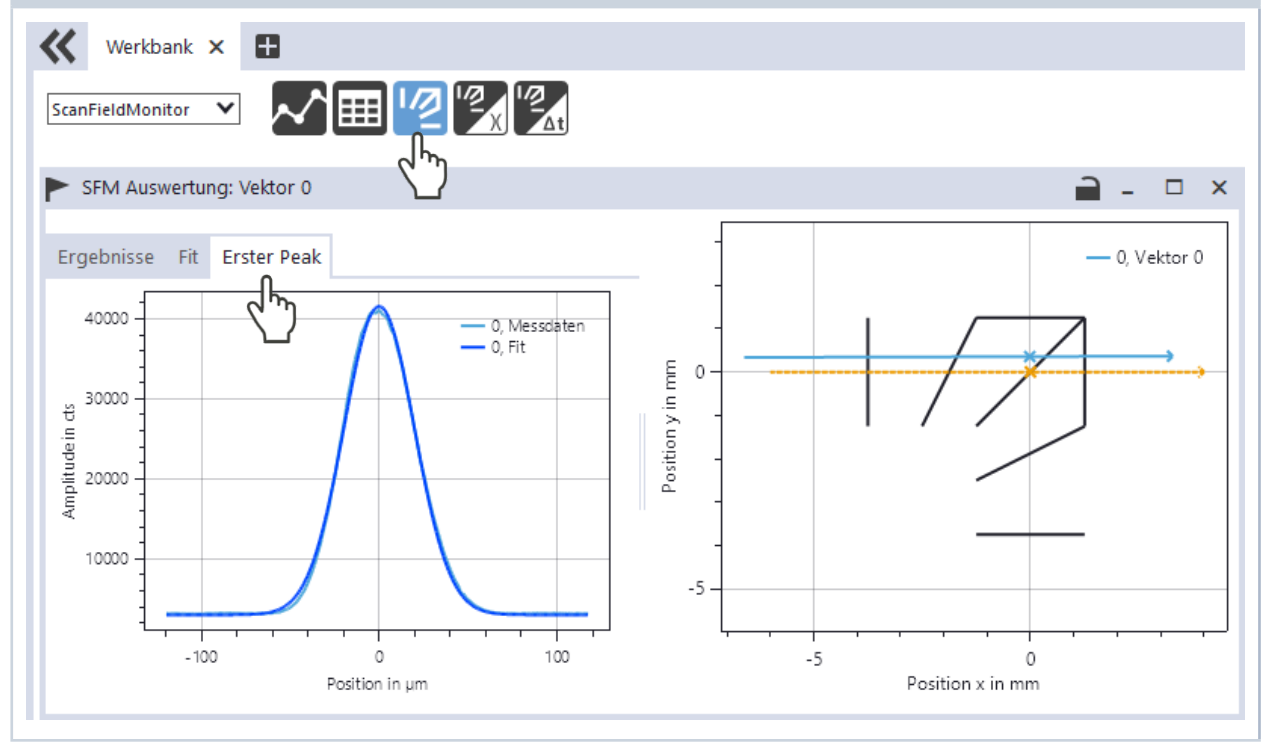

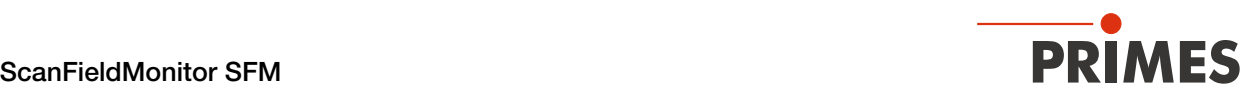

#### 16.7.6 Anzeige von Messfehlern in der LaserDiagnosticsSoftware LDS

- <span id="page-48-0"></span>1. Klicken Sie auf den Reiter *Projekte*:
- **X** Sämtliche Messungen sind in der Dateistruktur aufgelistet.<br>
Ist der Punkt vor dem gemessenen Vektor rot so indiziert
- Ist der Punkt vor dem gemessenen Vektor rot, so indiziert das eine Fehlmessung.
- 2. Positionieren Sie die Maus über den roten Punkt:
- $\rightarrow$  Es wird eine Information zum Messfehler eingeblendet.
- Im gezeigten Beispiel ist die Messung aufgrund einer Übersteuerung des Signals invalide.
- Die Betrachtung der Rohdaten der Messung kann einen Anhaltspunkt für die Fehlerursache liefern.

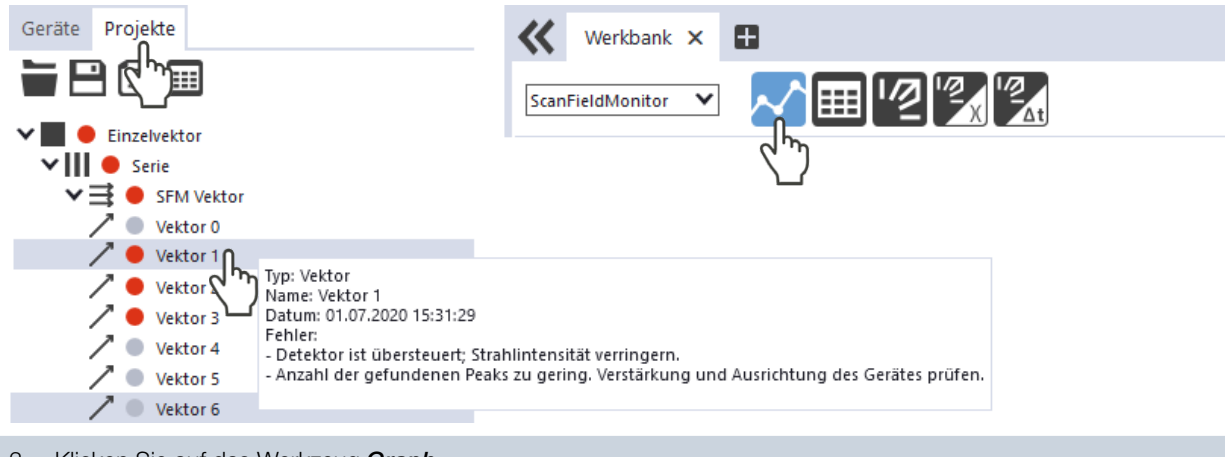

3. Klicken Sie auf das Werkzeug *Graph*.

- 4. Ziehen Sie das Messergebnis aus dem Projektbaum in das Werkzeug *Graph*:
- Überprüfen sie, ob alle sechs Peaks sichtbar sind und keine Peaks überlappen oder abgeschnitten sind.
- Die Höhe der nötigen Anpassung der Signalverstärkung können Sie anhand der Amplituden abschätzen.
- Der maximale Wert im Graph soll zwischen 40 000 cts und 60 000 cts liegen.<br>5. Stellen Sie im Menu Gerätesteuerung > Einstellungen die Signalverstärkung
- 5. Stellen Sie im Menu *Gerätesteuerung > Einstellungen* die *Signalverstärkung in dB* ein (siehe Kapitel [16.7.2 auf](#page-44-0)  [Seite 45](#page-44-0)).

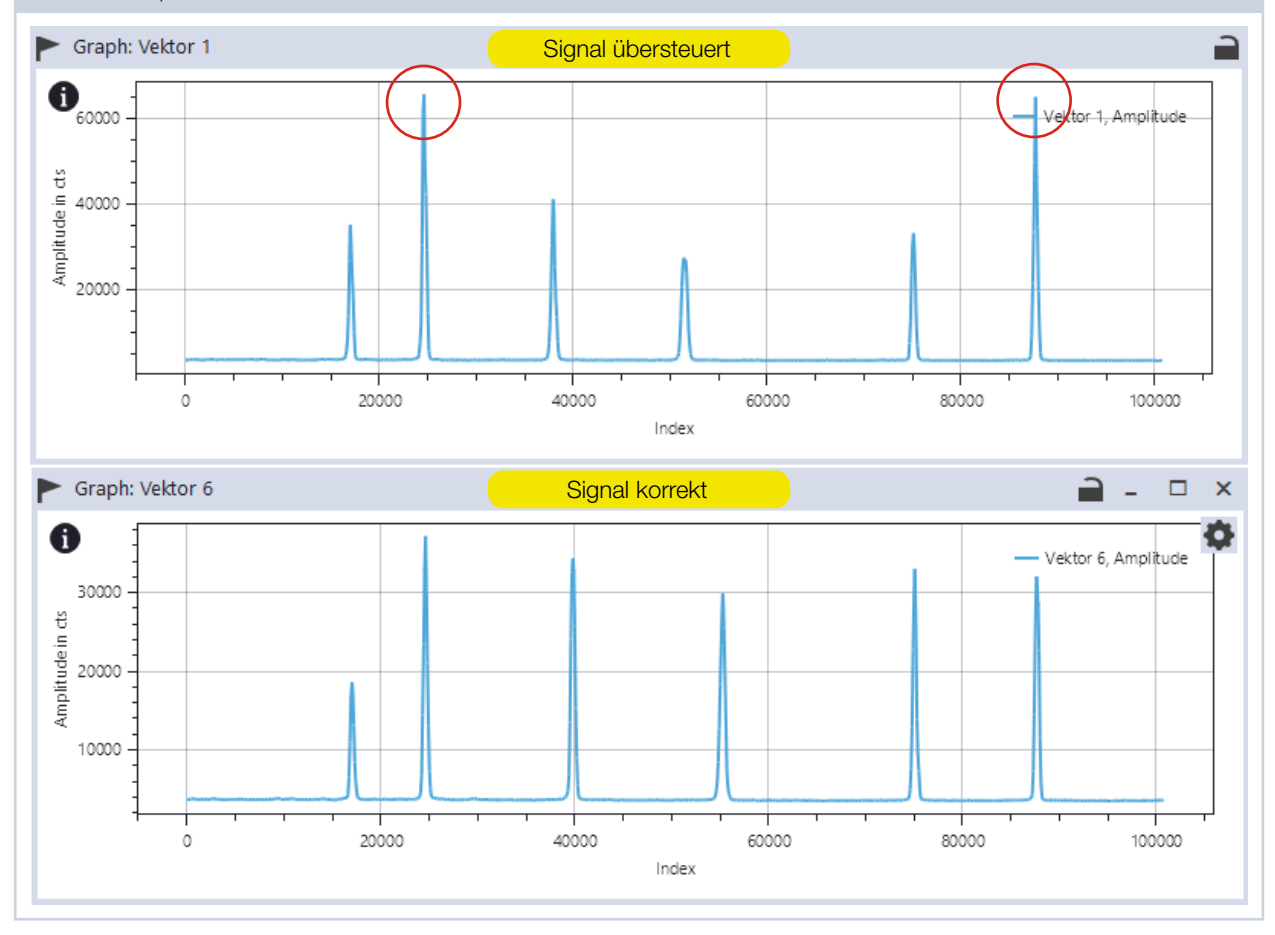

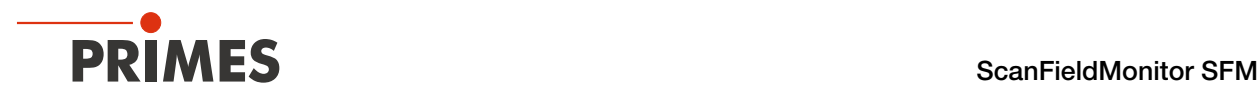

## 16.8 Messung einer Kaustik durchführen

Bitte beachten Sie, dass einige Einstellungen im Menu *Experte* gemäß [Kapitel 16.6 "Grundlegende Einstel](#page-40-0)[lungen für sämtliche Messmodi einstellen" auf Seite 41](#page-40-0) eingestellt werden.

## 16.8.1 Vorgehen zum Messen einer Kaustik

Die folgende Übersicht gibt eine Kurzbeschreibung der Vorgehensweise. Diese finden Sie ebenfalls in der LaserDiagnosticsSoftware LDS im Menu *Kaustik > Gerätesteuerung > Einstellungen: Anweisungen*.

## Programmierung der Vektoren und Messablauf

- Ein Vektor wird an einer Baufeldposition in unterschiedlichen z-Ebenen vermessen.
- Vektoren in x- und y-Richtung innerhalb einer Sequenz sind möglich.
- Die Beschriftungseinstellungen für die Vektoren dürfen dabei innerhalb der Sequenz nicht verändert werden.
- Mehrfache Wiederholung der Vektoren für eine bessere Statistik ist möglich.
- Für eine aussagekräftige Messung werden Messungen in 21 z-Ebenen im Bereich von +/- 3 z, um die Fokuslage z<sub>o</sub> empfohlen.
- An Messpositionen mit starker Strahlauslenkung kann mit veränderter z-Lage der Vektor von der Messstruktur herunterwandern und somit den maximal messbaren z-Bereich limitieren.

## Einstellungen in der LDS

- Die Messdauer muss größer gewählt werden als die Markierzeit.
- Überprüfen Sie Positionierung sowie Signal- und Triggerverstärkung an einer einzelnen Testmessung.
- Tragen Sie die z-Position in mm der ersten z-Ebene ein.
- Tragen Sie die z-Schrittweite und die Anzahl der Messungen ein.
- "Intervall zwischen Messungen" entspricht einer Wartezeit nach Abschluss einer Messung bis zum Start der Messung in der nächsten z-Ebene.
- Durch aktivieren von "Nächste Messung bestätigen" wird diese Wartezeit zugunsten eines manuellen Auslösens der nächsten Messung ignoriert.
- In den erweiterten Einstellungen wird die Abtastrate, die Wellenlänge  $\lambda$  und die Sollgeschwindigkeit v<sub>soll</sub> eingetragen. Die Abtastrate sollte sich an der Markiergeschwindigkeit orientieren. Wir empfehlen: f  $[MHz] = 0.5 * v_{max}$  [m/s].
- Tragen Sie optional für weitergehende Analysen die Leistung P und die Messposition im Baufeld ein.
- Starten Sie die Messung.
- Alle zu einer Kaustik-Messung gehörigen Vektoren müssen dabei in der gleichen Sequenz gespeichert sein.

## Auswerten in der LDS

- Messsequenz mit dem "SFM Kaustik" Modul öffnen.
- Es können mehrere Kaustiken zu unterschiedlichen Baufeld-Positionen im selben Modul geöffnet werden.

## Die Vorgehensweise im Menu der LaserDiagnosticsSoftware LDS ist in den folgenden Kapiteln beschrieben.

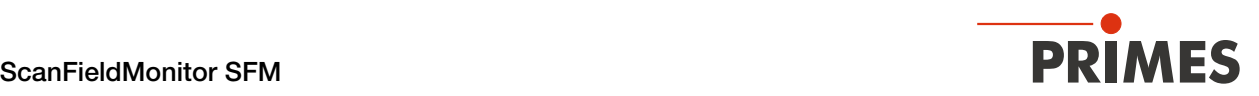

#### 16.8.2 Messmodus Kaustik wählen

- 1. Verbinden Sie das Gerät gemäß Kapitel [16.3 auf Seite 33](#page-32-0) mit der LaserDiagnosticsSoftware LDS.
- Der ScanFieldMonitor SFM wird als verbundenes Gerät angezeigt.
- 2. Klicken Sie auf *ScanFieldMonitor SFM*.
- Das Menü *Gerätesteuerung* wird geöffnet.
- 3. Klicken Sie auf die Schaltfläche *Kaustik* oder auf die Klappliste Messmodus und *Kaustik*.
- Die zugehörige *Gerätesteuerung* wird geöffnet.

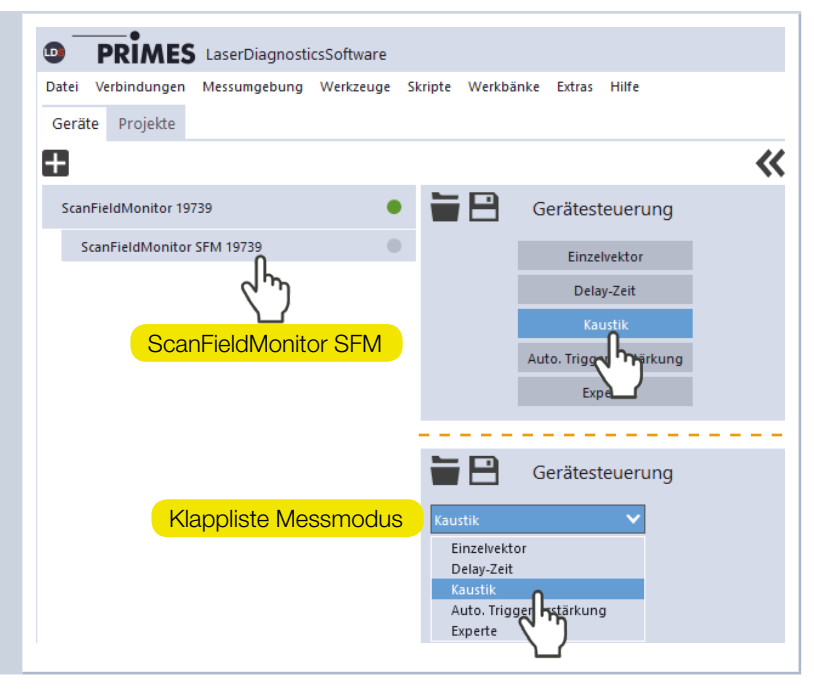

## 16.8.3 Einstellungen vornehmen (*Gerätesteuerung > Einstellungen*)

1. Klicken Sie auf den Reiter *Einstellungen*.

#### Anweisungen

Klicken Sie auf den Schalter *Anweisungen* um allgemeine Informationen zur Messung zu erhalten.

- 2. Geben Sie die *Messdauer in s* ein:
- Die Messdauer muss größer gewählt werden als die Markierzeit.

#### Signalverstärkung

- 3. Stellen Sie die *Signalverstärkung in dB* ein:
- Die Signalverstärkung dient dazu, den Detektor nicht zu übersteuern und die Strahlintensität zu verringern (siehe auch Kapitel [16.7.6 auf Seite 49](#page-48-0)).
- Mit dem Aktivieren des Häkchens *autom. Verstärkung* wird die Signalverstärkung automatisch mit jeder Messung an die optimale Signalamplitude angepasst. Diese Einstellung wird für die Kaustikmessung empfohlen

#### **Triggerverstärkung**

Der Wert aus der Messung der automatischen Triggerverstärkung wird im Eingabefeld *Triggerverstärkung in dB* angezeigt. Die Triggerverstärkung kann auch manuell, z. B. aus einer vorherigen Messung eingegeben werden.

#### Fortsetzung auf der nächsten Seite

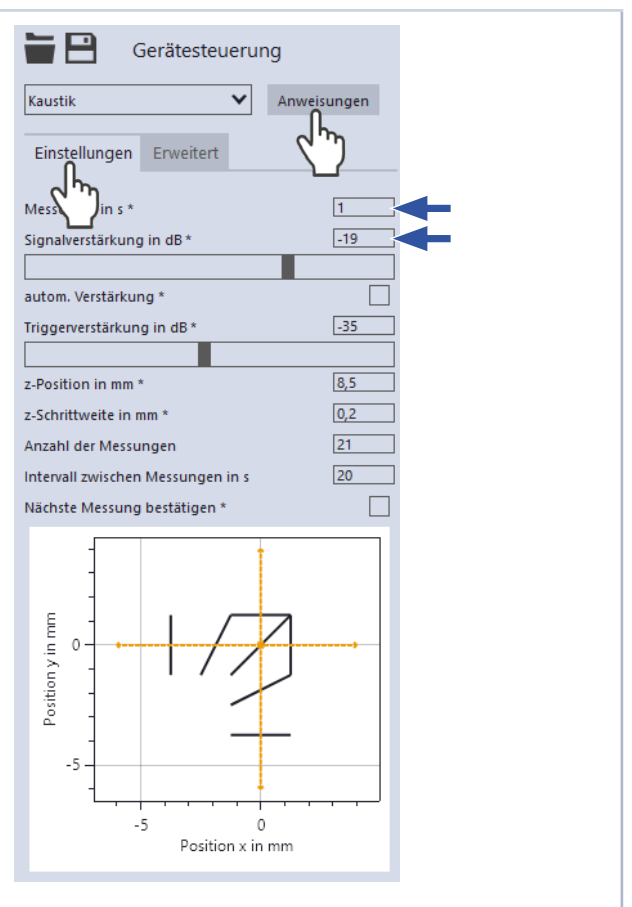

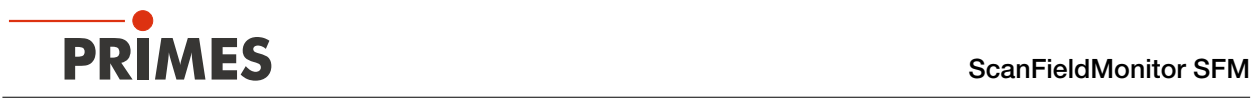

## Fortsetzung

- 4. Geben Sie die *z-Position in mm* entsprechend Ihrem Maschinenkoordinatensystem ein.
- 5. Geben Sie die *z-Schrittweite in mm* ein:
- Dies entspricht dem Abstand auf der z-Achse bis zur nächsten Messung. Die Schrittweite kann sowohl positiv als auch negativ sein.
- 6. Geben Sie die *Anzahl der Messungen* ein:
- Für eine aussagekräftige Messung werden Messungen in 21 z-Ebenen im Bereich von +/- 3 z<sub>R</sub> um die Fokuslage z<sub>o</sub> empfohlen.
- 7. Geben Sie den *Intervall zwischen den Messungen in s* ein:
- Diese Eingabe entspricht einer Wartezeit nach Abschluss einer Messung bis zum automatischen Start der Messung in der nächsten z-Ebene.
- 8. Aktivieren Sie das Kontrollkästchen *Nächste Messung bestätigen* um das automatische Starten der nächsten Messung zu ignorieren:
- Die nächste Messung muss dann manuell gestartet werden.

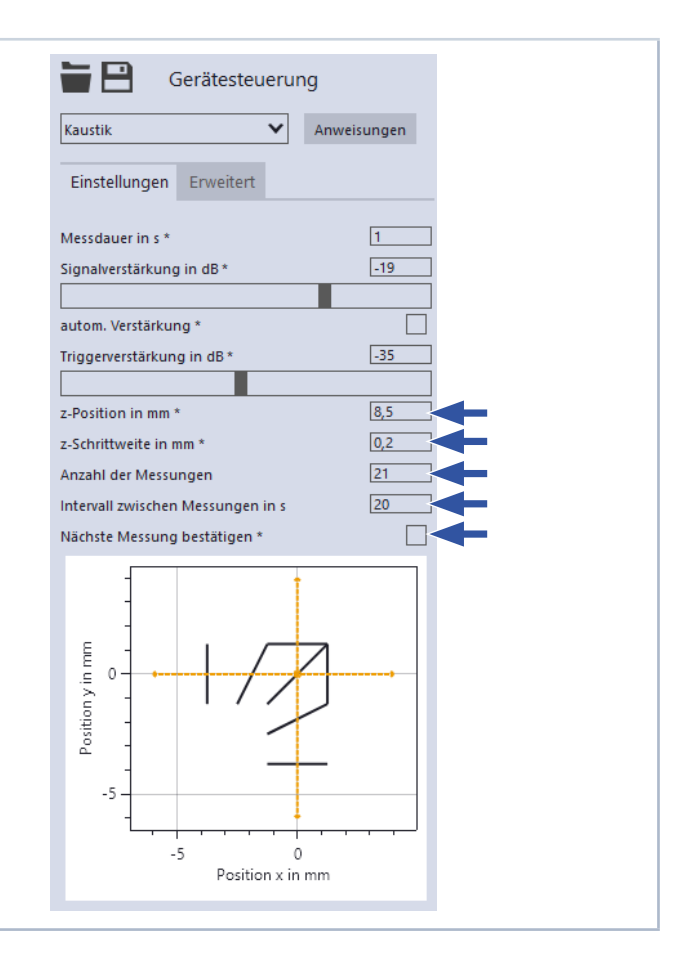

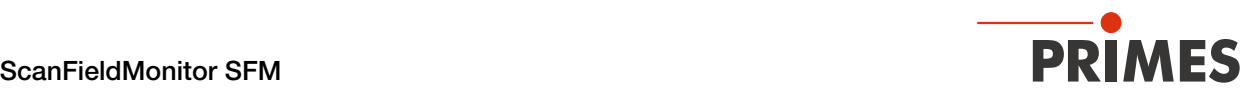

## 16.8.4 Erweiterte Einstellungen vornehmen (*Gerätesteuerung > Erweitert*)

- 1. Klicken Sie auf den Reiter *Erweitert*.
- 2. Stellen Sie die gewünschte *Abtastrate in kHz* ein, um die Anzahl der Messpunkte zu variieren:
- Die Abtastrate sollte sich an der Markiergeschwindigkeit orientieren. • Wir empfehlen:
- f  $[MHz] = 0.5 \cdot v_{max}$  [m/s].

#### Angaben zum Laser

Für eine vollständige Auswertung der Kaustik müssen die folgenden Werte eingetragen werden:

- 3. Geben Sie die *Verwendete Wellenlänge in nm* des Lasers ein.
- 4. Geben Sie die *Leistung P in W* während der Messung ein.
- 5. Geben Sie die *Sollgeschwindigkeit in m/s* während der Messung ein.

#### Sollvektoren

Im Klappmenu Sollvektoren werden die möglichen Verfahrstrecken in Abhängigkeit von der Position auf dem Baufeld und der TCP-Kalibrierung angezeigt.

#### Messposition bestimmen

6. Klicken Sie auf der Auswahlfläche die Position an, an der sich der ScanFieldMonitor SFM im Baufeld befindet.

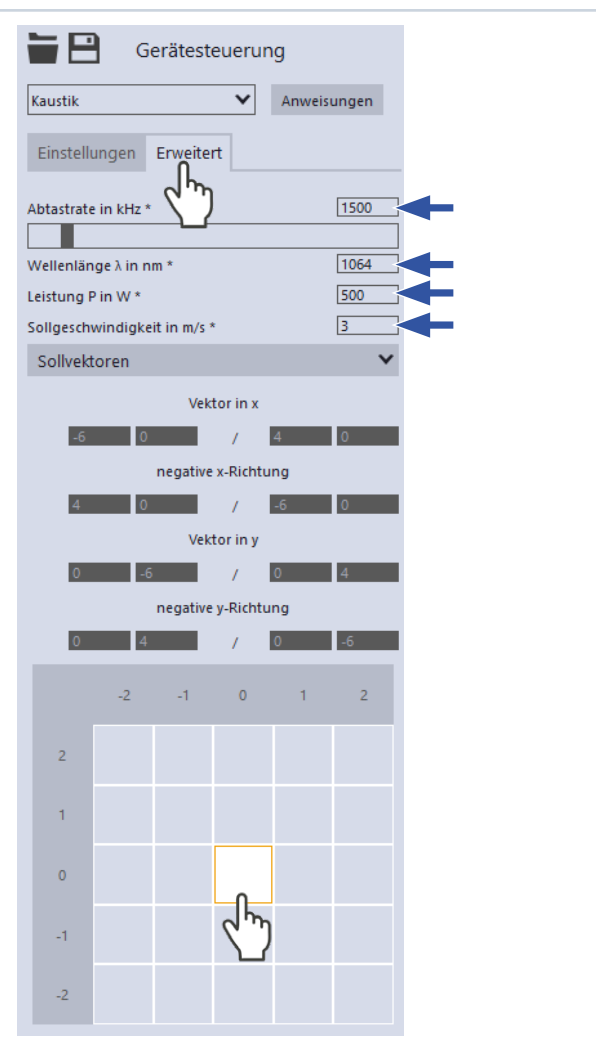

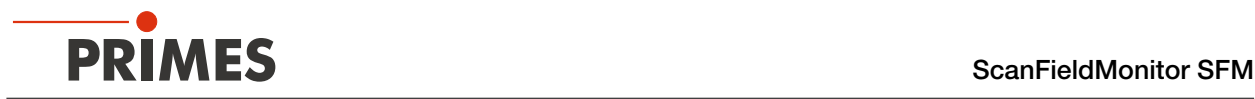

### 16.8.5 Messung einer Kaustik starten

- 1. Beachten Sie die Sicherheitshinweise gemäß Kapitel [16.1 auf Seite 30.](#page-29-0)
- 2. Klicken Sie auf die Schaltfläche *Start*:
- x Der ScanFieldMonitor SFM wartet 15 s lang auf den Laser.
- 3. Schalten Sie den Laser ein / Starten Sie die Beschriftung eines Vektors.

#### *Messung läuft*

Die Messung wird mit der gewählten Messdauer durchgeführt.

#### *Messung ist beendet*

Die Messung ist beendet.

#### Vektorrichtung

Die Vektorrichtung der gemessenen Strahlen wird automatisch erfasst. So können Strahlen in allen Richtungen (x, y, -x, -y) gleichzeitig gemessen werden (siehe auch Kapitel [16.7.5 auf Seite 47](#page-46-0)). Die Anzeige der Ergebnisse erfolgt in xund y-Richtung getrennt.

#### Hinweis

Um die statistische Auswertung zu verbessern, können mehrere Vektoren mit identischen Parametern gemessen werden.

- 4. Verstellen Sie nach der ersten Messung die Höhe der Bauplattform.
- 5. Mit der Eingabe der *z-Schrittweite in mm* wird die neue z-Position automatisch für die nächste Messposition in der LaserDiagnosticsSoftware LDS hinterlegt.

#### Nächste Messung

Mit der Auswahl *Intervall zwischen Messungen in s* wird die nächste Messung automatisch gestartet. Mit der Auswahl *Nächste Messung* 

*bestätigen* muss die nächste Messung manuell bestätigt werden.

#### Signalverstärkung

Die Signalverstärkung dient dazu, den Detektor nicht zu übersteuern und die Strahlintensität zu verringern (siehe auch Kapitel [16.7.6 auf Seite 49](#page-48-0)). Mit dem Aktivieren des Häkchens *autom. Verstärkung* wird die Signalverstärkung automatisch mit jeder Messung an die optimale Signalamplitude angepasst.

#### Nur bei aktiviertem Kontrollkästchen *Nächste Messung bestätigen*

- 6. Klicken Sie auf die *OK* Taste:
- $\rightarrow$  Die nächste Messung wird gestartet.

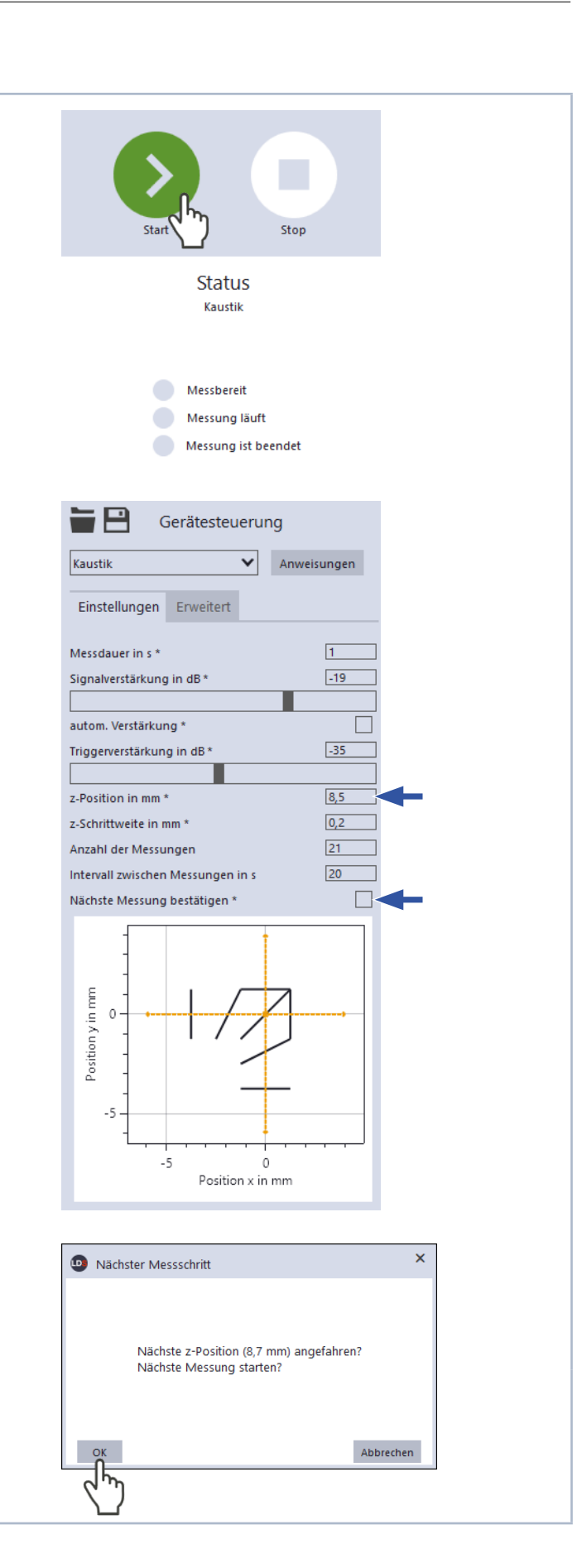

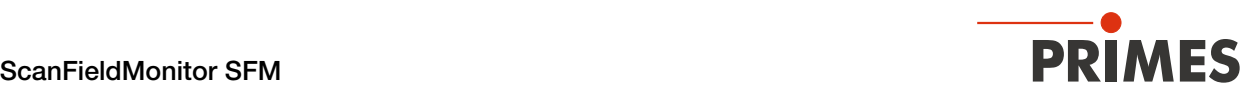

### 16.8.6 Anzeige der Messergebnisse einer Kaustikmessung

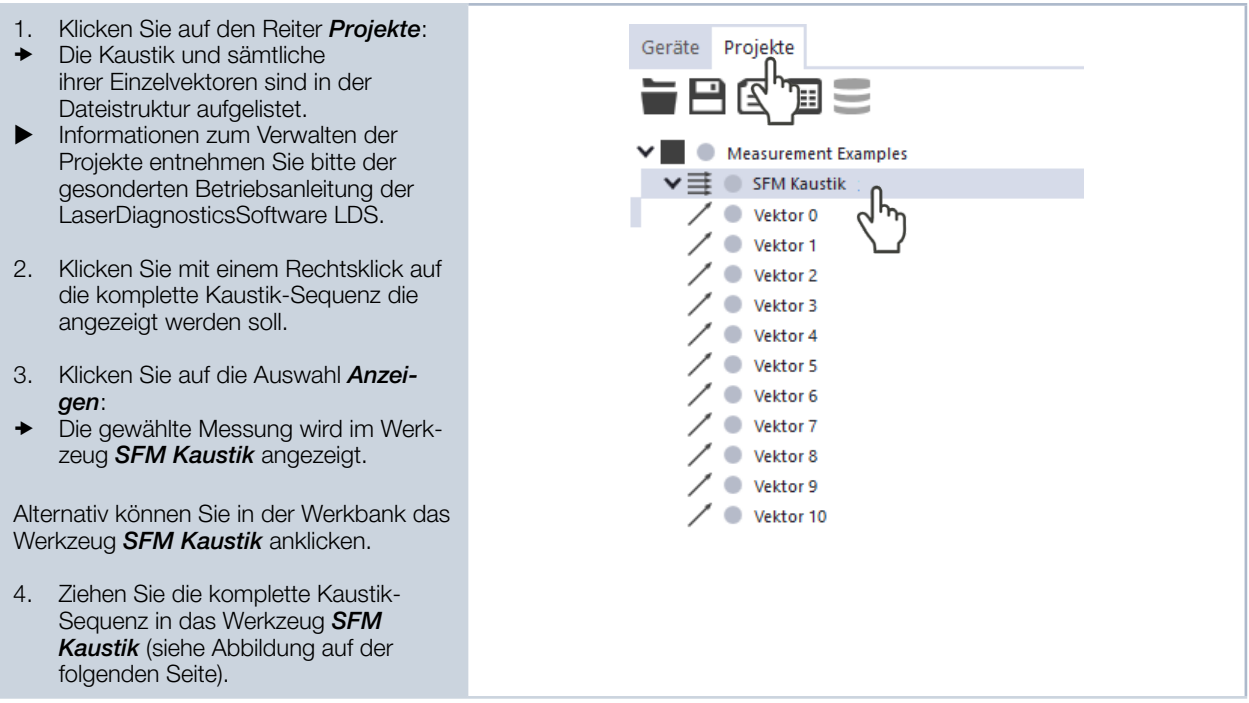

#### Algorithmen zur Auswertung der Strahlgeometrie

Der ScanFieldMonitor SFM stellt mit der Möglichkeit Laserstrahlen mit einem Einfallswinkel von +/- 20 ° zu messen, eine Besonderheit im Bereich der Charakterisierung von Laserstrahlen dar, die in der Regel auf den senkrechten Strahleinfall begrenzt ist. Dabei muss berücksichtigt werden, wie der Laserstrahl durch das Gerät abgebildet wird.

Der ScanFieldMonitor SFM ist so konstruiert, dass die Streustruktur parallel zur Grundplatte verläuft. Das bedeutet, dass das schräge Auftreffen des Lasers die Strahlgeometrie auf der Glasoberfläche deformiert. Diese Form der Projektion bildet ein rundes Intensitätsprofil entlang der Ausbreitungsachse des Lasers elliptisch auf der Geräteoberfläche ab. Das gilt für die Oberfläche des ScanFieldMonitor SFM und für die Streustruktur gleichermaßen.

Eine Charakterisierung nach Norm ist im engen Sinne nur für den senkrechten Strahleinfall möglich. Für den schrägen Strahleinfall stellt die gemessene Strahlgeometrie immer eine Projektion unter dem aktuellen Einfallswinkel dar. Strahldurchmesser werden als Folge dessen entlang der gekippten Achse zu groß bestimmt. Beachten Sie jedoch, dass diese Projektion auch für den Laserprozess so gelten kann, wenn er vom Auftreffwinkel des Strahls beeinflusst wird. Deshalb bietet die LaserDiagnosticsSoftware LDS auch zwei Auswerteverfahren.

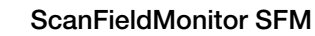

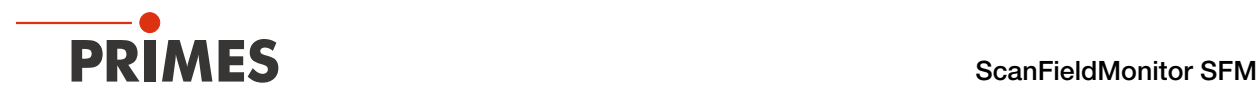

## Kaustik

Abgebildet wird die Kaustik auf Basis der gemessenen Radien in Verbindung mit den gemessenen Scannergeschwindigkeiten. Die entsprechenden Kaustikparameter sind in der Ergebnistabelle angegeben. Alle Werte geben die Geometrie des Lasers als Projektion auf einer Fläche, parallel zur Grundfläche wieder. Genauso sieht der Strahl in der Bearbeitungsebene einer Laseranlage aus.

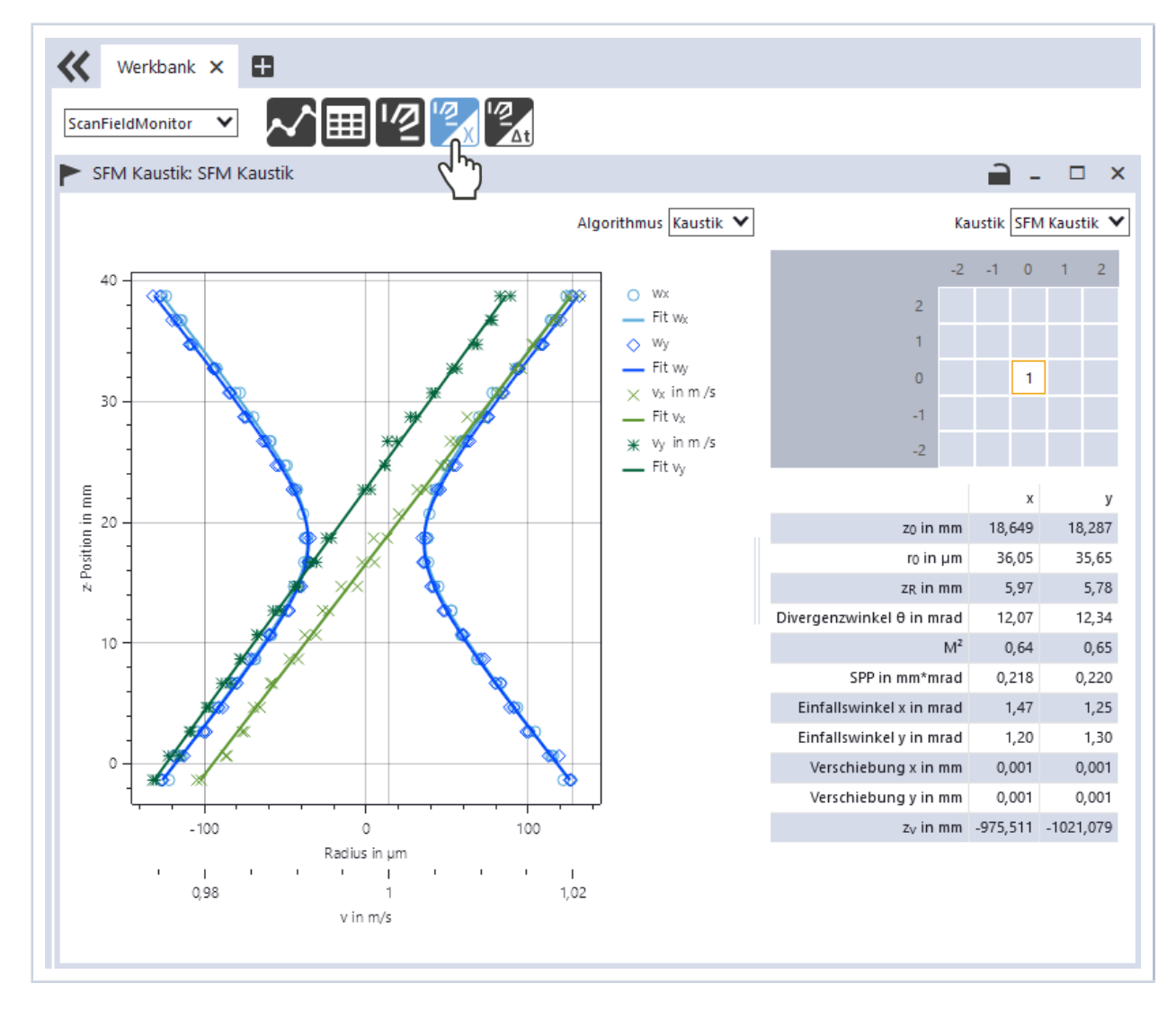

Die Position der Sollgeschwindigkeit **z**<sub>v</sub> **in mm** gibt an, an welcher z-Position die erwartete/angegebene Sollgeschwindigkeit vom ScanFieldMonitor SFM bestimmt wurde.

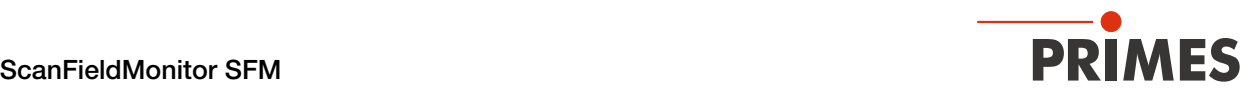

## Korrigierte Kaustik

Mit der Kaustikmessung wird gleichzeitig der Einfallswinkel des Lasers zum ScanFieldMonitor SFM bestimmt. Unter Berücksichtigung des Einfallswinkels werden die Strahlradien und deren z-Positionen rechnerisch so korrigiert, als wären sie senkrecht zur Strahlrichtung aufgenommen. Dabei dient die Fokuslage als Referenz und bleibt konstant. Die Rayleighlänge, der Divergenzwinkel, die Beugungsmaßzahl M² und das Strahlparameterprodukt SPP können in Folge der Korrektur variieren. Die Option "Korrigierte Kaustik" ermöglicht somit eine Auswertung der Kaustikmessung nach Norm.

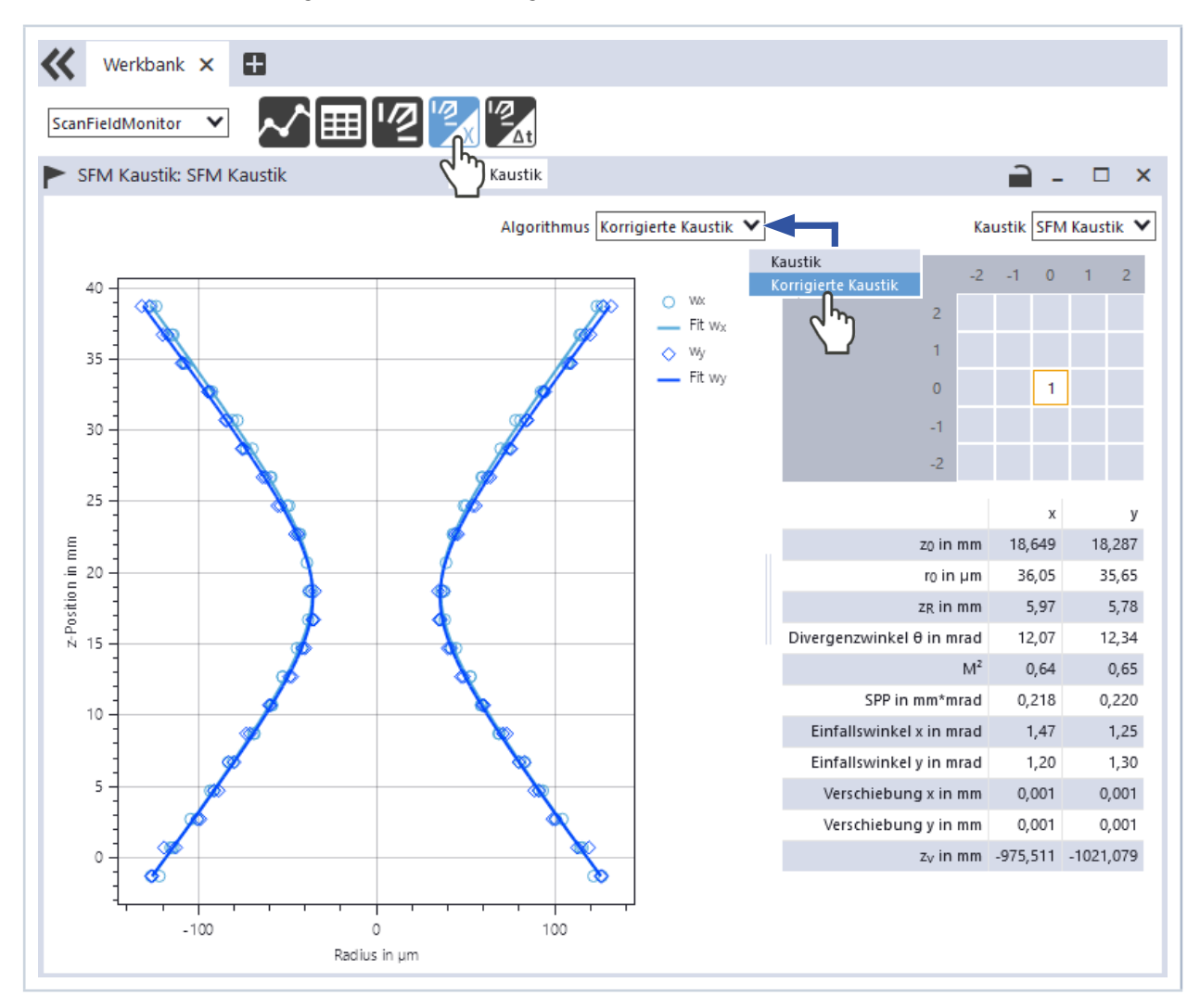

## Hinweis zur Strahllage (Strahlversatz)

Bedingt durch den schrägen Strahleinfall erfährt der Laser am Schutzglas des ScanFieldMonitor SFM einen Parallelversatz. Im Zuge der Kaustikmessung wird der Einfallswinkel des Lasers ermittelt. Der daraus resultierende Strahlversatz auf der Streustruktur wird im Messergebnis der Kaustikmessung als Verschiebung in x und y angegeben.

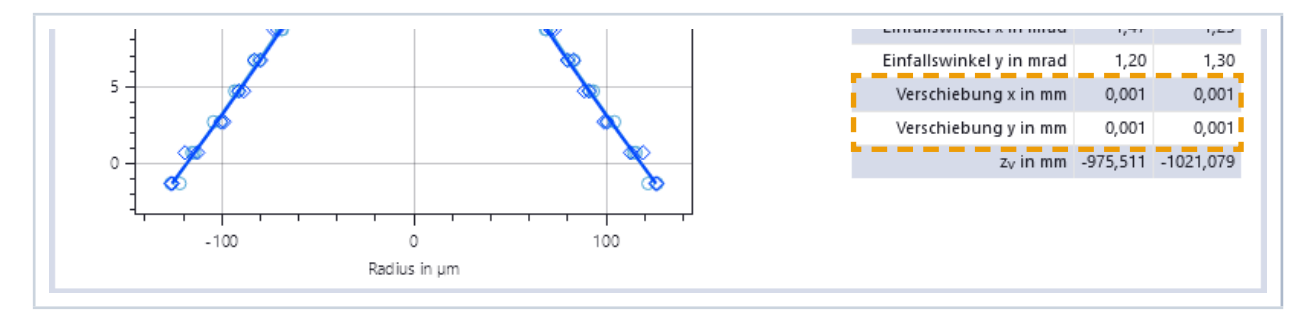

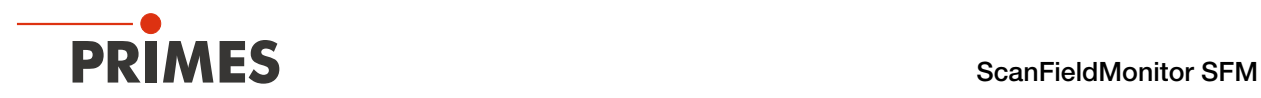

## 16.9 Messung der Delay-Zeit (Laserein- und Laserausschaltverzögerung) durchführen

Bitte beachten Sie, dass einige Einstellungen im Menu *Experte* gemäß [Kapitel 16.6 "Grundlegende Einstel](#page-40-0)[lungen für sämtliche Messmodi einstellen" auf Seite 41](#page-40-0) eingestellt werden.

## 16.9.1 Vorgehen zum Messen der Delay-Zeit

Die folgende Übersicht gibt eine Kurzbeschreibung der Vorgehensweise. Diese finden Sie ebenfalls in der LaserDiagnosticsSoftware LDS im Menu *Delay-Zeit > Gerätesteuerung > Einstellungen: Anweisungen*.

## Programmierung der Vektoren

- Es werden mehrere Vektoren mit identischer Länge, Orientierung und Delay-Zeit-Einstellung, aber mit variablen Geschwindigkeiten gemessen.
- Für eine aussagekräftige Analyse sollten Messungen zu mindestens fünf unterschiedlichen Geschwindigkeiten durchgeführt werden.
- Mehrfache Wiederholung der Vektoren für eine bessere Statistik ist möglich.
- Eine Messsequenz kann den vollen Satz von Vektoren enthalten (unterschiedliche Geschwindigkeiten und Wiederholungen), oder die Aufnahme kann sequenziell erfolgen.
- Eine Messebene nahe der Fokusebene wird empfohlen, ist aber nicht notwendig.

## Einstellungen in der LDS

- Die Messzeit muss größer gewählt werden als die Markierzeit der Sequenz.
- Überprüfen Sie Positionierung sowie Signal- und Triggerverstärkung an einer einzelnen Testmessung.
- In den erweiterten Einstellungen wird die Abtastrate eingetragen. Die Abtastrate sollte sich an der höchsten gefahrenen Markiergeschwindigkeit orientieren. Wir empfehlen: f  $[MHz] = 0.5 * v_{max}$  [m/s].
- Tragen Sie optional für weitergehende Analysen Wellenlänge λ, Leistung P, Position z der Messebene und die Messposition im Baufeld ein.
- Starten Sie die Messung.
- Alle zu einer Delay-Zeit-Messung gehörigen Vektoren müssen dabei in der gleichen Sequenz gespeichert sein.

## Auswerten in der LDS

Messsequenz mit dem "SFM Delayzeit" Modul öffnen.

## Die Vorgehensweise im Menu der LaserDiagnosticsSoftware LDS ist in den folgenden Kapiteln beschrieben.

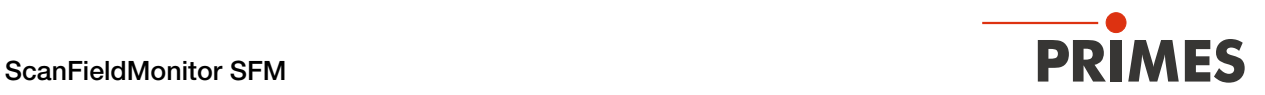

#### 16.9.2 Messmodus Delay-Zeit wählen

- 1. Verbinden Sie das Gerät gemäß Kapitel [16.3 auf Seite 33](#page-32-0) mit der LaserDiagnosticsSoftware LDS.
- Der ScanFieldMonitor SFM wird als verbundenes Gerät angezeigt.
- 2. Klicken Sie auf *ScanFieldMonitor SFM*.
- Das Menü *Gerätesteuerung* wird geöffnet.
- 3. Klicken Sie auf die Schaltfläche *Delay-Zeit* oder auf die Klappliste Messmodus und *Delay-Zeit*.
- Die zugehörige *Gerätesteuerung* wird geöffnet.

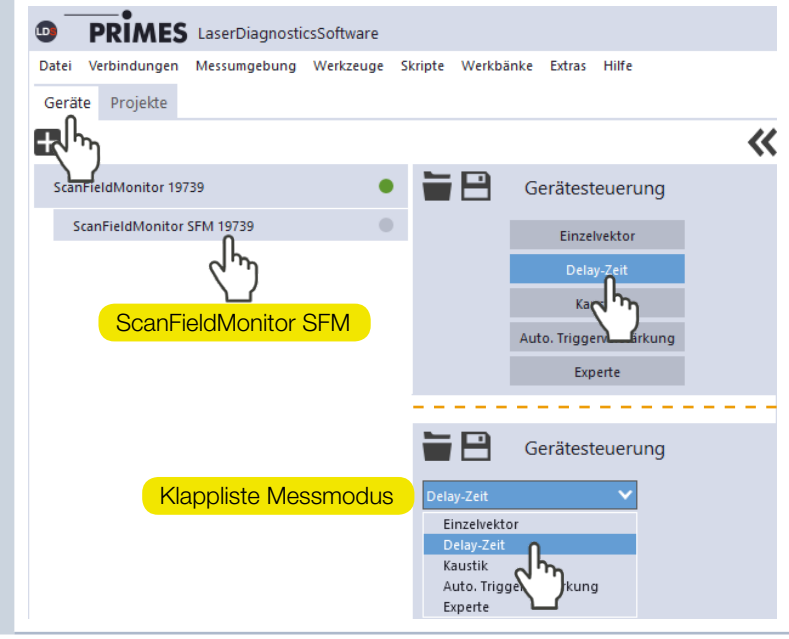

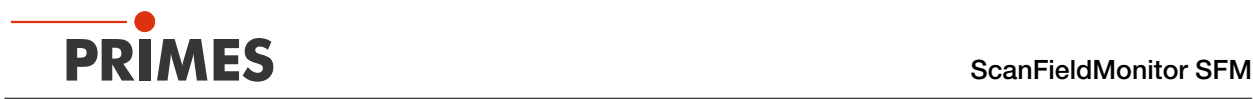

## 16.9.3 Einstellungen vornehmen (*Gerätesteuerung > Einstellungen*)

1. Klicken Sie auf den Reiter *Einstellungen*.

#### Anweisungen

Klicken Sie auf den Schalter *Anweisungen* um allgemeine Informationen zur Messung zu erhalten.

#### Hinweis

Für einen Delayzeitmessung müssen mehrere identische Vektoren mit unterschiedlichen Geschwindigkeiten geschrieben werden.

- 2. Geben Sie die *Messdauer in s* ein:
- Die Messzeit muss größer gewählt werden als die Markierzeit der

#### Signalverstärkung

Sequenz.

- 3. Stellen Sie die *Signalverstärkung in dB* ein:
- Die Signalverstärkung dient dazu, den Detektor nicht zu übersteuern und die Strahlintensität zu verringern (siehe auch Kapitel [16.7.6 auf Seite 49\)](#page-48-0).
- Mit dem Aktivieren des Häkchens *autom. Verstärkung* wird die Signalverstärkung automatisch mit jeder Messung an die optimale Signalamplitude angepasst.

#### Triggerverstärkung

- Der Wert aus der Messung der automatischen Triggerverstärkung wird im Eingabefeld *Triggerverstärkung in dB* angezeigt. Die Triggerverstärkung kann auch manuell, z. B. aus einer vorherigen Messung eingegeben werden.
- 4. Geben Sie die *z-Position in mm* entsprechend Ihrem Maschinenkoordinatensystem ein.

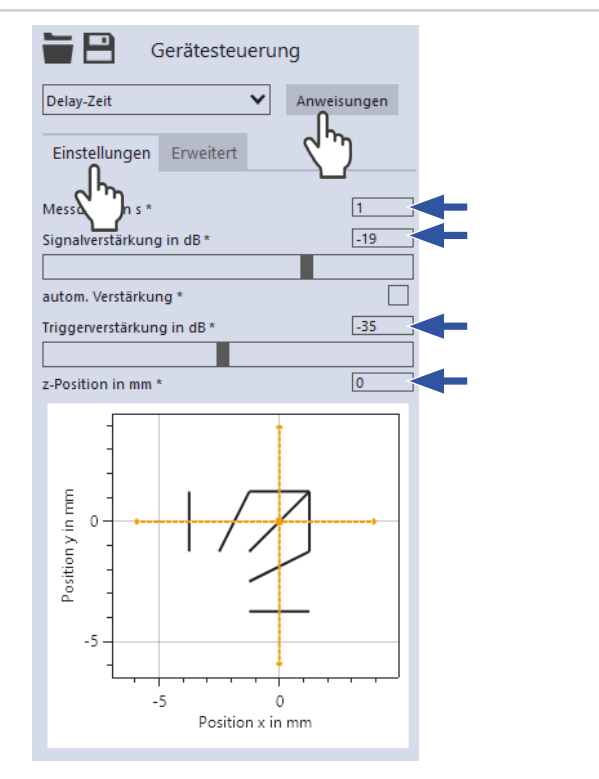

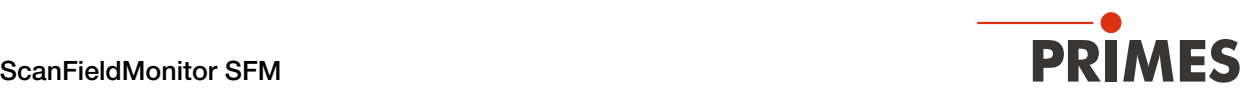

## 16.9.4 Erweiterte Einstellungen vornehmen (*Gerätesteuerung > Erweitert*)

- 1. Klicken Sie auf den Reiter *Erweitert*.
- 2. Stellen Sie die gewünschte *Abtastrate in kHz* ein, um die Anzahl der Messpunkte zu variieren:
- Die Abtastrate sollte sich an der Markiergeschwindigkeit orientieren. • Wir empfehlen:
- f [MHz] =  $0.5 \cdot v_{max}$  [m/s].

#### Angaben zum Laser

Die Angaben zum Laser sind informativ und dienen lediglich zur späteren Einordnung der Messung.

- 3. Geben Sie die *Verwendete Wellenlänge in nm* des Lasers ein.
- 4. Geben Sie die *Leistung P in W* während der Messung ein.

#### Sollvektoren

Im Klappmenu Sollvektoren werden die möglichen Verfahrstrecken in Abhängigkeit von der Position auf dem Baufeld und der TCP-Kalibrierung angezeigt.

#### Messposition bestimmen

5. Klicken Sie auf der Auswahlfläche die Position an, an der sich der ScanFieldMonitor SFM im Baufeld befindet.

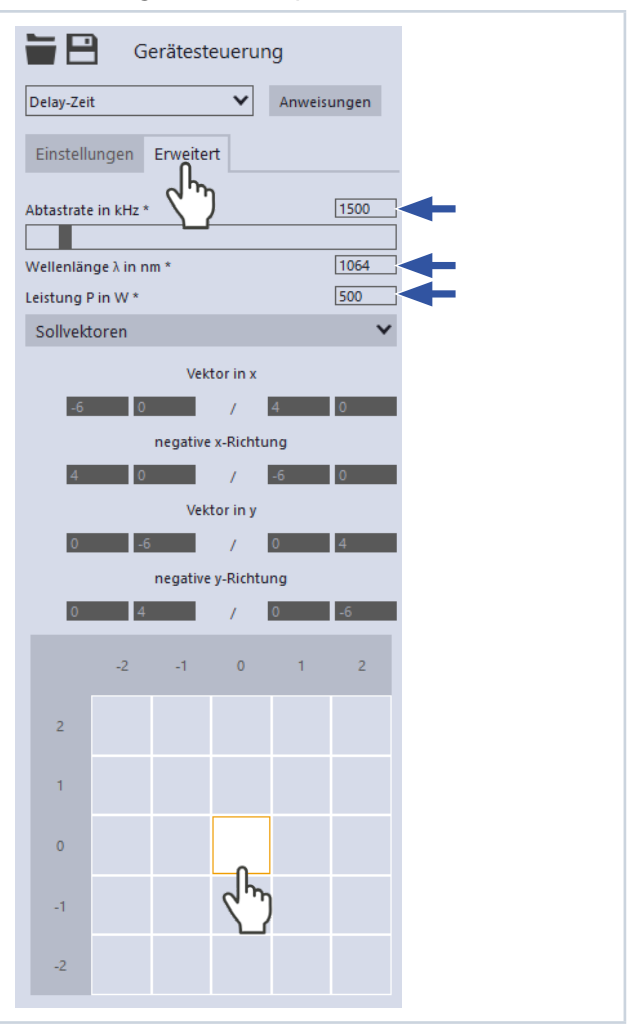

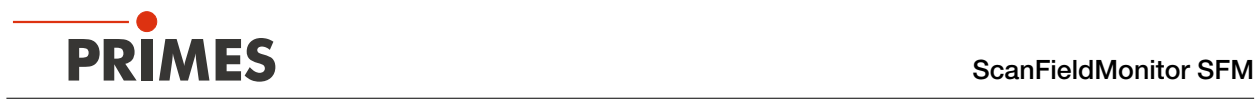

### 16.9.5 Messung der Delay-Zeit starten

- 1. Beachten Sie die Sicherheitshinweise gemäß Kapitel [16.1 auf Seite 30.](#page-29-0)
- 2. Klicken Sie auf die Schaltfläche *Start*: x Der ScanFieldMonitor SFM wartet 15 s lang auf den Laser.
- 3. Schalten Sie den Laser ein / Starten Sie die Beschriftung der Vektoren.

#### *Messung läuft*

Die Messung wird mit der gewählten Messdauer durchgeführt.

## *Messung ist beendet*

Die Messung ist beendet.

#### Vektorrichtung

Die Vektorrichtung der gemessenen Strahlen wird automatisch erfasst. So können Strahlen in allen Richtungen (x, y, -x, -y) gleichzeitig gemessen werden (siehe auch Kapitel [16.7.5 auf Seite 47](#page-46-0)). Bei der Delayzeit werden die Ergebnisse für alle Richtungen separat ausgegeben. Bei Messungen in alle vier Richtungen werden entsprechend auch vier Ergebnisse für alle Richtungen (x, y, -x, -y) angezeigt.

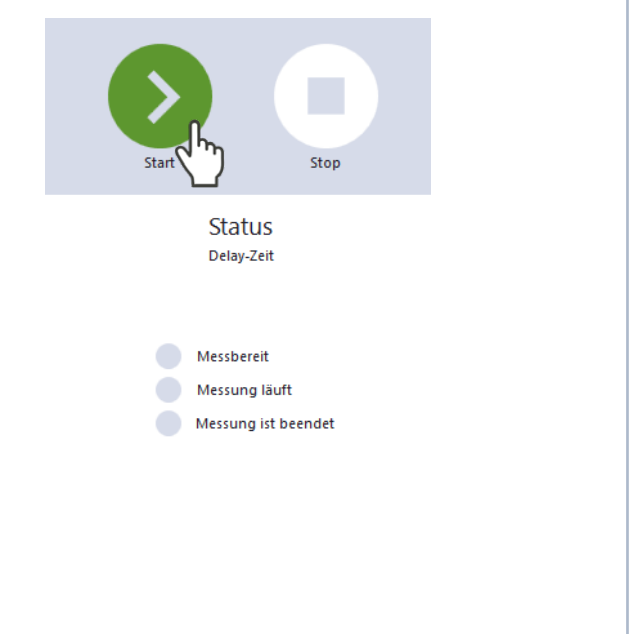

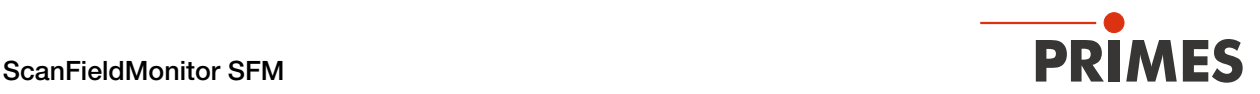

#### 16.9.6 Anzeige der Messergebnisse der Delay-Zeit

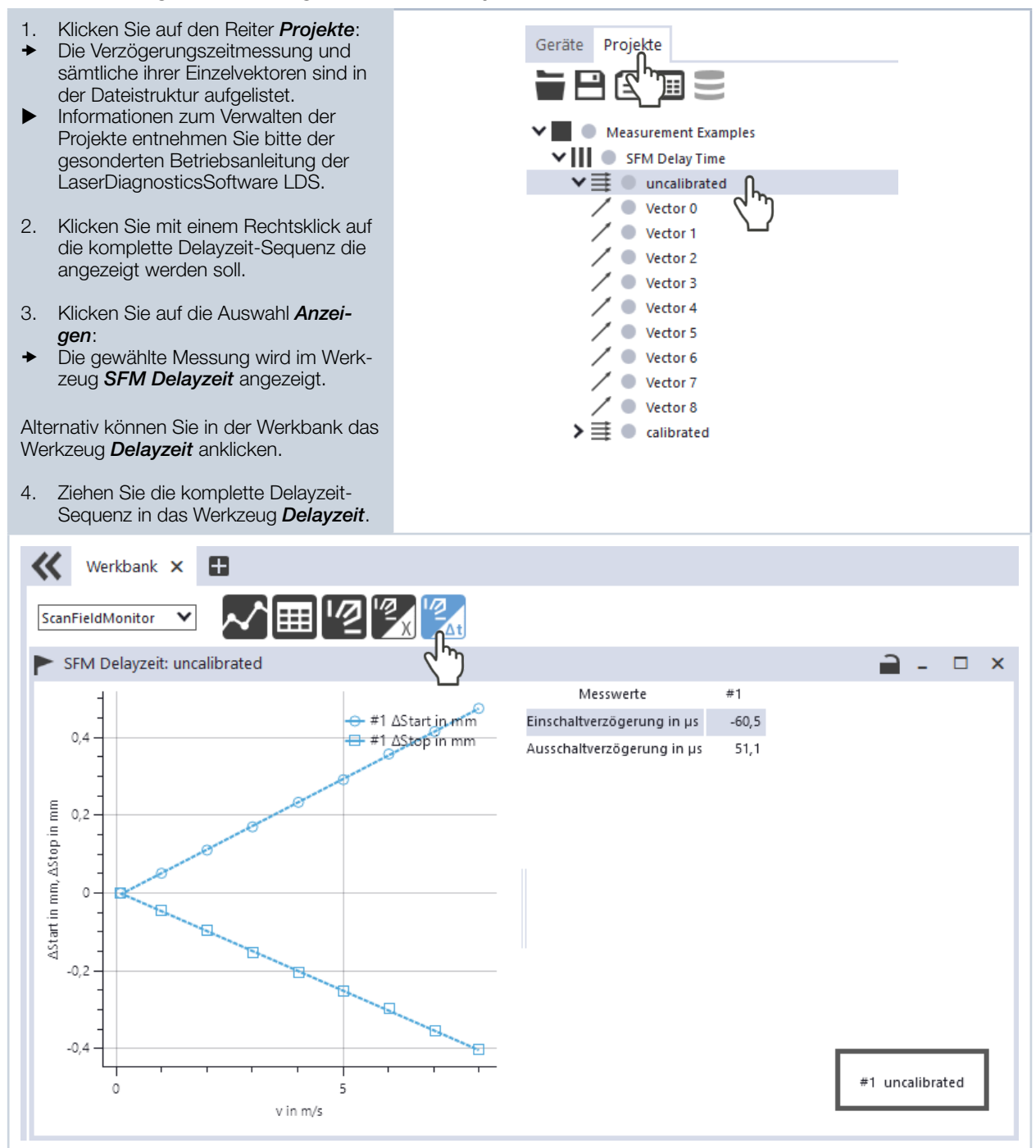

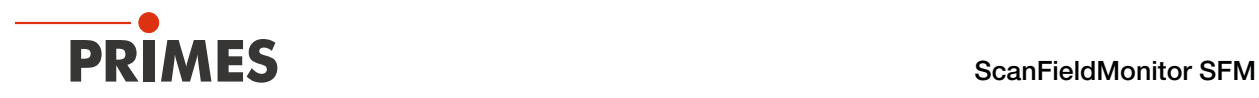

## 17 Diskussion der Messergebnisse und Fehleranalyse

Für die korrekte Interpretation der gemessenen Werte und die Beurteilung der errechneten Ergebnisse müssen die spezifischen Eigenschaften des ScanFieldMonitor SFM berücksichtigt werden. Die LaserDiagnosticsSoftware LDS nutzt standardmäßig die Gaußfit-Methode zur Radiusbestimmung.

## Gaußfit-Methode

Das Messsignal des ScanFieldMonitor SFM besteht aus der Zeitspur der Fotodiode. Die charakteristischen sechs Peaks werden erzeugt, wenn der Laser über die Linien der Streustruktur fährt. Das bedeutet, dass ein eindimensional integriertes Messsignal erzeugt wird. Der Strahlradius wird mit Hilfe einer Gaußschen Anpassung an diese Leistungsdichteverteilung berechnet. Diese Methode liefert gültige Ergebnisse ausschließlich für die Beobachtung von Gaußschen Laserstrahlen.

## Konstante Markiergeschwindigkeit

Für die Berechnung aller Messgrößen wird eine konstante Markiergeschwindigkeit des Lasers angenommen. Beschleunigung und/oder Verzögerung innerhalb des geschriebenen Vektors beeinflussen den Wert und die Genauigkeit aller Messgrößen.

## Verschmutztes Schutzglas

Verschmutzungen, Fingerabdrücke und Einbrände auf dem Schutzglas können zusätzliches Streulicht verursachen. Wird dieses Streulicht als Messsignal fehlinterpretiert, führt dies zu falschen Ergebnissen.

## Schwankungen der Laserleistung

Leistungsschwankungen des Lasers im Bereich von einigen 10 kHz kann der Detektor des ScanFieldMonitor SFM vor allem bei niedrigen Markiergeschwindigkeiten auflösen. Die Strahlverteilung erscheint deshalb manchmal unruhig, was auch die Messgenauigkeit aller Messgrößen beeinflussen kann.

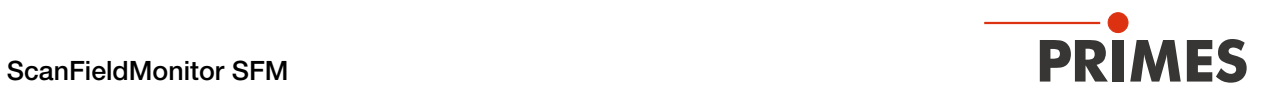

# 18 Fehlerbehebung

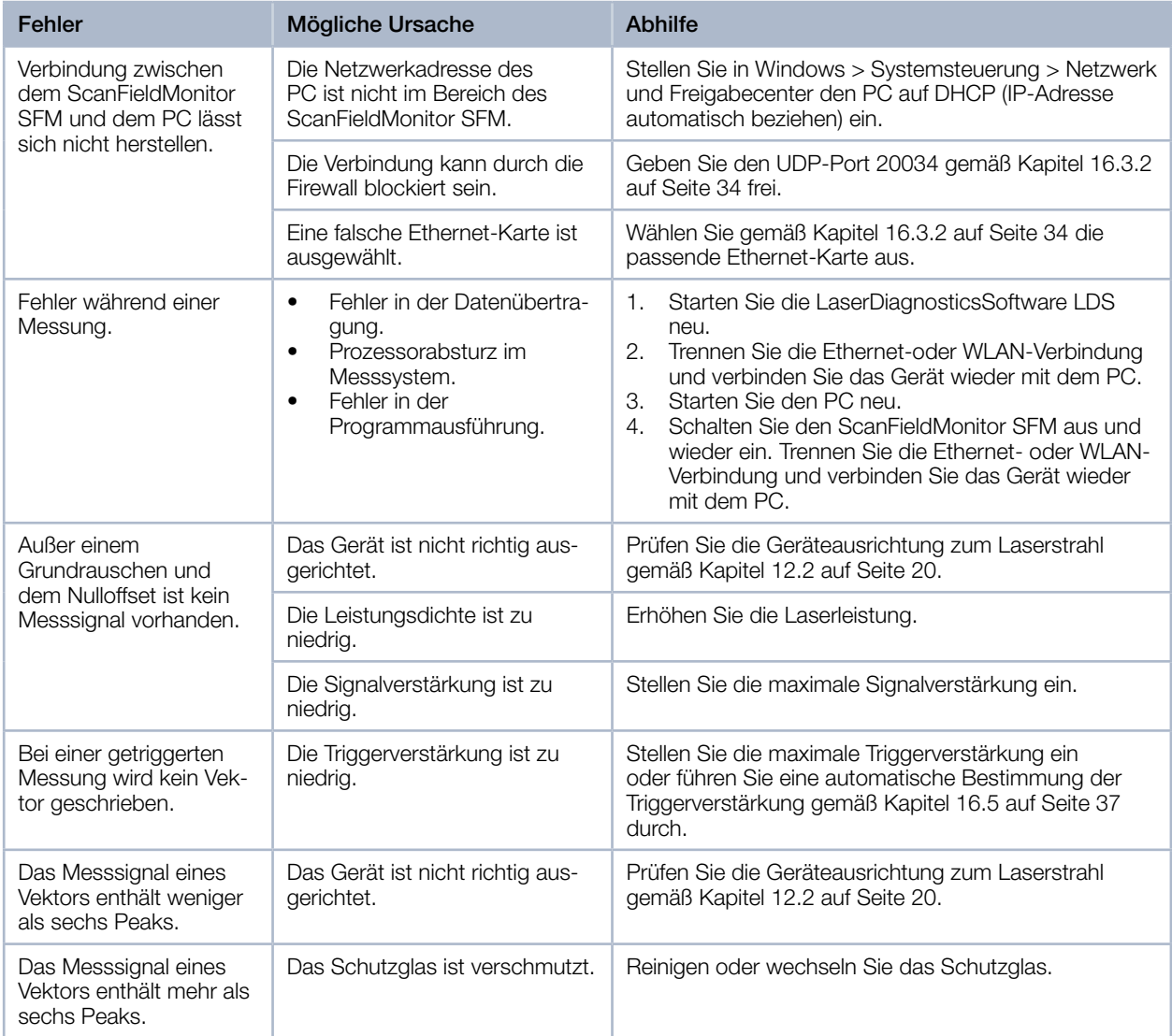

Tab. 18.1: Fehlerbehebung

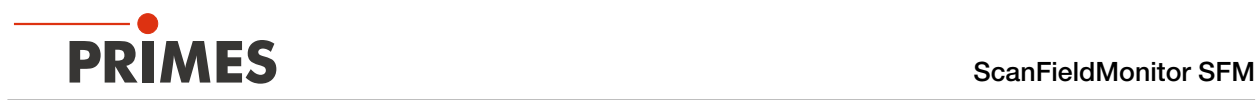

## 19 Wartung und Inspektion

Für die Festlegung der Wartungsintervalle für das Messgerät ist der Betreiber verantwortlich. PRIMES empfiehlt ein Wartungsintervall von 12 Monaten für Inspektion und Validierung. Bei sporadischem Gebrauch des Messgeräts kann das Wartungsintervall auf bis zu 24 Monate festgelegt werden.

## 19.1 Schutzglas wechseln

Das Schutzglas im Strahleintritt ist ein Verschleißteil und kann bei Bedarf gewechselt werden. Leichte Verschmutzungen des Schutzglases können in abgekühltem Zustand mit Isopropanol (beachten Sie die Sicherheitshinweise des Herstellers) vorsichtig entfernt werden. Bei starker, nicht entfernbarer Verschmutzung oder Beschädigung ist das Schutzglas durch ein neues zu ersetzen.

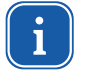

Das Schutzglas ist mit einer Antireflexionsbeschichtung beschichtet und hat geringe Reflexionswerte im spezifizierten Wellenlängenbereich kleiner 1 %. Um erhöhte Reflexionswerte zu vermeiden, verwenden Sie ausschließlich original PRIMES Schutzgläser.

## Schutzglas für ScanFieldMonitor SFM

Schutzglasdurchmesser 30 mm Glasdicke 1,5 mm Bestellnummer 801-004-054 (1 Stück); 410-011-022 (10 Stück)

## **Schutzglasaufsatz**

Schutzglasdurchmesser 55 mm Glasdicke 1,5 mm Bestellnummer 801-001-023 (1 Stück)

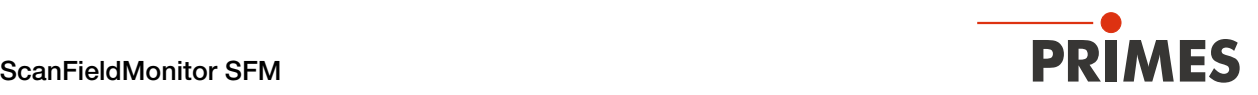

### 19.1.1 Sicherheitshinweise

## **GEFAHR**

<span id="page-66-0"></span>Schwere Verletzungen der Augen oder der Haut durch Laserstrahlung

Ist das Schutzglas nicht korrekt eingelegt, kann durch Reflexion gerichtete Laserstrahlung entstehen.

Achten Sie darauf, dass das neue Schutzglas plan in der Vertiefung liegt.

## VORSICHT

Heiße Oberfläche – Verbrennungsgefahr

Das Gerät und das Schutzglas sind nach einer Messung heiß.

- $\triangleright$  Wechseln Sie das Schutzglas nicht direkt nach einer Messung.
- Lassen Sie das Gerät eine angemessene Zeit abkühlen. Die Abkühlzeit ist je nach Laserleistung und Bestrahlungszeit unterschiedlich.

## *ACHTUNG*

Beschädigung/Zerstörung des Gerätes oder der Laseranlage

Verschmutzungen und Fingerabdrücke am Schutzglas können im Messbetrieb zur Beschädigung oder zum Zerspringen oder Splittern des Schutzglases führen. Teile des Schutzglases können in die Laseranlage gelangen und diese beschädigen.

- ▶ Wechseln Sie das Schutzglas nur in staubfreier Umgebung.
- Berühren Sie nicht das Schutzglas mit den bloßen Händen.
- Tragen Sie beim Schutzglaswechsel puderfreie Latexhandschuhe.

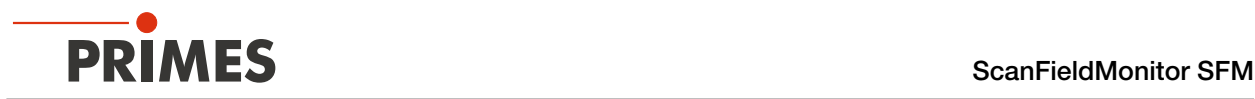

## 19.1.2 Schutzglas am ScanFieldMonitor SFM wechseln und O-Ring prüfen

- 1. Beachten Sie die Sicherheitshinweise im Kapitel [19.1.1 auf Seite 67](#page-66-0).
- 2. Schrauben Sie die 5 Torxschrauben M2 x 3 mm (Schraubendreher Torx 6) am Schutzglashalter heraus.
- 3. Ziehen Sie puderfreie Latexhandschuhe an.
- 4. Nehmen Sie den Schutzglashalter vorsichtig nach oben ab.
- 5. Nehmen Sie das alte Schutzglas aus dem ScanFieldMonitor SFM und entsorgen Sie es. Verwenden Sie zum Abnehmen des Schutzglases einen Saugnapf.
- 6. Bei einem sichtbaren Verschleiß nehmen Sie den O-Ring aus temperaturbeständigem Fluorkarbon-Kautschuk (FKM) aus der Vertiefung.
- 7. Setzen Sie einen neuen O-Ring aus temperaturbeständigem Fluorkarbon-Kautschuk (FKM) in die Vertiefung.
- 8. Prüfen Sie die optischen Komponenten auf Verschmutzungen.
- 9. Setzen Sie das neue Schutzglas in den ScanFieldMonitor SFM ein. Achten Sie darauf, dass das Schutzglas plan in der Vertiefung sitzt.
- 10. Setzen Sie den Schutzglashalter auf.
- 11. Schrauben Sie den Schutzglashalter mit 5 Torxschrauben M2 x 3 mm fest.
- 12. Prüfen Sie den sicheren Sitz des Schutzglashalters. Der Schutzglashalter muss plan am Gehäuse des ScanFieldMonitor SFM anliegen.

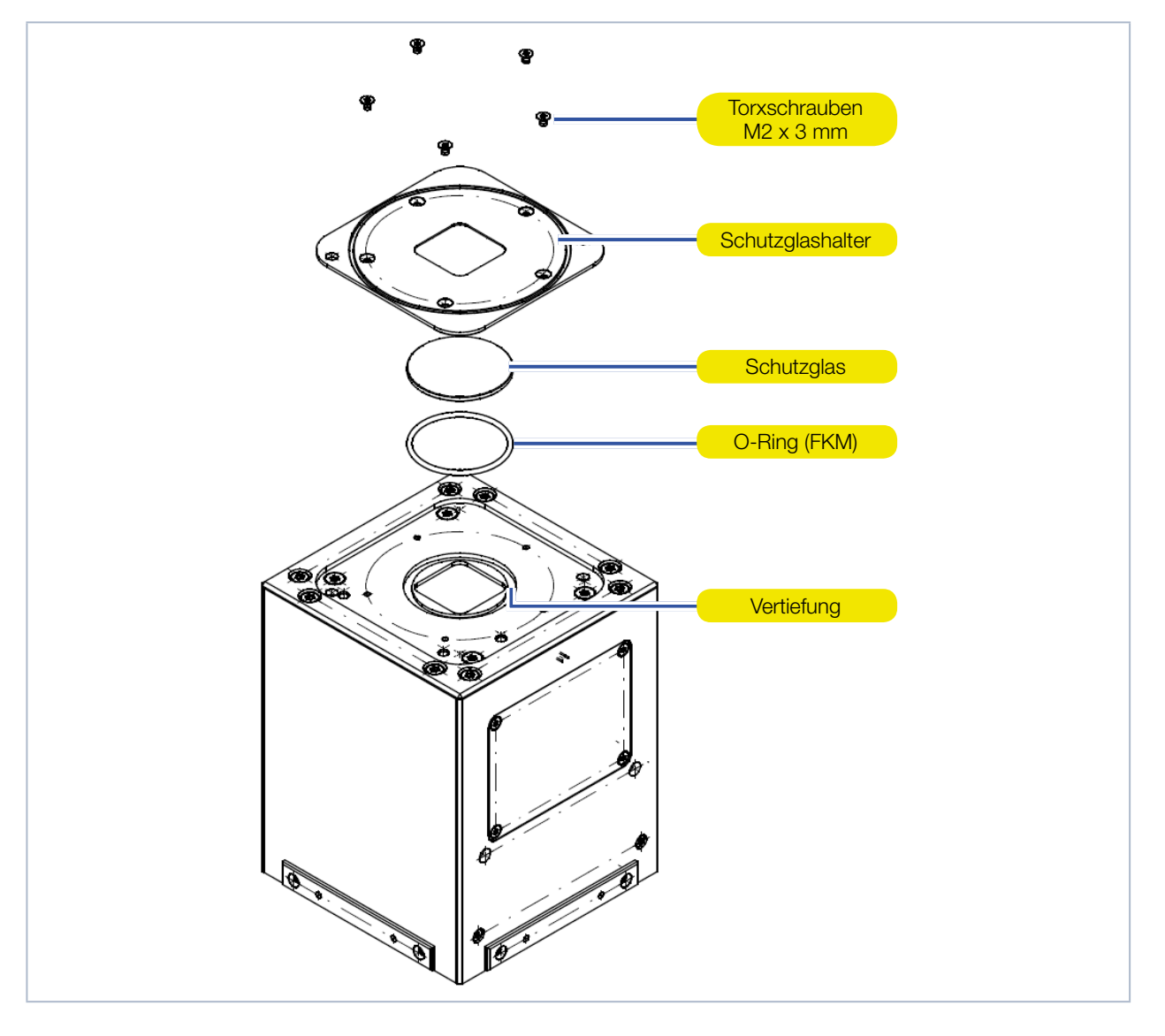

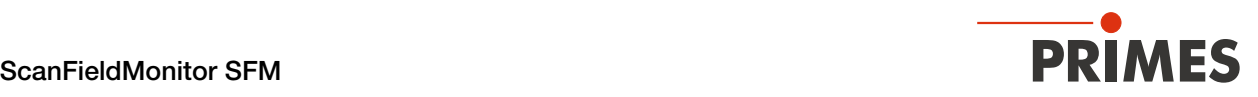

Abb. 19.1: Schutzglas am ScanFieldMonitor SFM wechseln

## 19.1.3 Schutzglas am Schutzglasaufsatz wechseln und O-Ring prüfen

- 1. Beachten Sie die Sicherheitshinweise im Kapitel [19.1.1 auf Seite 67.](#page-66-0)
- 2. Schrauben Sie die 4 Torxschrauben M3 x 6 mm (Schraubendreher Torx 10) am Schutzglashalter heraus.
- 3. Ziehen Sie puderfreie Latexhandschuhe an.
- 4. Nehmen Sie den Schutzglashalter vorsichtig nach oben ab.
- 5. Nehmen Sie das alte Schutzglas aus dem Schutzglasaufsatz und entsorgen Sie es: Verwenden Sie zum Abnehmen des Schutzglases einen Saugnapf.
- 6. Bei einem sichtbaren Verschleiß nehmen Sie den O-Ring aus temperaturbeständigem Fluorkarbon-Kautschuk (FKM) aus der Vertiefung.
- 7. Setzen Sie einen neuen O-Ring aus temperaturbeständigem Fluorkarbon-Kautschuk (FKM) in die Vertiefung.
- 8. Prüfen Sie die optischen Komponenten auf Verschmutzungen.
- 9. Setzen Sie das neue Schutzglas in den Schutzglasaufsatz ein. Achten Sie darauf, dass das Schutzglas plan in der Vertiefung sitzt.
- 10. Setzen Sie den Schutzglashalter auf.
- 11. Schrauben Sie den Schutzglashalter mit 4 Torxschrauben M3 x 6 mm fest.
- 12. Prüfen Sie den sicheren Sitz des Schutzglashalters. Der Schutzglashalter muss plan am Schutzglasaufsatz anliegen.

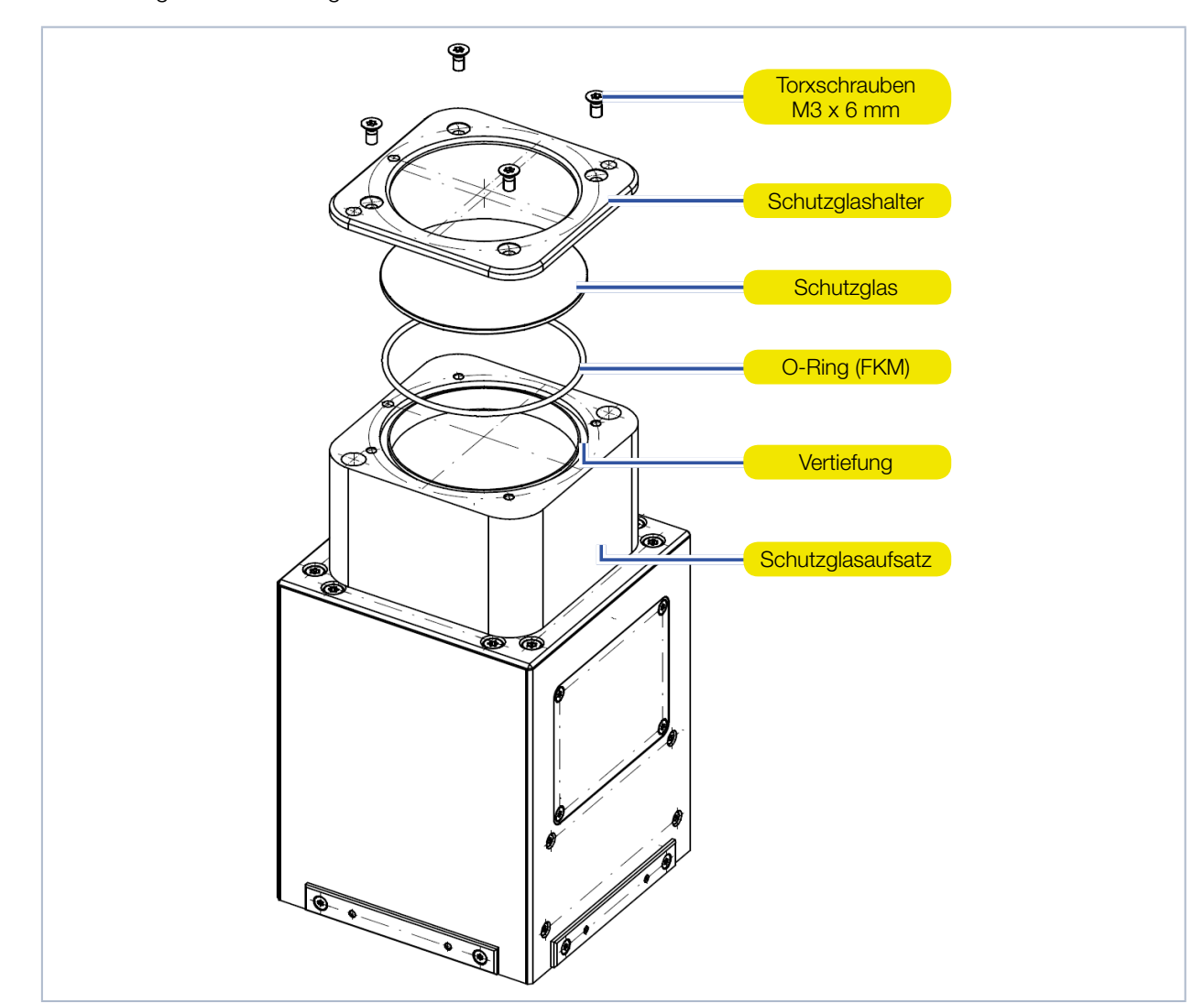

Abb. 19.2: Schutzglas am Schutzglasaufsatz wechseln

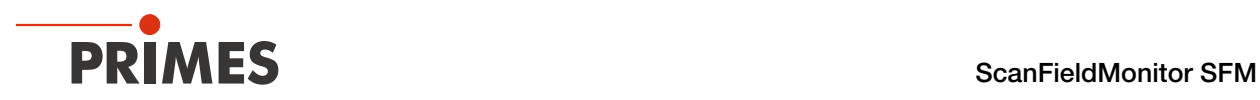

## 20 Maßnahmen zur Produktentsorgung

PRIMES gibt Ihnen im Rahmen der WEEE-Richlinie, umgesetzt im Elektro- und Elektronikgerätegesetz (ElektroG), die Möglichkeit zur Rückgabe Ihres PRIMES-Messgerätes zur kostenfreien Entsorgung. Sie können innerhalb der EU zu entsorgende PRIMES-Messgeräte (dieser Service beinhaltet nicht die Versandkosten) an unsere Adresse senden:

PRIMES GmbH Max-Planck-Str. 2 64319 Pfungstadt **Deutschland** 

Falls Sie sich außerhalb der EU befinden, kontaktieren Sie bitte Ihren zuständigen PRIMES-Vertriebspartner um das Vorgehen zur Entsorgung Ihres PRIMES-Messgerätes vorab abzustimmen.

PRIMES ist bei der Stiftung Elektro-Altgeräte Register (stiftung ear) als Hersteller unter der Nummer WEEE-Reg.-Nr. DE65549202 registriert.

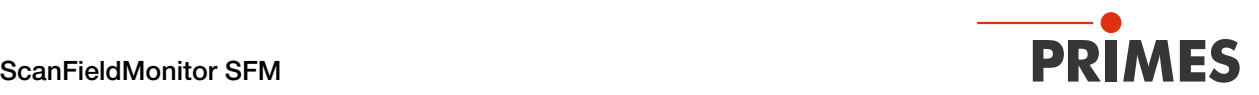

## 21 Konformitätserklärung

# Original-EG-Konformitätserklärung

Der Hersteller: PRIMES GmbH, Max-Planck-Straße 2, 64319 Pfungstadt erklärt hiermit, dass das Gerät mit der Bezeichnung:

## **ScanFieldMonitor**

**Typen: SFM** 

die Bestimmungen der folgenden einschlägigen EG-Richtlinien erfüllt:

- EMV-Richtlinie 2014/30/EU

- RoHS-Richtlinie 2011/65/EU zur Beschränkung der Verwendung bestimmter gefährlicher

Stoffe in Elektro- und Elektronikgeräten

- Funkanlagen Richtlinie 2014/53/EU

- Richtlinie 2014/32/EG über Messgeräte

Bevollmächtigter für die Dokumentation: PRIMES GmbH, Max-Planck-Str. 2, 64319 Pfungstadt

Der Hersteller verpflichtet sich, die technischen Unterlagen der zuständigen nationalen Behörde auf begründetes Verlangen innerhalb einer angemessenen Zeit elektronisch zu übermitteln.

Pfungstadt, 12. November 2019

 $R$  /s  $cS$ 

Dr. Reinhard Kramer, Geschäftsführer

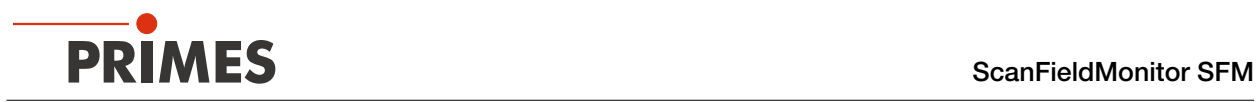

## 22 Technische Daten

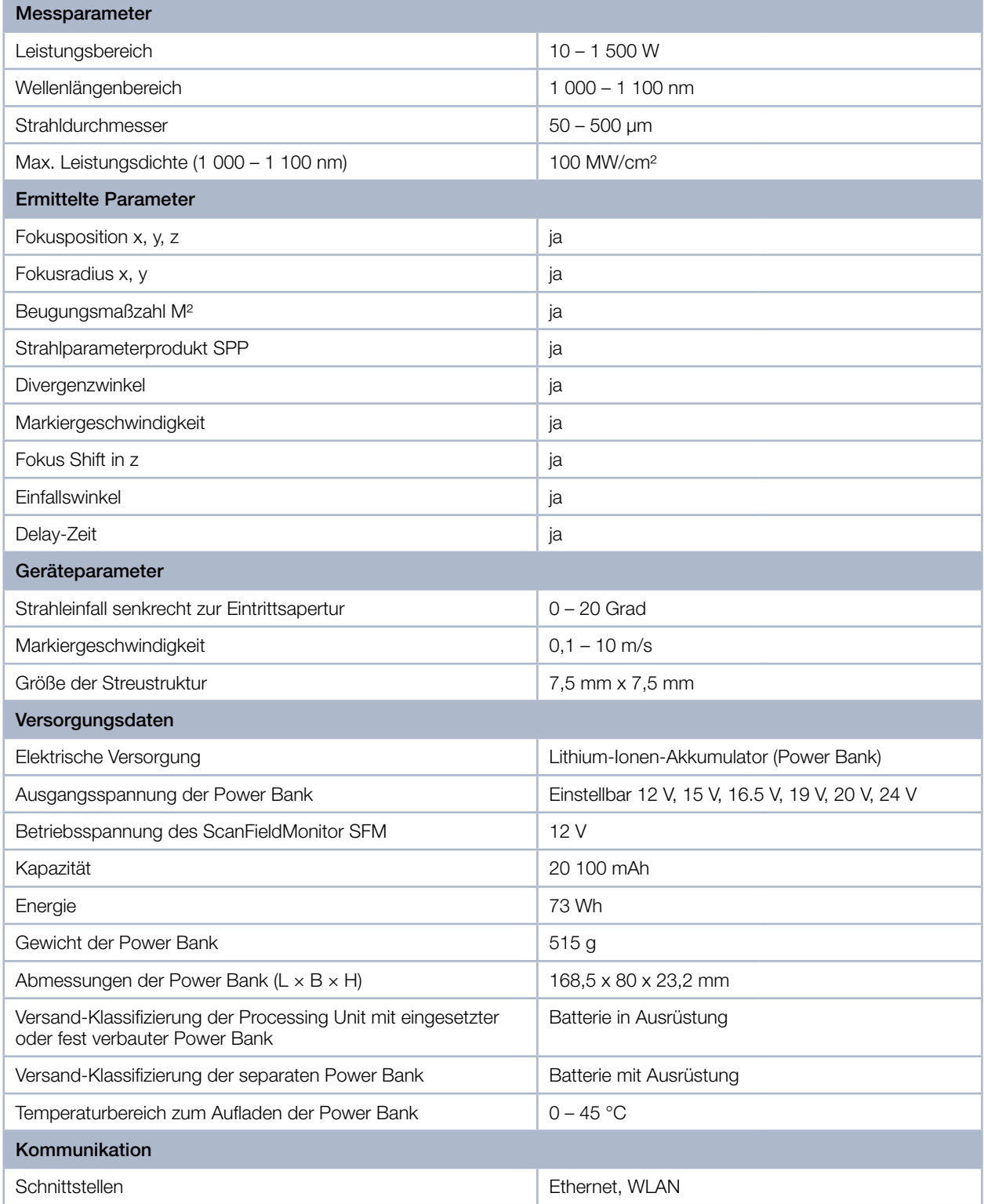
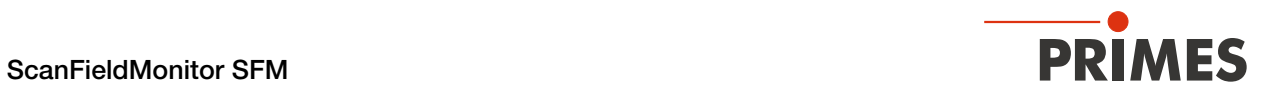

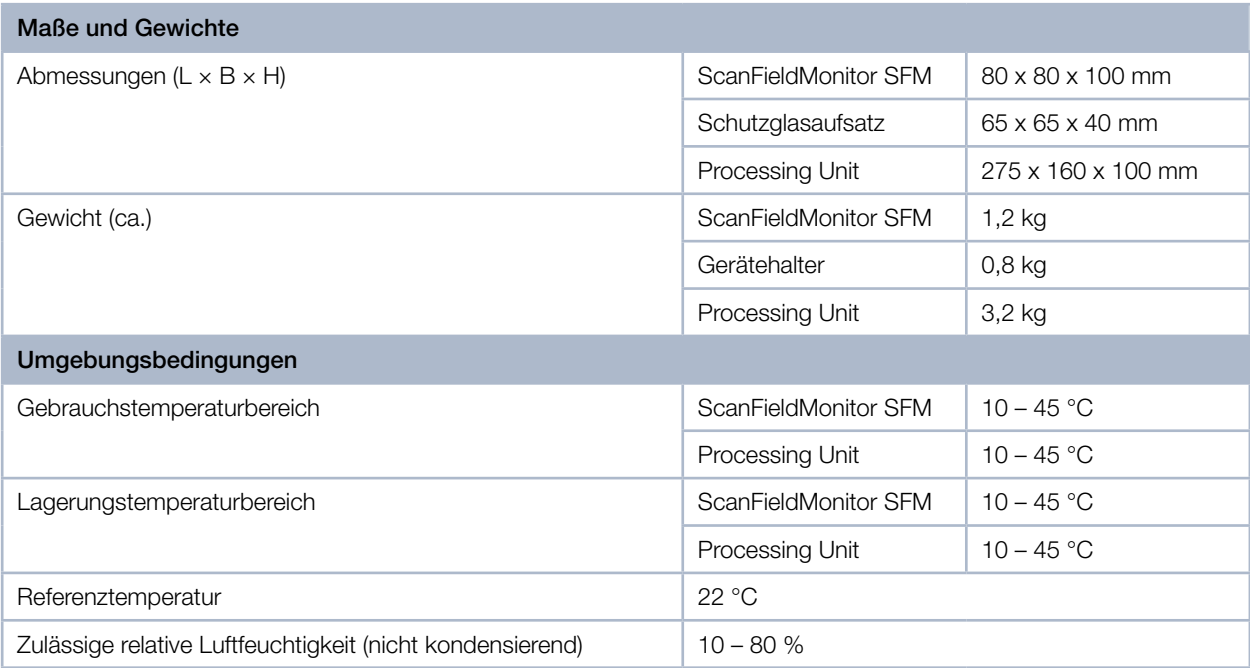

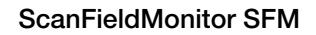

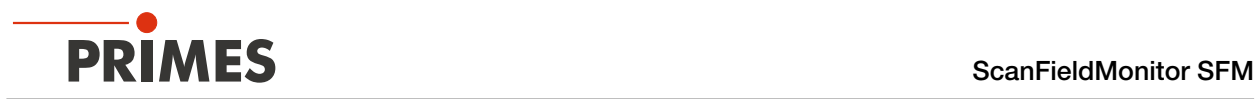

# 23 Abmessungen

#### 23.1 ScanFieldMonitor SFM

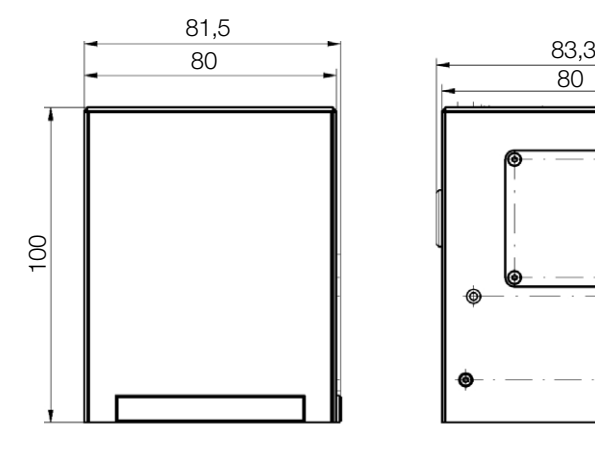

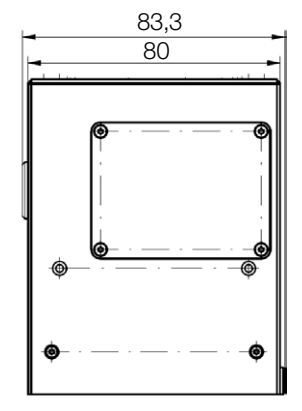

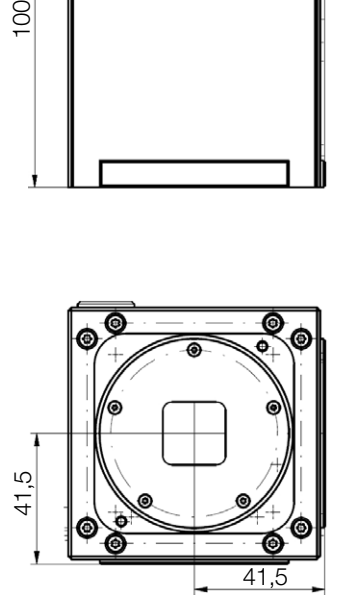

Alle Angaben in mm (Allgemeintoleranz ISO 2768-v)

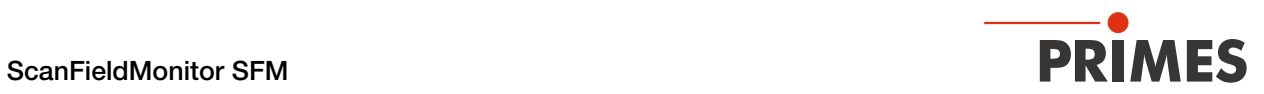

### 23.2 ScanFieldMonitor SFM mit Schutzglasaufsatz

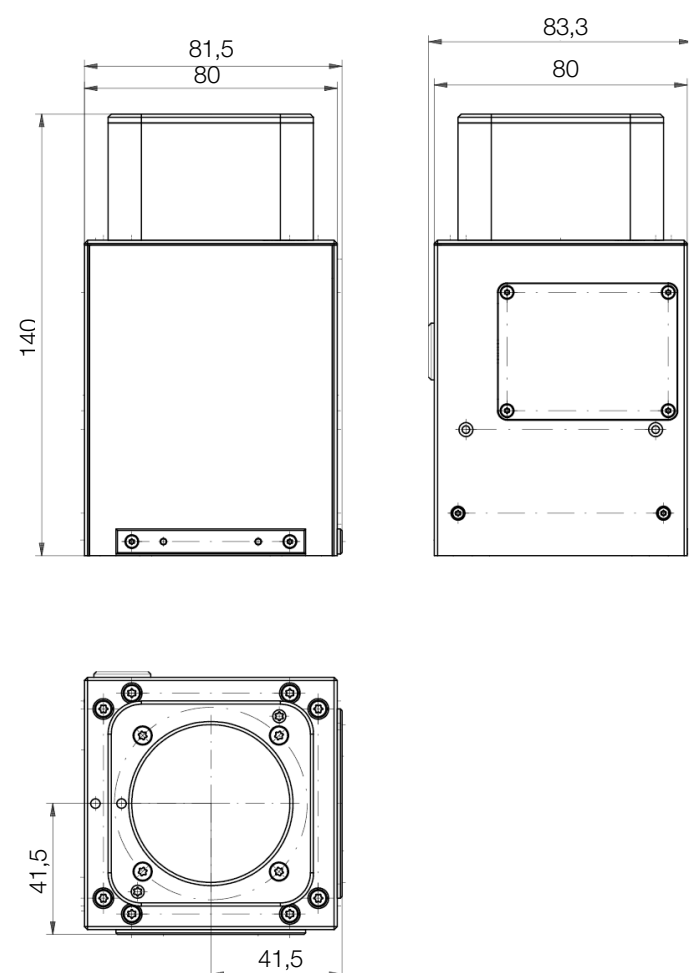

Alle Angaben in mm (Allgemeintoleranz ISO 2768-v)

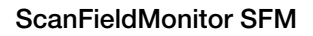

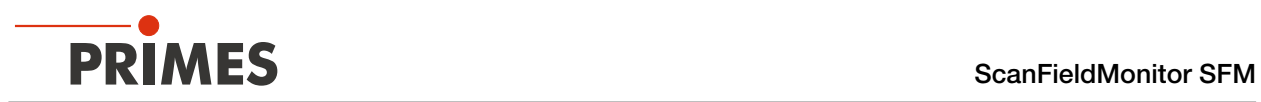

#### 23.3 Gerätehalter

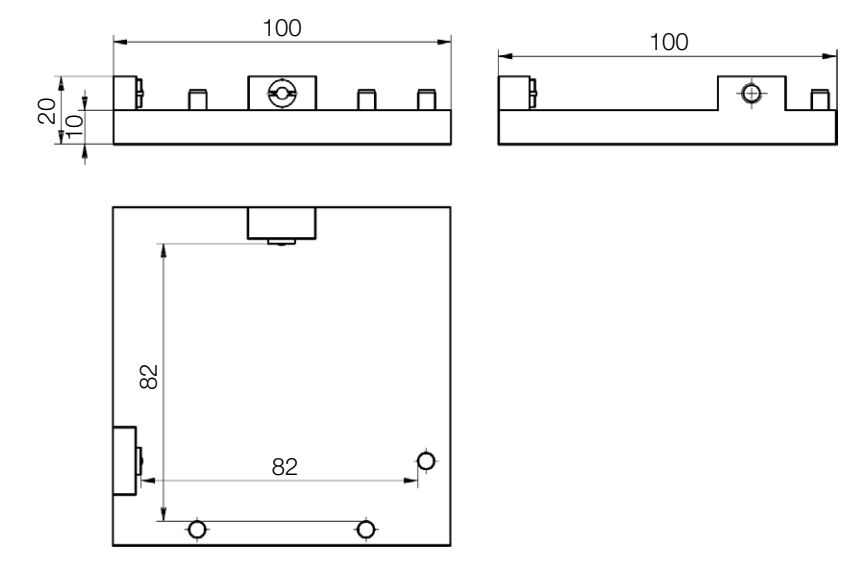

Alle Angaben in mm (Allgemeintoleranz ISO 2768-v)

#### 23.4 Processing Unit

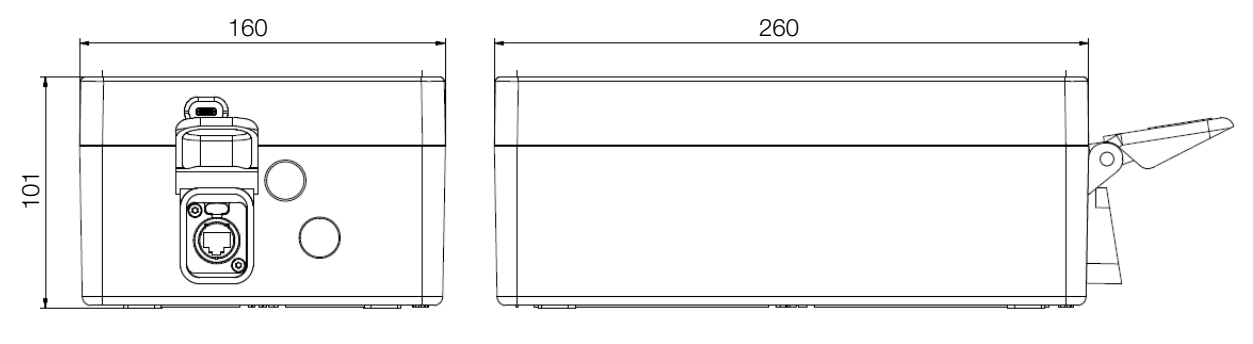

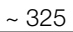

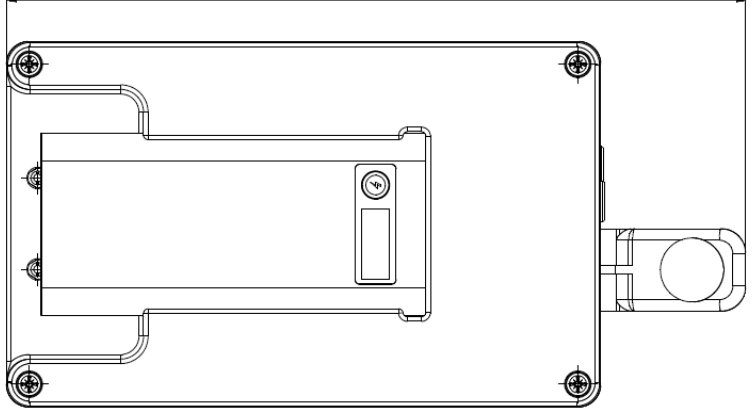

Alle Angaben in mm (Allgemeintoleranz ISO 2768-v)

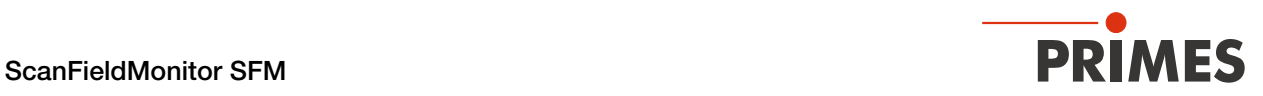

## 24 Anhang

#### 24.1 GNU GPL Lizenzhinweis

Die Software dieses Produkts enthält Quellcode, der unter der GNU General Public License (GPL) Version 2 oder später lizenziert ist. Die Lizenzbestimmungen zur GNU GPL Version 2 oder später können unter folgenden Links eingesehen werden:

- https://www.gnu.org/licenses/old-licenses/gpl-2.0
- https://www.gnu.org/licenses/

GEFÖRDERT VOM

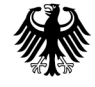

**State Bundesministerium**<br>Für Bildung<br>und Forschung